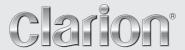

Owner's manual & Installation manual

# NX501A

2-DIN DVD MULTIMEDIA STATION WITH BUILT-IN NAVIGATION & 6.2" TOUCH PANEL CONTROL

# **Contents**

| 1. FEATURES                                       | 5  |
|---------------------------------------------------|----|
| Expanding Systems                                 | 5  |
| 2. PRECAUTIONS                                    |    |
| 3. CAUTIONS ON HANDLING                           | 8  |
| Operation Panel                                   | 8  |
| USB Port                                          |    |
| Cleaning                                          | 8  |
| Handling Discs                                    |    |
| 4. PANEL CONTROLS                                 | 10 |
| NX501A Functions of Buttons                       | 10 |
| 5. REMOTE CONTROL                                 | 11 |
| Functions of Remote Control Buttons               | 12 |
| 6. MAIN MENU OPERATIONS                           | 14 |
| Front Zone Source                                 | 14 |
| Rear Zone Source                                  | 14 |
| 7. DVD SYSTEM                                     |    |
| DVD Video Features                                | 15 |
| Discs                                             | 15 |
| About the registered marks, etc.                  | 16 |
| 8. DVD VIDEO PLAYER OPERATIONS                    | 17 |
| Change DVD System Settings                        | 17 |
| Watching to a disc                                | 18 |
| Operate the DVD Player menu                       | 18 |
| Operate the Video files Player menu               | 21 |
| 9. DVD AUDIO PLAYER OPERATIONS                    | 22 |
| Showing CD Player mode screen                     | 22 |
| Operate the CD Player menu                        | 22 |
| Listening To MP3/WMA                              |    |
| 10. USB AUDIO OPERATIONS                          |    |
| Notes on using USB memories                       | 26 |
| Select USB Audio mode                             | 26 |
| Playing MP3/WMA files in USB memory               |    |
| 11. USB VIDEO OPERATIONS                          | 29 |
| Notes on using USB memories                       | 29 |
| Select USB Video mode                             |    |
| Playing video files in USB memory                 | 29 |
| USB Video Menu Operations                         | 30 |
| 12. iPod/iPhone OPERATIONS                        |    |
| Notes on using Apple iPod/iPhone                  | 31 |
| Controlling the iPod/iPhone                       |    |
| Selecting the iPod Video mode                     | 33 |
| 13. Bluetooth AUDIO PLAYER OPERATIONS             |    |
| Selecting the Bluetooth Audio mode                | 35 |
| Bluetooth audio player settings                   | 35 |
| Registering your Bluetooth audio player (Pairing) | 35 |
| Selecting the Bluetooth audio player              | 36 |
| Controlling the Bluetooth audio player            | 36 |
| 14. Bluetooth TELEPHONE OPERATIONS                |    |
| Select the BT Phone mode                          |    |
| Bluetooth Telephone settings                      | 37 |
| Register your cellular phone (Pairing)            | 38 |
| Select the cellular phone                         | 39 |
| Obtaining the Phone Book data                     | 39 |
| Telephone operations                              | 39 |

| 15. RADIO OPERATIONS                                | 41 |
|-----------------------------------------------------|----|
| 16. AUX 1 / AUX 2 OPERATIONS                        | 42 |
| 17. CAMERA OPERATIONS                               | 42 |
| 18. REAR SOURCE OPERATIONS                          | 43 |
| DVD Video in Rear                                   | 44 |
| AUX 1 in Rear                                       | 44 |
| AUX 2 in Rear                                       | 44 |
| iPod Video in Rear                                  | 44 |
| 19. SETTING OPERATIONS                              | 45 |
| General Setup Menu                                  | 45 |
| Video Setup Menu                                    | 45 |
| Audio Setup Menu                                    | 45 |
| Navigation Setup Menu                               | 46 |
| Others Setup Menu                                   | 46 |
| Set the Anti-Theft code                             | 46 |
| 20. MONITOR OFF                                     | 47 |
| 21. TROUBLESHOOTING                                 | 48 |
| GENERAL                                             | 48 |
| DVD PLAYER                                          | 48 |
| USB DEVICE                                          | 49 |
| Bluetooth                                           | 49 |
| TV/VTR (When connecting an optional TV tuner, etc.) | 50 |
| 22. ERROR DISPLAY                                   | 50 |
| 23. SPECIFICATIONS                                  | 51 |
| INSTALL ATION / WIDE CONNECTION CHIDE               | E2 |

# 1. FEATURES

- Double Din 6.2" Touch Panel Control
- DVD Video/CD-DA/MP3/WMA Playback Capability
- Built-In Bluetooth®
- OEM Steering Wheel Remote Ready
- Compatible with iPod® / iPhone® via USB

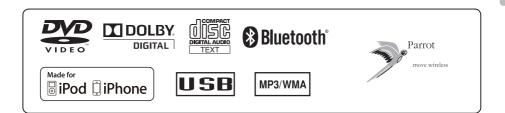

# **Expanding Systems**

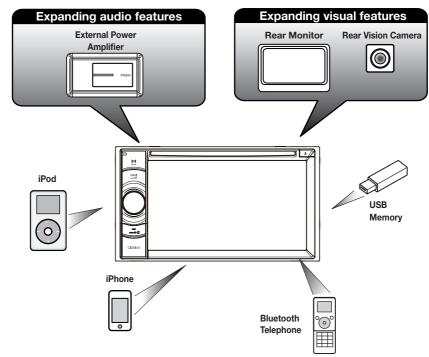

#### NOTE:

The items listed outside the frames are the commercial products generally sold.

# 2. PRECAUTIONS

# **A** WARNING

- For your safety, the driver should not watch any video sources and/or operate the controls while driving. Please note that watching and operating any video sources while driving are prohibited by law in some countries. Also, while driving, keep the volume to a level at which external sounds can be heard.
- When using the navigation system, follow the precautions listed below. After reading this manual, be sure to keep it in a handy place (such as the glove box of your car).
- This navigation system should not be used to replace your own judgment. No itinerary suggested by this
  navigation system should ever override any highway regulations, your own judgment, or a knowledge of safe
  driving practices. Do not follow the navigation system's suggested itinerary if it would cause you to perform a
  dangerous or illegal act, place you in a dangerous situation, or take you into an area you consider unsafe.
- The advice provided by the navigation system is to be regarded as a suggestion only. There may be times when
  the navigation system displays the vehicle's location incorrectly, fails to suggest the shortest route, or fails to
  direct you to your desired destination. In such instances, rely on your own driving judgment, taking into account
  the driving conditions at the time.
- Do not use the navigation system to locate emergency services. The database does not contain a complete
  listing of emergency services such as police stations, fire halls, hospitals and walk-in clinics. Please show
  discretion and ask for directions in such instances.
- As the driver, you alone are responsible for your driving safety.
- In order to avoid a traffic accident, do not operate the system while driving.
- In order to avoid a traffic accident, operate the system only when the vehicle is stopped at a safe place and the parking brake is on.
- In order to avoid a traffic accident or traffic offense, remember that actual road conditions and traffic regulations take precedence over the information contained on the navigation system.
- The software may contain inaccurate or incomplete information due to the passage of time, changing circumstances, and the sources of information used. Please respect current traffic conditions and regulations at all times while driving.
- Where actual road conditions and highway regulations differ from the information contained on the navigation system, abide by the highway regulations.
- Keep the amount of time spent viewing the screen while driving to a strict minimum.
- The navigation system does not provide, nor represent in any way information on: traffic and highway regulations; technical aspects of the vehicle including weight, height, width, load and speed limits; road conditions including grade, percentage of incline and surface conditions; obstacles such as the height and width of bridges and tunnels; and other current driving or road conditions. Always rely on your own judgment when driving a car, taking into account current driving conditions.
- Do not disassemble or modify this unit. It may cause an accident, fire, or electric shock.
- Do not use this unit when a trouble exists, such as no screen content appears or no sound is audible. It may
  cause an accident, fire, or electric shock. For that case, consult your authorized dealer or a nearest Clarion
  service center.
- In case of a problem, such as any material has been entered in the unit, the unit gets wet, or smoke or strange smells come out of the unit, etc., stop using this unit immediately, and consult your authorized dealer or a nearest Clarion service center.
  - Using it in that condition may cause an accident, fire, or electric shock.
- Use a fuse with the same specification only when replacing the fuse.
   Using a fuse with a different specification may causes a fire.
- For the installation of this unit or a change in the installation, ask your authorized dealer or a nearest Clarion service center for safety. Professional skills and experiences are required to do so.
- · Rear View Camera Warning:
  - For your safety, the driver should not view the Reversing Cameras while travelling in a forward direction, which is prohibited according to Australian Road Laws.
  - Clarion strongly recommends that when installing a Reverse Camera to this product, the camera's power source be derived from the vehicles reversing lamp circuit either directly (if suitable) or via a relay. This will ensure that the Rear View Camera can only be viewed while the vehicle is travelling in a reverse direction.

- 1. When the inside of the car is very cold and the player is used soon after switching on the heater, moisture may form on the disc (DVD/CD) or the optical parts of the player and proper playback may not be possible. If moisture forms on the disc (DVD/ CD), wipe it off with a soft cloth. If moisture forms on the optical parts of the player, do not use the player for about one hour. The condensation will disappear naturally allowing normal operation.
- 2. Driving on extremely bumpy roads which cause severe vibration may cause the sound to skip.
- 3. This unit uses a precision mechanism. Even in the event that trouble arises, never open the case. disassemble the unit, or lubricate the rotating parts.

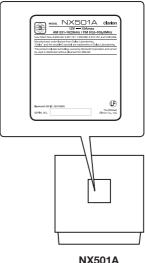

# 3. CAUTIONS ON HANDLING

# **Operation Panel**

For a longer service life, be sure to read the following cautions.

- The operation panel will operate properly in a temperature range of 0° to 60° C.
- Do not allow any liquids on the set from drinks, umbrellas etc. Doing so may damage the internal circuitry.
- Do not disassemble or modify the set in any way.
   Doing so may result in damage.
- Subjecting the operation panel to shocks may result in breakage, deformation or other damage.
- · Do not let cigarettes burn the display.
- If a problem should occur, have the set inspected at your store of purchase.

- Do not poke or insert objects in the CD/DVD slot, microSD card slot or the front AUX input.
- The remote control unit may not work if the remote control sensor is exposed to direct sunlight.
- In extremely cold weather, the display movement may slow down and the display may darken, but this is not a malfunction. The display will work normally when the e temperature increases.
- Small black and shiny spots inside the liquid crystal panel are normal for LCD products.

### **USB Port**

- The USB memory stick may stick out when inserted, so it may cause danger during driving. In such cases, you can use a commercial USB extension cable, etc., but use it safely under your own judgment.
- The USB memory sticks must be recognized as "USB mass storage class" to work properly. Some models may not operate correctly.
  - When the memorized data is lost or damaged by any chance, Clarion shall not be liable for any damage. When using an USB memory stick, we recommend that you backup your data stored on it before by using a personal computer etc.
- Data files may be broken when using USB memory sticks in the following situation:

When disconnecting the USB memory stick or turning the power off during writing or reading data. When affected by static electricity or electric noise. Connect/disconnect the USB memory stick when it is not accessed.

- Some USB memory sticks cannot be inserted to the main unit because of their shape. In such cases, use a commercial USB extension cable to connect them.
- · Connecting with the computer is not covered.
- Music files (MP3, WMA, etc.) stored in the USB memory stick can be played back.

## Cleaning

#### · Cleaning the cabinet

Use a soft, dry cloth and gently wipe off the dirt. For tough dirt, apply some neutral detergent diluted in water to a soft cloth, wipe off the dirt gently, then wipe again with a dry cloth.

Do not use benzene, thinner, car cleaner, etc., as these substances may damage the cabinet or cause the paint to peel. Also, leaving rubber or plastic products in contact with the cabinet for long periods of time may cause stains.

#### · Cleaning the liquid crystal panel

The liquid crystal panel tends to collect dust, so wipe it off occasionally with a soft cloth. The surface is easily scratched, so do not rub it with hard objects.

# **Handling Discs**

#### Handling

 New discs may have some roughness around the edges. If such discs are used, the player may not work or the sound may skip. Use a ball-point pen or the like to remove any roughness from the edge of the disc.

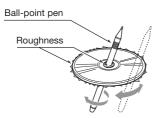

- Never stick labels on the surface of the disc or mark the surface with a pencil or pen.
- Never play a disc with any cellophane tape or other glue on it or with peeling off marks. If you try to play such a disc, you may not be able to get it back out of the DVD player or it may damage the DVD player.
- Do not use discs that have large scratches, are misshapen, cracked, etc. Use of such discs may cause misoperation or damage.
- To remove a disc from its storage case, press down on the center of the case and lift the disc out, holding it carefully by the edges.
- Do not use commercially available disc protection sheets or discs equipped with stabilizers, etc. These may damage the disc or cause breakdown of the internal mechanism

#### Storage

- Do not expose discs to direct sunlight or any heat source.
- Do not expose discs to excess humidity or dust.
- Do not expose discs to direct heat from heaters.

### Cleaning

- To remove fingermarks and dust, use a soft cloth and wipe in a straight line from the center of the disc to the circumference.
- Do not use any solvents, such as commercially available cleaners, anti-static spray, or thinner to clean discs
- After using special disc cleaner, let the disc dry off well before playing it.

## On Discs

- Exercise a good precaution when loading a disc. The operation panel will close automatically when leaving it open for a while.
- Never turn off the power and remove the unit from the car with a disc loaded.

# **A** CAUTION

For your safety, the driver should not insert or eject a disc, opening the operation panel while driving.

# 4. PANEL CONTROLS

# **NX501A Functions of Buttons**

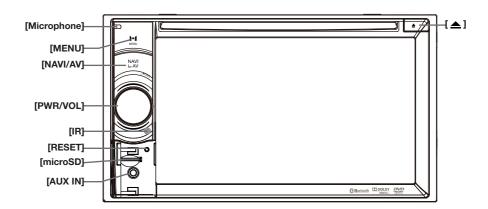

**Note:** Be sure to read this chapter while referring to front diagram "PANEL CONTROLS".

#### [PWR/VOL] Knob

 Press this key to power on the system in power off mode.

When the power is already on, it moves to the Navigation mode. If Navigation mode is displayed it moves to the Navigation menu.

- Keep pressing this key more than 2 second to turn off the system when system is in power on mode.
- Rotate the knob to increase or decrease the volume.

#### [NAVI/AV] Button

- Press this button to enter navigation mode; press again to return current source.
- Press and hold this button for 3 seconds to display the brightness setting panel.

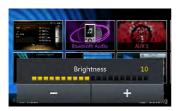

#### [♠] Eject

· Press to eject disc from unit.

#### [MENU] Button

• Press this button to display main menu, press again to return current source.

 Press and hold this button for 3 seconds to turn off the monitor. Press any place of the screen to turn on the monitor again.

#### [RESET] Button

• Press this button to hardware reset the unit.

Note: When the [RESET] button is pressed, frequencies of radio stations, titles, etc. stored in memory are cleared.

## [microSD]

· Insert a microSD in this.

**Note:** The microSD card is only for navigation. Please don't remove it, otherwise, the navigation function will be disabled.

#### [AUX IN]

AUX 1 Connector.

#### [Microphone]

 Internal microphone for use during Bluetooth phone calls. Sensitivity can be adjusted from the Settings menu.

## [IR] SENSOR

 Receiver for the remote control unit (operating range: 30 degree in all directions).

# **5. REMOTE CONTROL**

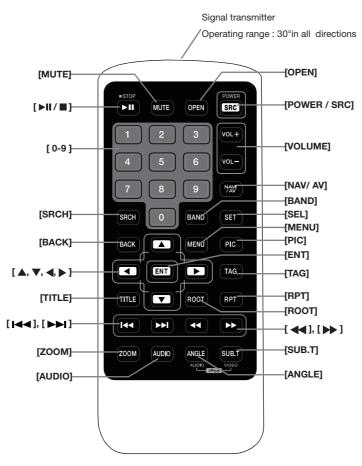

#### Replacing the batteries

- Press the retention tab and pull out the battery tray and remove the old battery.
- Insert the new CR2025 battery and slide
  the battery tray back in the remote control
  the same direction that you removed it.
   Please ensure the tray is inserted in the
  correct direction

#### Note:

Using batteries improperly can cause them to explode. Take note of the following points:

- When replacing batteries, replace both batteries with new ones.
- Do not short-circuit, disassemble or heat batteries.
- Do not dispose of batteries into fire or flames.
- Dispose of spent batteries properly.

# WARNING

Lithium batteries contain
Perchlorate
Dispose of discharged batteries properly.

## Functions of Remote Control Buttons

You can use the remote control unit to control the NX501A.

#### Note:

• The wireless remote control operation may not be optimal in direct sunlight.

#### [ ▶| | / ■ ] Button

- Press this button to play or pause video and audio media.
- Press this button more than 1 second to stop video and audio media.

# [MUTE] Button

- Mute or Unmute the speaker.
- The symbol on upper right area of the screen indicates that speaker is muted.

#### [POWER/SRC] Button

- Press this button to move the focus to next available source item on main menu.
- Press this button to power on when the unit is power off.
- Press this button more than 1 second to power off when the unit is power on.

#### [0 - 9] Buttons

- Use in the Key Pad screen to select the radio or Satellite Radio.
- Use to select the track in the track list screen.
- Press to enter DVD video chapters/titles in the Key Pad screen.

## **[VOLUME]** Buttons

• Increase and decrease volume.

#### [NAVI/AV] Button

 Press this button to switch between current source and current position on navigation map.

### [SRCH] Button

 Press this button to open chapter or title search window while playing DVD.

#### [BAND] button

· Switch to next band alternately.

#### [SET] Button

 Press this button to open the Audio setting menu in any mode.

#### [BACK] Button

• Press this button to quit main menu if current screen is main menu.

#### $[ \land ], [ \lor ], [ \lor ]$ Buttons

- Press this button for cursor movement in main menu or Setting mode.
- From the main menu, you can select your desired source or change your settings.

#### [MENU] Button

 Press this button to enter the MAIN MENU or return current resource.

## [PIC] Button

 Press and hold this button to change your monitor brightness.

#### [ENT] Button

 Press to fix the entered data in the Key Pad screen or enter the item the cursor is on.

#### [TAG] Button

•The button is not effective.

#### [TITLE] Button

• Press to go to the title menu on the DVD.

#### [ROOT] Button

• Press to go to the root menu on the DVD.

#### [RPT] Button

- Press to perform chapter repeat / title repeat / repeat off while playing DVD mode.
- Press to perform track repeat/repeat off while playing CD.
- Press to perform repeat track /repeat folder/ repeat off while playing MP3/WMA, or video files on disc.
- Press to perform repeat track /repeat folder/ repeat off while playing MP3/WMA, or video files in USB memory.

### [I◀◀], [▶▶I] Buttons

- Press to seek the next available higher or lower station in Tuner mode.
- In SIRIUS Radio mode, you will scroll through the categories.
- Press to select the next higher or lower chapter number in DVD video mode.
- Press to select the next higher or lower track in DVD Audio, USB Video, USB Audio mode.
- Press for movement of background source in Navigation mode.

#### [ **◄ ]**, [ **▶▶** ]Buttons

- Press to manually select the next higher or lower station in Tuner and Satellite Radio modes.
- Press to perform fast-forward or fast-backward searching. Press again to change the speed to 2x, 4x. 8x or 16x.
- Press for movement of background source in

## Functions of Remote Control Buttons

Navigation mode.

## [ZOOM] Button

 Press to turn on and zoom in while playing DVD. You can zoom in up to 3x. (No all DVD disc supports this function).

# [AUDIO] Button

 Press to switch the AUDIO channel of the disc while playing DVD.

#### [SUB-T] Button

 Press to switch next available subtitle while playing DVD. • Press to display Video menu in iPod mode.

#### [ANGLE] Button

- Press to switch the different ANGLE while playing DVD. (No all DVD disc supports this function)
- Press to display Audio menu in iPod mode.

## [OPEN] Button

The button is not effective.

# 6. MAIN MENU OPERATIONS

### Front Zone Source

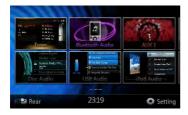

[Tuner]-Press the button to display the Tuner mode.

[Disc Audio]-Press the button to display the Disc Audio mode.

[Bluetooth Audio]-Press the button to display the Bluetooth Audio mode.

**[USB Audio]**-Press the button to display the USB Audio mode.

[AUX 1]- Press the button to display the AUX 1 mode.

**[iPod Audio]**-Press the button to display the iPod Audio mode.

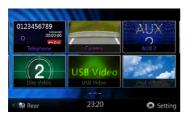

[Telephone]-Press the button to display the Telephone mode.

[Disc Video]-Press the button to display the Disc Video mode.

[Camera]-Press the button to display the Camera mode.

**[USB Video]**-Press the button to display the USB Video mode.

[AUX 2]-Press the button to display the AUX 2 mode.

**[iPod Video]**-Press the button to display the iPod Video mode.

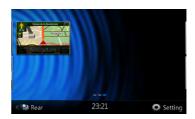

[Navigation]-Press the button to display the Navigation mode.

[Rear Button]-Press the button to display the rear menu.

[Setting Button]-Press the button to display the setting menu.

#### Rear Zone Source

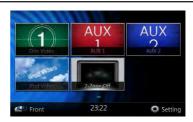

[Rear Disc Video]-Press the button to display the Rear Disc Video mode.

[Rear AUX 1]-Press the button to display the Rear AUX 1 mode

[Rear iPod Video]-Press the button to display the Rear iPod Video mode.

[Rear AUX 2]-Press the button to display the rear AUX 2 mode.

[2-Zone Off]-Press the button to closed the rear activity.

**[Front Button]**-Press the button to display the front main menu.

[Setting Button]-Press the button to display the setting menu.

## Scrolling the menu

Press screen and scrolling to right or left it will switch to next or previous page of mainmenu.

## Moving the menu position

- 1. Press any quadrate icon on mainmenu more than 2 seconds, the icon will float on mainmenu.
- 2. Scrolling the floating icon to any position you want.

# 7. DVD SYSTEM

DVD video is a high-quality digital video source that provides crisp and clear images. One 12 cm disc contains either one film or four hours of music.

### **DVD Video Features**

This unit provides the following functions in addition to the high image quality and sound quality of DVD video.

#### Note:

 The functions described in this section, for example, the recorded language, subtitles, angles, etc. differ depending on the DVD video disc.

Refer to the instructions provided with the DVD video.

 Some disc functions may operate differently from described in this manual.

#### Multi-sound function

DVD video can store up to 8 languages for one film; select the language of your preference.

 The languages stored on the disc are indicated by the icon shown below.

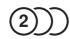

### Multi-angle function

A DVD video that is filmed from multiple angles allows you to select the angle of choice.

 The number of recorded angles are indicated by the icon shown below.

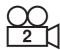

## Subpicture (subtitles) function

A DVD video can record subtitles for up to 32 languages and you can select the language of the subtitles you wish to see.

 The number of recorded subtitle languages are indicated by the icon shown below.

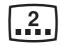

#### Multi-story function

When a DVD video contains more than one story for a film, you can select the story you wish to enjoy. The operation procedures vary with the disc; observe the instructions for selecting a story provided during playback.

#### Menu screens

Menu can be called up during DVD video playback to perform menu setting.

· Example showing menu display

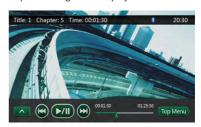

#### **Discs**

#### Plavable discs

This DVD video player can play the following discs.

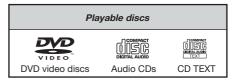

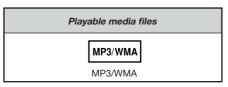

#### About CD Extra discs

A CD Extra disc is a disc in which a total of two sessions have been recorded. The first session is Audio session and the second session is Data session.

Your personally-created CDs with more than second data sessions recorded cannot be played on this DVD video player.

#### Note:

• When you play a CD Extra disc, only the first session will be recognized.

#### About playing a CD-R/CD-RW disc (MP3, WMA)

This player can play CD-R/CD-RW discs previously recorded in music CD format (MP3, WMA).

#### About playing a DVD-R/RW or DVD+R/RW disc

This player cannot play DVD-R/RW and DVD+R/ RW discs previously recorded in video CD format. However, MP3/WMA files recorded on DVD-R/ RW and DVD+R/RW discs can be played.

#### Discs that cannot be played back

This DVD video player cannot play back DVD-Audio, DVD-RAM, Photo CDs, etc.

#### Note:

- It may also not be possible to play back CDs recorded on a CD-R unit and CD-RW unit. (Cause: disc characteristics, cracks, dust/dirt, dust/dirt on player's lens, etc.)
- If a CD-R or CD-RW disc that has not been finalized is played, it will take a long time to start playing. Also, it may not be possible to play depending on its recording conditions.
- You cannot play SuperAudio CDs Playback of the CD player is not supported even if it is a hybrid disc.

#### About MP3/WMA playback

This unit can play back CD-R/CD-RW, DVD-R/ RW and DVD+R/RW discs on which MP3/WMA music data have been recorded.

For a detailed information, see the section entitled "Listening to MP3/WMA".

#### Note on region numbers

The DVD video system assigns a region number to DVD video players and DVD discs by sales area. DVD video players sold in the Asia can play back DVD discs with the region number "ALL", "3" or any combination of numbers that also incorporate a "3".

The DVD video region number is marked on the disc jacket as shown below.

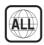

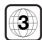

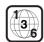

# About the registered marks, etc.

- This product incorporates copyright protection technology that is protected by U.S. patents and other intellectual property rights. Use of this copyright protection technology must be authorized by Rovi Corporation, and is intended for home and other limited viewing uses only unless otherwise authorized by Rovi Corporation. Reverse engineering or disassembly is prohibited.
- Manufactured under license from Dolby Laboratories. "Dolby", "Pro Logic" and the double-D symbol are trademarks of Dolby Laboratories.
- "Made for iPod," and "Made for iPhone" mean that an electronic accessory has been designed to connect specifically to iPod, or iPhone, respectively, and has been certified by the developer to meet Apple performance standards.
- Apple is not responsible for the operation of this device or its compliance with safety and regulatory standards. Please note that the use of this accessory with iPod or iPhone may affect wireless performance.
- iPhone and iPod are trademarks of Apple Inc., registered in the U.S. and other countries.
- The Bluetooth® word mark and logos are owned by the Bluetooth® SIG, Inc. and any use of such marks by Clarion Co., Ltd. is under license. Other trademarks and trade names are those of their respective owners.

# 8. DVD VIDEO PLAYER OPERATIONS

# Change DVD System Settings

**Note:** If the set up operation is performed in the middle of DVD video play, the disc will restart from the beginning.

## Selecting DVD Set Up Menu

- 1. Press the [Setting] button on the Main Menu to access the Video set up menu.
- 2. Press [Video] button. The video menu is displayed.

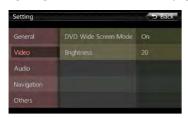

# Setting up the Screen Size

Press the **[DVD Wide Screen Mode]** button to turn on or turn off the DVD wide screen mode.

The factory default setting is "On".

Note: Not all DVD disc supports this function.

DVD Wide Screen Mode On

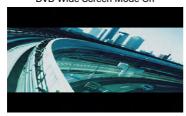

DVD Wide Screen Mode Off

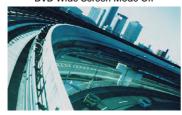

# Setting up the password for parental level control

The factory default pass code is "0000".

 In Main Menu press [Setting] button. Press [Others] button on the display. Touch the [Set Password] ---- and a numerical key pad will appear.

Input the old password,and touch the **[OK]** key,or input "4356" to reset password.

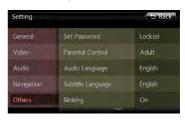

Input a new password, and touch the **[OK]** key. Input the same new password again, and touch the **[OK]** key.

**Note:** When a disc with view restrictions is inserted, you will be prompted to input this password. The disc will not be viewable until the correct password is entered.

# Set rating for parental level control

 Select Others screen while in Setting mode. Press [Parental Control] button. Press the desired rating for level control. Use this table to set the parental level.

| Kid Safe | Kid Safe                     |
|----------|------------------------------|
| G        | General Audiences            |
| PG       | Parental Guidance Suggested  |
| PG-13    | Parents Strongly Cautioned   |
| PG-R     | Parental Guidance Restricted |
| R        | Restricted                   |
| NC-17    | No One 17 And Under Admitted |
| Adult    | Only Adult                   |

• The contents that the parental level restricts vary with the country code.

**Note:** The rating can be selected only under the password unlocked status, and the limits can be set only under the password locked status.

# Watching to a disc

1. To load a disc:

Insert the disc into the center of the insertion slot the label side facing up.

## **A** CAUTION

For your safety, the driver should not insert or eject a disc, opening the operation panel while driving.

#### Note:

- Never insert foreign objects into the disc insertion slot.
- If the disc is not inserted easily, there may be another disc in the mechanism or the unit may require service.
- 8cm (single play) discs cannot be used.
- 2. Disc starts playing automatically.

## WARNING

Some videos may be recorded at higher than desired volume levels. Increase the volume gradually from the minimal setting after the video has started.

## Ejecting a disc

1. To eject a disc press eject [A] button. The play mode then switches to the Tuner mode.

If the disc is left in the ejected position for 15 seconds, the disc is automatically reloaded. In this case, the play mode will remain in the Tuner mode.

**Note:** If you force a disc into before auto reloading, it may damage a disc.

#### Showing DVD Player mode screen

After disc is loaded, the play mode is automatically engaged.

Touch any place of the screen to display DVD Video menu touch the screen again to return the playback screen. The display will return to the playback screen, if you do not touch the screen for 10 seconds.

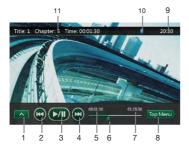

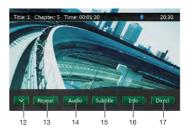

- 1 Next page Buttons
- 2 Previous Track /Fast Backward Button
- 3 Play/Pause Button
- 4 Next Track/Fast Forward Button
- 5 Elapsed playing time
- 6 Seek bar
- 7 Total time
- 8 Top Menu Button
- 9 System time
- 10 Bluetooth status
- 11 DVD playback info
- 12 Previous page Button
- 13 Repeat switching Button
- 14 Audio Channel switching Button
- 15 Subtitle switching Button
- 16 INFO Button
- 17 Direct chapter or title searching Button

# Operate the DVD Player menu

You can select the button items displayed in the DVD menu by directly touching it.

## Play/Pause Playback

- 1. Touch button to pause during playback.
- 2. Touch button again to resume playback.

## Skip (Search) a Chapter

1. Press or button during playback.

Chapters are skipped down or up from current locations, as many times as the button is pressed, and playback starts.

# Skip use seek bar

Press the triangle on seek bar and drag it to any position where you want to start playback.

#### Fast Forward/Fast Backward

- Press or or button and hold 2 seconds to start fast backward or fast forward during playback. The playback speed starts at 2x, then will increase to 4x, 8x, and 16x. Release the button will continue playing with normal speed.
- [
   or [
   ] button on remote control can also be used to start fast backward or fast forward during playback.

#### Note:

- No audio is reproduced during fast forward and fast backward operation.
- The fast forward and fast backward speed may differ depending on the disc.

## Stop Playback

- Press the button on remote control more than 1 second. Playback is stopped.
- 2. To resume playback, press the [►/II] button. Playback resumes from start of the disc.

## Search with a Chapter/Title Number

You can locate the beginning of a scene using the chapter numbers or title numbers recorded on the DVD Video disc.

 Showing the DVD Video menu, touch button. The Key Pad screen appears with the chapter/Title number input mode.

Touching [Chapter] button turns the Key Pad to the chapter number input mode.

Touching Title button turns the Key Pad to the title number input mode.

• Title

A large segment to divide the data area of the disc.

Chapter

A small segment to divide the data area of the disc.

- 2. Input the number of the title/chapter that you want to play with the [0] to [9] key.
- 3. Touch the South button.

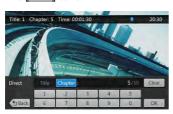

Playback starts from the scene of the input title number or chapter number.

#### Note:

If the input title/chapter number does not exist or searching with a title/chapter number is not allowed, the screen image will not change.

4. Touch [ Back] button to close the key pad.

#### Repeat Playback

This operation plays back chapters recorded on the DVD-Video repeatedly.

- 1. Showing the DVD Video menu, touch [Repost] button.
- 2. Touch button once for Chapter Repeat, again for Title Repeat.
- 3. Press button again to turn off the repeat playback.

#### Using the Title Menu

On DVD discs containing two or more titles, you can select from the title menu for playback.

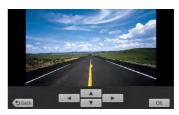

1. Showing the DVD Video menu, touch button during playback.

# The title menu screen appears.

- \* Depending on the disc, the title menu may not be called
- 2. Touch the title menu screen.
- 3. Select the items in the title menu screen by directional buttons.
- \* Depending on the disc, items may not be selected with the directional buttons.
- 4. Touch button to fix on the selected item.
- 5. Touch [ Back ] button.

## **Switching Audio**

On discs in which two or more audios or audio languages have been recorded, you can switch among the audio languages during playback.

- 1. Showing the DVD Video menu, touch [ button during playback.
- Each time you touch the button, you can switch among audio languages.
- It may take time to switch among audios.
   Depending on the disc, up to 8 kinds of audios may be recorded. For details, see the mark of the disc:

   (8))Indicates that 8 audios have been recorded.

When the power is turned on and when the disc is changed to a new one, the language set as the factory default is selected. If that language has not been recorded on disc the language is specified on the disc.

Depending on the disc, switching may be completely impossible or impossible on some scenes.

# **Switching Subtitles**

On DVD discs in with two or more subtitle languages have been recorded, you can switch among the subtitle languages during playback.

- It may take time to switch among subtitles.
   Depending on the disc, up to 32 kinds of subtitles may be recorded. For details, see the mark of the disc: (...)Indicates that 8 kinds of subtitles have been recorded).

Depending on the disc, switching may be completely impossible or impossible on some scenes.

2. To turn off subtitles, repeat touching [Subtitle] button until subtitles are turned off.

#### Switching angles

On DVD discs in with video images have been recorded in two or more angles, you can switch among the angles during playback.

- Touch [Angle] key on the remote control during playback. Each time you touch the key, you can switch among angles.
- · It may take time to switch among angles.
- Depending on the disc, up to 9 angles may be recorded. For details, see the mark of the disc: (21 Indicates multi-angle).
- Depending on the disc, angles may switch smoothly or switch with a momentary still image.
- Depending on the disc, switching may be completely impossible or impossible on some scenes.
- Depending on the disc, scenes recorded in two or more angles may be played back.

## Displaying the playback status

Touch [ button on DVD Player mode screen, Playback status is displayed on screen.

## Play disc video files

This system can play video files (MP4, etc) stored on disc.

# Showing video files Player mode screen

- After disc with video files is loaded, touch [DVD Video] button on MAIN MENU to show video files player mode screen.
- 2. Touch the screen of the playing video file to display Video files player menu touch the screen again to return the playback screen. The display will return to the playback screen, if you do not touch the screen for 10 seconds.

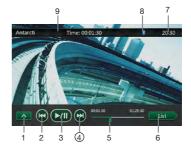

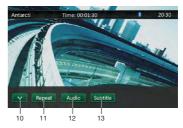

- 1 Next page Button
- 2 Previous Track /Fast Backward Button
- 3 Play/Pause Button
- 4 Next Track/Fast Forward Button
- 5 Elapsed playing time /Seek bar
- 6 List Mode Button
- 7 System time
- 8 Bluetooth status
- 9 Plavback info
- 10 Previous Row Buttons
- 11 Repeat Button
- 12 Audio Button
- 13 Subtitle Button

# Operate the Video files Player menu

You can select the button items displayed in the Video files player menu by directly touching it.

## Play/Pause Playback

- 1. Touch button to pause during playback.
- 2. Touch button again to resume playback.

#### Switch to Previous/next file

1. Press or button during playback to play previous /next file

## Skip using seek bar

Press the triangle on seek bar and drag it to any position where you want to start playback.

#### Fast Forward /Fast Backward

- Press or or button and hold 2 seconds to start fast backward or fast forward during playback. The playback speed starts at 2x, then will increase to 4x, 8x, and 16x. Release the button will continue playback with normal speed.
- (◄) or [►] button on remote control can also be used to start fast backward or fast forward during playback.

#### Note:

No audio is reproduced during fast forward and fast backward operation.

The fast forward and fast backward speed may differ depending on the disc.

#### Stop Playback

- 2. To resume playback, press the [►/II] button. Playback resumes from start of the folder which playing track is in.

### Repeat Playback

This operation plays back video files recorded on the disc repeatedly.

The repeat set as the factory default is Repeat Folder.

- Showing the video files player menu, touch Repeat I button
- Touch [ Repeat ] button once for Repeat off, again for Repeat Track.
- 3. Press Repeat I button again for Repeat Folder.

#### **Switching Audio**

Some video files will have two or more audio channels; you can switch among the audio channels during playback.

- 1. Touch [ Audio ] button during playback.
- Each time you touch the button, you can switch among audio languages.
- It may take time to switch among audios.
   Depending on the disc, switching may be impossible.

### **Switching Subtitles**

Some video files will have two or more subtitles have been recorded; you can switch among these subtitles during playback.

- Touch the [ subtitle ] button to select a subtitle during playback.
- Each time you touch the key, you can switch among subtitles.
- It may take time to switch among subtitles.
   Depending on the disc, switching may be impossible.

#### Video files list

Showing the Video files player menu; touch the button to display video files list screen.

Video files list operations is almost same as Disc Audio player mode. Please refer to DVD Audio Player Operations.

# 9. DVD AUDIO PLAYER OPERATIONS

## Listening to a disc/Ejecting a disc

Please refer to Disc Video Player Operations -watching to a disc and Ejecting a disc.

# Showing CD Player mode screen

- After disc is loaded, the play mode is automatically engaged.
- If disc have been loaded you can touch [Disc Audio] button on main menu to display CD player mode screen.

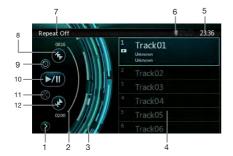

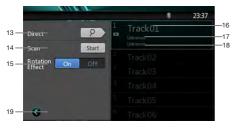

- 1 Open option menu Button
- 2 Elapsed playing time indicator
- 3 Rotation effect
- 4 Audio files or CD tracks.
- 5 System time
- 6 Bluetooth status
- 7 Plav back status
- 8 Previous Track /Fast Backward Button
- 9 Repeat Button
- 10 Play/Pause Button

- 11 Shuffle Button
- 12 Next Track/Fast Forward Button
- 13 Direct Searching Button
- 14 Scan Start/Stop Button
- 15 Rotation Effect On/Off Button
- 16 Song Title
- 17 Artist Information
- 18 Album Information
- 19 Close option menu Button

# Operate the CD Player menu

You can select the button items displayed in the CD player menu by directly touching it in list.

## Play/Pause Playback

- 1. Touch button to pause during playback.
- 2. Touch button again to resume playback.

# Switch to Previous/next file or track

Press or button during playback to play previous /next file.

- Pressing button starts playback from the beginning of the next track.
- Pressing button starts playback from the beginning of the current track. When this button is pressed again within 5 seconds, playback starts from the beginning of previous track.

#### Fast Forward /Fast Backward

- Press or lot button and hold more than 2 seconds to start fast backward or fast forward during playback. The playback speed starts at 2x, then will increase to 4x, 8x, and 16x. Release the button will continue playback with normal speed.

#### Note:

- No audio is reproduced during fast forward and fast backward operation.
- The fast forward and fast backward speed may differ depending on the disc.

## Stop Playback

- Press the [■] button on remote control more than 1 second. Playback is stopped.
- 2. To resume playback, press the [▶/II] button. Playback resumes from start of disc.

## Repeat Playback

The repeat set as the factory default is Repeat Track. Touch the button once for Repeat off, again for Repeat Track.

## Shuffle Playback

- Touch button to shuffle the tracks during playback.
- 2. Touch this button again to turn off the feature.

### Selecting a track on the Track List Screen

This function allows you to select tracks from a displayed list.

- 1. Touch the track title on the display list. The selected track will start playing.
- 2. When the desired track is not displayed, press and flick the track list up or down.
- Touch the desired track title key. The corresponding track is started playback.

### Scanning the Tracks

- 1. Touch button to show [Scan start] button.
- 2. Touch [Scan Start] button during playback.
- It will play from next track, and each track will display for 10 seconds.
- The [Scan Start] button will switch to [Scan Stop]
  button
- 3. Touch [Scan Stop ] button.
- · It will continue playback from current track.
- [Scan Stop] button will switch to [Scan Start]
- \* The function will scan all tracks orderly in current folder once. After Scan stopped playback will continue.

#### Searching with the Track Number

This operation allows searching using the track numbers recorded on the CDs.

- 1. Touch Button to show button.
- Touch Dutton .The numerical keypad will appear on the screen.
- 3. Input the track number that you want to play back with [0] to [9] key.

Playback starts from the track of the input track number

- If the input track number does not exist or searching with track number is not allowed, the screen image will not change.
- Touch the Sack button will close the numerical keypad.
- Touch Button will close the option window and display playback screen.

#### **Rotation Effect On/Off**

This operation allows turn on/turn off rotation effect. The factory default is On.

- 1. Touch [D] Button to show [Rotation effect] button
- 2. Press button will turn on the Rotation effect.
- 3. Press button will turn off the Rotation effect.

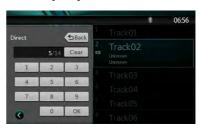

# Listening To MP3/WMA

This unit is an ID3 Tag compatible model.

This unit supports the ID3 TAGs of the Version 2.4, 2.3, 1.1 and 1.0.

In displaying, this unit gives priority to the Version 2.3 and 2.4 TAGs.

## What is MP3/WMA?

MP3 is an audio compression method and classified into audio layer 3 of MPEG standards.

WMA is an audio compression method developed by Microsoft Corporation.

These audio compression methods have penetrated into PC users and become a standard format.

These features compress the original audio data to about 10 percent of its initial size with a high sound quality. This means that about 10 music CDs can be recorded on a CD-R disc or CD-RW disc to allow a long listening time without having to change CDs.

**Note:** Some CDs recorded on CD-R/RW mode may not be usable.

## Displaying MP3/WMA TAG titles

Tag information such as title, artist and album title can be displayed for MP3/WMA file containing Tag information.

#### Precautions when creating MP3 disc

- · File extensions
- 1. Always add a file extension ".MP3" or ".mp3" to an MP3 file, and ".WMA" or ".wma" to a WMA file by using single byte letters. If you add a file extension other than specified or forget to add these file extension, the file cannot be played. In addition, if you use upper case and lower case letters (capital and small letters) mixed for file extensions, normal play may not be possible.

- Files other than MP3/WMA data cannot be played. Playing files with a format not supported will be skipped, and the scan, random and repeat playback mode may be canceled.
- · File and Disc Not Supported

Files and discs with following extensions are not supported: \*.AAC, \*.DLF, \*.M3U, \*.PLS, \*.MP3 PRO files, files with DRM, open session discs.

- · Logical format (File system)
- When writing an MP3/WMA file on a disc, please select "ISO9660 level 1 or level 2 (without including expansion format)" as the writing software format. Normal playback may not be possible if the disc is recorded on another format.
- 2. The folder name and file name can be displayed as the title during MP3/WMA play but the title must be within 31 single byte alphabetical letters and numerals for the folder name and file name (including an extension). Entering more letters or numerals than specified may cause an incorrect display.

#### · Entering File and Folder Names

Names using the code list characters are the only file names and folder names that can be entered and displayed. Using any other character will cause the file and folder names to be displayed incorrectly.

## • Electronic Shock Protection

10 seconds for CD-DA (CDA)

45 seconds for MP3 recorded at 44.1 kHz, 128 kbps 90 seconds for WMA recorded at 44.1 kHz, 128 kbps

- · Folder structure
- A disc with a folder having more than 8 hierarchical levels will conflict with the ISO9660 and playback will be impossible.
- · Number of files or folders
- The maximum allowable number of folders is 255 (including root directory); the maximum allowable number of files is 1500 (max. 255 per folder). This represents the maximum number of tracks that can be played back.
- Tracks are played in the order that they were recorded onto a disc. (Tracks might not always be played in the order displayed on the PC).
- Some noise may occur depending on the type of encoder software used while recording.
- In case of a track recorded at VBR (variable bit rate), the display for the play time of the track may be slightly different from the actual play time. Also, the recommended value of VBR ranges from 32 kbps to 320 kbps.
- After disc selection, the play mode is automatically engaged.

### Playing MP3 folders

When selected for play, files and folders (Folder Search, File Search or Folder Select) are accessed in the order in which they were written to the media. As a result, the order in which they are expected to be played may not match the order in which they are actually played.

You may be able to set the order in which MP3/WMA files are to be played by assigning file names beginning with play sequence numbers such as "01" to "99".

For example, a medium with the following folder/ file hierarchy is subject to Folder Search, File Search or Folder Select.

See the diagram below.

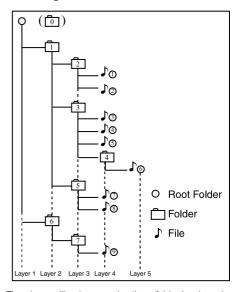

The player will only recognize three folder levels and does not display folders containing other folders. In the example above, the unit will display folders 2,3, 5 and 7, but 1 and 6 since they do not contain others.

## Playback MP3/WMA menu

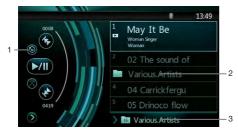

#### 1. Repeat Playback

While playing MP3/WMA touch button can switch between Repeat Track Repeat Folder and Repeat Off.

#### 2. Folder

Touch the folder title on the display list, the file list will display files and folders in selected folder.

- 3. Current Folder
- · Showing title of current folder.
- The number on the folder symbol is the number of files and folders number in current folder.
- Touch the title of current folder, play list will show files and folders in upper folder.

#### Stop Playback

- Press the [■] button on remote control more than 1 second. Playback is stopped.
- 2. To resume playback, press the [►/II] button. Playback resumes from start of the folder which playing track is in.

Other operations about playing MP3/WMA are almost same as CD Player mode.

# 10. USB AUDIO OPERATIONS

This system can play audio files (MP3/WMA) stored in an USB memory which is recognized as "USB Mass Storage Class device". You can use your USB memory as an audio device by simply copying desired audio files into it.

#### Note:

- This system will not operate or may operate improperly with some USB memory.
- Files protected with any DRM cannot be played.

# Notes on using USB memories

#### General notes

• When no support files, the file list display nothing.

#### Notes on the MP3/WMA files

- This system can play the MP3/WMA files stored in the USB memory.
- Set the Sampling Frequency to: For MP3 files:
  - MPEG1 Layer3: 32, 44.1, or 48 kHz
  - MPEG2 Layer3: 32, 44.1, or 48 kHz

For WMA files: 32, 44.1, or 48 kHz

. Set the Bit Rate to:

For MP3 files:

- MPEG1 Layer3: 32 to 320 kbps (VBR)
- MPEG2 Layer3: 32 to 320 kbps (VBR)

For WMA files: 64 to 192 kbps

- Add the following file extension using single byte characters:
  - For MP3 files: ".MP3" or ".mp3"For WMA files: ".WMA" or ".Wma"

## Notes on the folder structure

- The folder hierarchy must be within 8 hierarchical levels. Otherwise, playback may be impossible.
- The maximum allowable number of folders is 65535 (including root directory and folders with no MP3/ WMA file).
- The maximum allowable number of files in a folder is 65535.
- You can store the MP3 files, WMA files together in a folder.
- The system may become slow if the files or folders exceed the limitation above.

### Notes on the Tag titles

The limitations on the Tag titles are same as those in DVD Audio Player mode.

# Select USB Audio mode

Connect your USB memory with MP3/WMA files to the USB connector. The system will automatically detect the connected device, and the [USB Audio] button on main menu will be enabled.

When an USB memory is already connected
Touch [USB Audio] button to select the USB Audio
mode.

The system changes to the USB Audio mode and starts playback from the previous position or from the beginning.

#### Note:

If you reconnect the same device that you disconnected last, the system will play back where it left off.

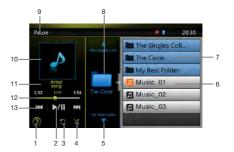

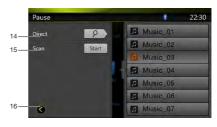

- 1 Open option menu Button
- 2 Play/Pause Button
- 3 Repeat Button
- 4 Shuffle Button
- 5 Next Track/Fast Forward Button
- 6 MP3/WMA files in list
- 7 Folders in list
- 8 Folders browse control
- 9 Playback status info
- 10 Album Art

- 11 Current ID3 info area
- 12 Elapsed playing time indicator/Seek bar
- 13 Previous Track /Fast Backward Button
- 14 Direct Button
- 15 Scan Button
- 16 Close option menu Button

# Playing MP3/WMA files in USB memory

# Play/Pause Playback

- 1. Touch button to pause during playback.
- 2. Touch button again to resume playback.

## Switch to Previous/next file

Press [ button during playback to play previous /next file.

- Pressing button starts playback from the beginning of the next track.
- Pressing [KK] button starts playback from the beginning of the current track; when this button is pressed again within about 5 seconds, playback starts from the beginning of previous track.

#### Fast Forward /Fast Backward

- Press ( or ) button and hold more than 2 seconds to start fast backward or fast forward during playback. The playback speed starts at 2x, then will increase to 4x, 8x, and 16x. Release the button will continue playback with normal speed.
- [
   or [
   ] button on remote control can also be used to start fast backward or fast forward during playback.

#### Note:

- No audio is reproduced during fast forward and fast backward operation.
- The fast forward and fast backward speed may differ depending on the audio files.

## Stop Playback

- Press the [ ] button on remote control more than 1 second. Playback is stopped.
- 2. To resume playback, press the [►/II] button. Playback resumes from start of the folder which playing track is in.

## Repeat Playback

The repeat set as the factory default is Repeat Folder. Touch the **10** button once for Repeat Track, again for Repeat Folder.

Note: The repeat in all USB files function is not available.

## Shuffle Playback

- Touch button to shuffle the tracks in playing folder during playback.
- 2. Touch this button again to turn off the feature.

#### Album Art work

If current audio file contains album art image in ID3, the picture will be displayed in this area.

#### ID3 info area

This area display ID3 info of playing file: song title, artist information, album information, number of current file/total number in current folder, elapsed playing time/total time of current file.

#### Skip use seek bar

Press on seek bar and drag it to any position where you want to start playback.

## Select a folder on display list

Touch the folder title on the display list, the display list will display files and folders in selected folder.

#### Selecting a track on the display List

This function allows you to select tracks from a displayed list.

- Touch the track title on the display list. The selected track will start playing.
- 2. When the desired track is not displayed, press and flick the track list up or down.
- Touch the desired track title key. The corresponding track is started playback.

#### Folders browse control

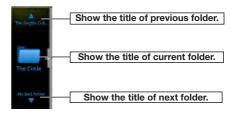

This area is same as the mouse touch panel of notebook computer. Flick up and down in this area will browse previous or next folder in current folder. Flick left or right will enter this folder or back to the father folder.

## **Scanning the Tracks**

- 1. Touch Button to show [Scan Start] button.
- 2. Touch [Scan start] button during playback.
- It will play from next track, and each track will display for 10s.
- The [Scan Start] button will switch to [Scan Stop button.
- 3. Touch [Scan stop] button.
- It will continue playback from current track.
- [Scan Stop] button will switch to [Scan Start] button.
- \* The function will scan all tracks orderly in current folder once .After Scan stopped playback will continue.

## Searching with the Track Number

This operation allows searching using the track numbers in playing folder.

- 1. Touch Button to show button.
- 2. Touch putton .The numerical keypad will appear on the screen.
- 3. Input the track number that you want to play back with [0] to [9] key.

Playback starts from the track of the input track number.

- If the input track number does not exist or searching with a track number is not allowed, the screen image will not change.
- Touch button will close the numerical keypad.
- Touch Button will close the option window and display playback screen.

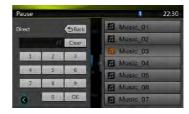

# 11. USB VIDEO OPERATIONS

This system can play USB video files (MP4, etc) stored in an USB memory which is recognized as "USB Mass Storage Class device" You can use your USB memory as an audio device by simply copying desired audio files into it.

#### Note:

- This system will not operate or may operate improperly with some USB memory.
- · Files protected with any DRM cannot be played.

# Notes on using USB memories

#### General notes

When no support files, the file list display nothing.

#### Notes on the folder structure

The limitations on the folder structure are same as those in USB Audio Player mode.

#### Notes on the Tag titles

The limitations on the Tag titles are same as those in DVD Audio Player mode.

### Select USB Video mode

Connect your USB memory with video files to the USB connector. The system will automatically detect the connected device, and the **[USB Video]** button on main menu will be enabled.

 When an USB memory is already connected
 Touch [USB Video] button on main menu to select the USB Video mode.

The system changes to the USB Video mode and starts playback from the previous position or from the beginning.

**Note:** If you reconnect the same device that you disconnected last, the system will play back where it left off.

# Playing video files in USB memory

If the video is playing, touch the screen of the playing video to display Operation buttons.

\* The display will return to the playback screen, if you do not touch the screen for 10 seconds.

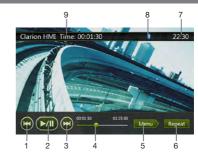

- 1 Previous Track Button
- 2 Play/Pause Button
- 3 Next Track Button
- 4 Elapsed playing time indicator/Seek bar
- 5 Menu Button (Go to list menu mode)
- 6 Repeat Button
- 7 System time
- 8 Bluetooth status
- 9 Playback info

# Play/Pause Playback

- 1. Touch button to Pause playback.
- 2. Touch button to resume playback.

## Switch to Previous/next file

Press or button during playback to play previous /next file.

- Pressing button starts playback from the beginning of the next track.
- Pressing button starts playback from the beginning of the current track; when this button is pressed again within about 5 seconds, playback starts from the beginning of previous track.

#### Repeat Playback

\* The repeat set as the factory default is Repeat Folder.

Touch the **Separat** button once for Repeat Track, again for Repeat Folder.

Note: The repeat in all USB files function is not available.

#### Skip use seek bar

Press the on seek bar and drag it to any position where you want to start playback.

#### Switch to USB Video Menu

Press button playback will be paused, and the screen will switch to USB Video Menu.

# **USB Video Menu Operations**

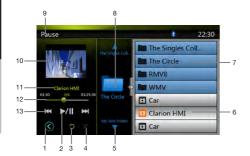

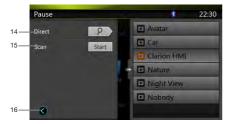

- 1 Open option menu button
- 2 Play/Pause Button
- 3 Repeat Button
- 4 Shuffle Button
- 5 Next Track/Fast Forward Button
- 6 Video files in list
- 7 Folders in list
- 8 Folders area
- 9 Playback status info
- 10 Album Art
- 11 Current file info area
- 12 Elapsed playing time indicator/Seek bar
- 13 Previous Track /Fast Backward Button
- 14 Direct Button
- 15 Scan Button
- 16 Close option menu button

# Play/Pause Playback

On USB Video menu screen, playback status is pause. Touch button to resume playback. The screen will go to video screen automatically.

#### Switch to Previous/next file

Press [M] or [b] button during playback to play previous /next file.

- Pressing button starts playback from the beginning of the next track.
- Pressing [M] button starts playback from the beginning of the current track; when this button is pressed again within about 5 seconds, playback starts from the beginning of previous track.

## Stop Playback

- 2. To resume playback, press the button.

Playback resumes from the first valid media file of the folder.

#### Repeat Playback

\* The repeat set as the factory default is Repeat Folder.

Touch the button once for Repeat Track, again for Repeat Folder.

## Shuffle Playback

- 1. Touch is button to shuffle the tracks in playing folder during playback.
- 2. Touch this button again to turn off the feature.

#### Current file info area

This area displays info of current video file: file name, number of current file/total number in current folder, Elapsed playing time/total time of current file.

#### Skip use seek bar

Press on seek bar and drag it to any position where you want to start playback.

#### Select a folder on display list

This operation is same as this in USB Audio mode.

#### Selecting a track on the display List

This operation is same as this in USB Audio mode.

#### Folders area

This operation is same as this in USB Audio mode.

#### Scanning the Tracks

This operation is same as this in USB Audio mode.

#### Searching with the Track Number

This operation is same as this in USB Audio mode.

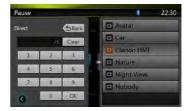

# 12. iPod/iPhone OPERATIONS

iPod/iPhone can be connected by the special connector cable (CCA-748) separately sold.

#### Note:

- This system will not operate or may operate improperly with unsupported versions.
- For detailed information on the playable iPod/iPhone models, see our home page: www.clarion.com

# Notes on using Apple iPod/iPhone

- Do not connect an iPod/iPhone to this unit with a headphone connected to the iPod/ iPhone.
- After the iPod/iPhone has been connected to this unit, the buttons of iPod buttons are disabled for operation in the Music mode. In the Video mode, do not operate the buttons of iPod.
- When in the iPod mode, a special iPod/iPhone control screen is displayed different from the main screens for other modes.
- When in the iPod mode, the screen image input from the AUX terminal is output to the rear monitor.
- When no data is present, the title display will remain blank.
- The iPod/iPhone is used with the equalizer function turned OFF.
- Set the language setting of iPod/iPhone to English before connecting your iPod/iPhone. Some characters of the other languages may not be displayed correctly in this system.

## Precautions on battery consumption:

If the iPod/iPhone is connected to this unit when the internal battery of iPod/iPhone has run down, this function may not operate correctly. You must connect the iPod/iPhone after charging the battery if it has run down.

### Selecting the iPod Audio mode

Connect your iPod/iPhone to the USB connector via CCA-748 cable. The system will automatically detect the connected device and the iPod Audio button will be enabled for operation on the Main Menu screen.

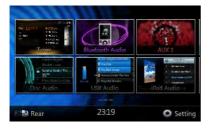

The playback starts after a while, from where the iPod/iPhone has been paused.

• When iPod/iPhone is already connected Touch the **[iPod Audio]** button on the Main Menu screen. The system changes to the iPod mode, and starts playback from the previous position.

Press [MENU] button on Operational Panel to return to the Main Menu.

# Controlling the iPod/iPhone

#### iPod audio mode screen

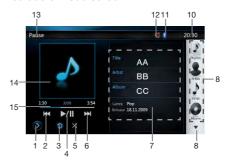

#### 1. Settings Button

Displays the Options screen. You can specify play modes and other settings from this screen.

- 2. Previous Track Button
- 3. Repeat Button

Use to repeat the selected track.

Press once to start a single track repeat. Press again to activate a repeat all. To turn repeat off, press same button again. Repeat symbols are displayed in the info window in the upper left area of the screen.

: All repeat.

[3]:1-Track repeat.

Repeat off.

4. Play/Pause Button

Use to control playback and pause.

- (1). Touch the key during playback. Playback pauses.
- (2). To resume playback touch the key again.
- 5. Shuffle Button

Use to switch the shuffle mode on or off. When enabled, this function performs playback of tracks in random order, regardless of the order in which they are recorded.

: Shuffle Off.

Song Shuffle.

#### 6. Next Track Button

#### 7. ID3 Information

Touch the area of the ID3 Information to display the current play list.

Touch the [10] icon can return to ID3 information display.

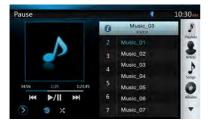

8. Next Page [ ▼ ] / Previous Page [ ▲ ] Button

#### 9. Category List

Select different category songs to play. The category is same as the iPod/iPhone.

- 10. [ 22:30 ] System Time
- 11. Bluetooth Status
- 12. MUTE Status
- 13. Playback Status
- 14. Art Work
- 15. Progress bar

## iPod audio settings mode screen

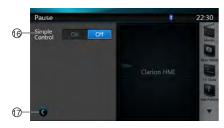

## 16. Simple Control:

If the Simple Control is set to [ or ]. The screen will become to Simple Control Mode. It can also display the video of iPod/iPhone regardless it is iPod Audio or iPod Video mode. But only "Previous Track", "Play/Pause" and "Next Track" can be operated. (Refer to 17)

## 17. Close the Settings Page

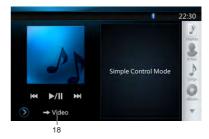

18. Display video of iPod/iPhone.

Follow operation steps to display video of iPod/iPhone in Simple Control Mode.

- Connect the iPod to USB connector via CCA-748 cable.
- · Select iPod Audio mode.
- Press the button on iPod audio mode screen to display Settings page.
- Set the Simple Control to "On".
- Press → Video button.
- Set iPod Video settings TV Out to "ON" in iPod.
- Now play video from iPod
- · Video of iPod will display on the screen.
- iPhone and iPod Touch are not supported with video output in Simple Mode.

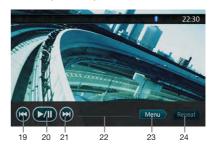

- 19. Previous files
- 20. Play or Pause video
- 21. Next files
- 22. Progress bar

The "Progress bar" is not available on this screen.

23. Menu Menu:

Press the Menu button can display the Simple Control Mode.

24. Repeat

The "Repeat" Button can't operate on this screen.

## Skipping a track (Simple Control Mode)

Press the [KK] or [DN] button during playback. Tracks are skipped, as many times as the button is pressed, and playback starts.

- Pressing the button starts playback from the beginning of the next track.
- Pressing the Heal button starts playback from the beginning of the current track.

When this button is pressed again within about 2 seconds, playback starts from the beginning of the previous track.

**Note:** In Simple Control Mode, the best way is to control the iPod just on iPod.

Selecting a list item from a list screen

- Touch the list screen and flick up or down to scroll the list
- (2). Touch a desired list item on the screen to display the corresponding list of tracks.
- (3). Touch the desired track name on the list to play it.

#### iPod audio List mode screen

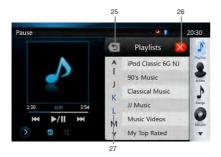

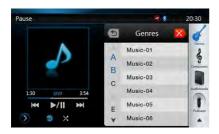

- 25. Return to the Previous Level Folder
- [5] If the list is in root, press the button can close the list.
- 26. Closed the List
- 27. Search with the first alphabet in current list.

# Selecting the iPod Video mode

Connect your iPod/iPhone to the USB connector via CCA-748 cable. The system will automatically detect the connected device and the iPod Video button will be enabled for operation on the Main Menu screen.

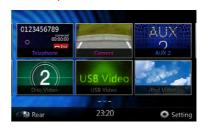

• When an iPod/iPhone is already connected Touch the [iPod Video] button on the Main Menu screen. The system changes to the iPod Video mode, and starts playback from the previous position.

Press **[MENU]** button on Operational Panel to return to the Main Menu.

 Viewing video data in the iPod/iPhone (only for the iPod/iPhone with video features)

When you connect an iPod/iPhone with video features by using the optional CCA-748 cable, you can enjoy the video data and slide show data stored in the iPod/iPhone and show them on the display of this unit (and the rear monitor if connected).

iPod Video ID3 mode screen

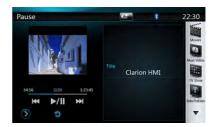

Press [ button to display iPod Video play mode screen.

#### iPod Video List mode screen

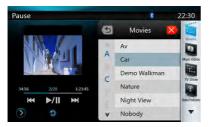

· iPod Video Settings mode screen.

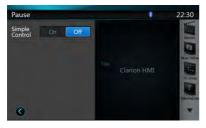

• iPod Video Simple Control Mode Screen

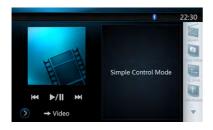

· iPod Video play mode screen.

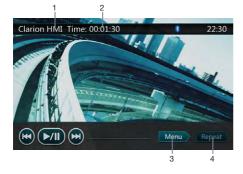

- 1. iPod Video Title.
- 2. Elapsed playing time.
- 3. Menu Menu:

Press the Menu button can display the iPod Video mode screen.

4. Repeat Button:

Use to repeat the selected track.

Press once to start a single track repeat. Press again to activate a repeat all. To turn repeat off, press same button again. Repeat symbols are displayed in the info window in the upper left area of the screen.

In iPod Video mode screen, there are three repeat icons:

Repeat All.

[3]: Repeat 1 Track.

[ ]: Repeat off.

#### Note:

The operation keys in iPod video mode are as same as iPod Audio mode. Please refer to the iPod Audio Mode operation key.

#### Note:

Video playback is not available on all iPod/ iPhone devices. Please contact your Clarion dealer for details. An optional connection cable or accessory may be required for this feature.

#### Note:

- "AUDIO ONLY" is displayed when the automobile is moving.
- Image data may not be played back according to the status of the iPod/iPhone
- The volume setting of video data is relatively lower than audio data. Be sure to lower the volume setting before switching to the other mode.
- Do not select the categories with no track registered from the iPod menu screen. The iPod/iPhone may be frozen. If the iPod/iPhone is frozen, reset the iPod/ iPhone by following the procedure described in the instruction manual of the iPod/iPhone.
- Audio may be played back slightly out of synchronization with video images.

# 13. Bluetooth AUDIO PLAYER OPERATIONS

Some Bluetooth cellular phones have audio features, and some portable audio players support the Bluetooth feature. These devices will be called as "Bluetooth audio players" in this manual. This system can play audio data stored in a Bluetooth audio player.

#### Note:

- This system will not operate or may operate improperly with some Bluetooth audio players.
- For detailed information on the playable Bluetooth audio players, see our home page: www.clarion.com

# Selecting the Bluetooth Audio mode

- Press [MENU] button on Operational Panel to return to the Main Menu.
- 2. Touch the **[Bluetooth Audio]** key to select the Bluetooth Audio mode.

The system changes to the Bluetooth mode. If the connection with a Bluetooth audio player has been already established, you may select the Music function.

 When the connection with a Bluetooth audio player has been established, the icon is displayed at the top of the screen.

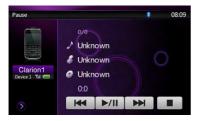

# Bluetooth audio player settings

Confirming Bluetooth Information and setting Pass Key

You can confirm various information concerning about the Bluetooth Interface features.

- 1. Touch the [ key to display the information on the screen
- When you finish confirming the Bluetooth information, touch the key to return to the previous screen.

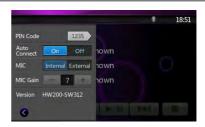

If you want to change the Pin Code setting of this unit, perform the following steps.

- The factory default setting is "1234".
- 3. Touch the text box of the Pin Code item to display the Ten-Key Pad screen.
- 4. Enter your desired 4-digit PIN number, and then touch the or key.

#### Note:

MIC Gain is disabled in Bluetooth Audio mode settings.

# Registering your Bluetooth audio player (Pairing)

You can register up to 5 Bluetooth audio players.

- 1. Turn on the power of the Bluetooth audio player you wish to register.
- 2. Touch the Device key [ ] to display the Device Select screen.

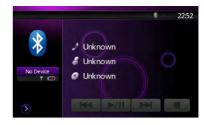

Touch the key to display the Inquiring Device screen.

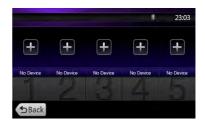

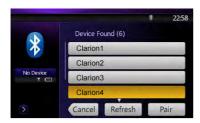

- 4. Touch your desired Device and press the key to register for the Bluetooth audio player.
- If entering the Pass Key code is prompted on your Bluetooth audio player, enter the Pass Key code set to this unit.
- You can change the Pass key setting of this unit from the BT Info screen.
- You also can add the favorite icon to the connected device. There are 10 favorite icons for selection.

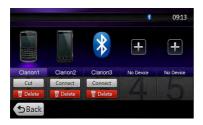

When the pairing operation completes, the registered Bluetooth audio player is set as the current device, after selecting the favorite icon, the display return to the device list screen. Press button, the display will return to the Bluetooth audio mode screen.

#### Note

- You cannot register the same Bluetooth audio player which is already registered. If you wish to change the Device key registered, once delete the corresponding Bluetooth audio player from the previous Device key, and then register it again to your desired Device key.
- To delete the Bluetooth audio player registration
- 1. Touch the key to delete the device.
- A confirmation screen is displayed.
- 2. Touch the key to confirm delete.

# Selecting the Bluetooth audio player

To change the current Bluetooth audio player to the other device which is already registered, perform the following operation.

- 1. Touch the Device key to [3] display the Device Select screen.
- 2. Touch the currently connected device, then press the key to disconnect the active device.
- 3. Touch the desired Device key you wish to use.

  Press key to select it as your active device.

  The corresponding cellular phone is set as current telephone.
- If the power of the cellular phone is not turned on, turn it on.
- The cellular phone may prompt to acknowledge the Bluetooth connection or ask to enter the Pass Key code of this unit.

Perform these operations according to the message displayed.

4. Touch the Sack key to return to the previous screen.

# Controlling the Bluetooth audio player

#### Note:

 Occasionally, depending on the environment, playback sounds may be fragmented, or switch noises may be generated.

## Playing a music

After the connection with a Bluetooth audio player is established, the play mode is automatically engaged.

 When playback is not started for some devices, touch the key manually.

### Pausing playback

1. Touch the key during playback.

Playback pauses.

To resume playback, touch the key. Playback resumes.

### Skipping a track (searching)

3. Press the or button during playback. Tracks are skipped, as many as the times the button is pressed, and playback starts.

#### Stopping playback

4. Press the button during playback. Tracks are stopped, press the button to playback the first Track.

# 14. Bluetooth TELEPHONE OPERATIONS

When the connection with your Bluetooth cellular phone is established, the following functions are available on this unit:

- Listening to your telephone calls on the car speakers.
- · Answering to an incoming call.
- · Making a call using the Ten-Key pad screen.
- Making a call using the Phone Book data in the selected cellular phone.
- Making a call using the History data of the dialed/ received calls.

#### Note:

- Some cellular phones may not be able to transfer the Phone Book data to head unit.
- The Phone Book data transmission may take a long time. The operations of sending calls are disabled during the data transmission.
- You can talk with other party by using the internal microphone. When it is hard to hear for the other party in accordance with the communication condition or the used telephone, please use the optional microphone (RCB-199), and set the Microphone Select setting to "External". The sound will be improved, but noises may still be heard depending on the communication condition.

#### Select the BT Phone mode

- 1. Press [MENU] button on Operational Panel to return to the Main Menu.
- 2. Touch the [Bluetooth Telephone] key to select the Bluetooth Telephone mode.

The Telephone screen is displayed.

• When no Bluetooth Telephone connected, the icon is displayed at the top of the screen.

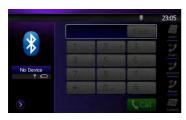

When the connection with a Bluetooth Telephone
has been established, the icon and signal level
indicator are displayed at the top of the screen.

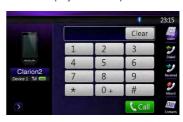

# Bluetooth Telephone settings

Confirming Bluetooth Information and setting Pass Key

You can confirm various information concerning the Bluetooth Interface features.

- Touch the key to display the information on the screen.
- 2. Perform setting for the desired item. See the following sections for detail.
- When you finish confirming the Bluetooth information, touch the key to return to the previous screen.

If you want to change the Pass Key setting of this unit, perform the following steps.

- 1. Touch the text box of the Pass Key item to display the Ten-Key Pad screen.
- The factory default setting is "1234".
- 2. Enter your desired 4-digit PIN number, and then touch the local key.

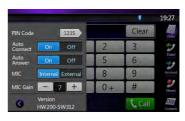

#### **Setting Automatic Connection**

The system automatically reconnects the cellular phone after the connection is lost or the system is restarted.

The factory default setting is "OFF". Touch the
 or off key of the Automatic Connection
 item to set the function ON or OFF.

#### Setting Automatic Answer

If a call comes in, answer automatically after 5 seconds.

The factory default setting is "OFF". Touch the
 or of the Automatic Answer item to
 set the function ON or OFF.

#### Selecting Microphone

You can select the microphone to be used.

• The factory default setting is "Internal". Touch the <a href="Internal" or [External"] key of the Microphone Select item to set the function.</a>

#### Setting Microphone Gain

You can adjust the input level of the microphone in 16 levels.

- The factory default setting is "7".
- Touch the level indicator button of the Microphone Gain item to adjust the input level.

#### Note:

 The input level of the microphone can be affected by its surroundings. Adjust the level if the person on the other end of the telephone has a reception problem.

# Register your cellular phone (Pairing)

You can register up to 5 cellular phones. The registering method is as same as "Registering your Bluetooth audio player".

- Turn on the power of the cellular phone you wish to register.

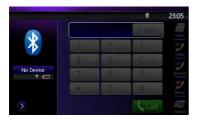

3. Touch the [ the last the last the la

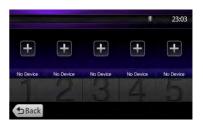

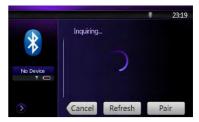

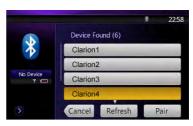

- 4. Touch your desired Cellular key to select the key for the cellular phone to be registered. And press the Pair key to register for the Bluetooth audio player.
  - You cannot select the Cellular key of which another cellular phone is already registered.
     Select a blank Cellular key.
- 5. If entering the Pass Key code is prompted on your cellular phone, enter the Pass Key code set in this unit
  - You can change the Pass key setting of this unit from the BT Info screen under the Telephone Settings screen.
  - You can also add the favorite icon to the connected device. There are 10 favorite icons for selecting.

When the pairing operation completes, the registered cellular phone is set as the current telephone, and the display returns to the Telephone screen.

#### Note:

- You cannot register the same cellular phone which is already registered. If you wish to change the Cellular key registered, once delete the corresponding cellular phone from the current Cellular key, and then register it again to your desired Cellular key.
- To delete the cellular phone registration
  - 1. Touch the key to delete the device. A confirmation screen is displayed.
  - 2. Touch the key to confirm delete.

## Select the cellular phone

To change the current cellular phone to the other device which is already registered, perform the following operation.

- 1. Touch the key to display the Device Select
- 2. Touch the currently connected device, then press key to disconnect the active device.
- Touch the desired Device key you wish to use. Press key to select it as your active device. The corresponding cellular phone is set as the current telephone.
- If the power of the cellular phone is not turned on, turn it on.
- The cellular phone may prompt to acknowledge the Bluetooth connection or to enter the Pass Key code of this unit. Perform these operations according to the message displayed.
- Touch the Sack key to return to the previous screen.

# Obtaining the Phone Book data

Sending the Phone Book data from the cellular phone enables you to make a call using the Phone Book function from this unit.

 Perform the Object Push transfer operation of the Phone Book data on the current cellular phone.

For details of the operation, see the operation manual of the cellular phone.

#### Note:

- Some cellular phones may not be able to transfer the Phone Book data
- Some cellular phones cannot transfer the Phone Book data when the hands-free mode is set or it is also registered in the Bluetooth mode. In those cases, disable these functions from the cellular phone before performing the Object Push transfer.
- Some cellular phones may transfer Phone Book data automatically.

## Telephone operations

#### Making a call using the Ten-Key pad

- 1. Touch the [ key to display the Ten-Key pad screen.
- 2. Enter the telephone number by using the Ten-Key pad displayed on the screen.

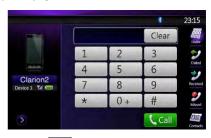

- 3. Touch the (Send) key to call the entered number.
- The following Telephone Interrupt screen is displayed during phone call.

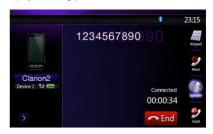

- Touch the key to talk by using the cellular phone and canceling the hands-free function (Private Mode). To return to the hands-free mode, touch the
   key again.
- Touch the key to mute the microphone. Now you can hear the other side, but the other side cannot hear your side.
- Touch the key to hold the current phone call, now you can answer to the other incoming call.
   Touch again to talk with previous call
- 4. When the call is finished, touch [ Lend ] key to hang up.

#### Note:

 Depending on some special cellular phone, the Telephone Interrupt screen may be closed and the connection with this system may be disconnected when entering the Private mode.

#### Making a call using the Phone Book

You can use the Phone Book data obtained from the cellular phone to make a call from this unit.

#### Note:

- Before using this function, the Phone Book data must be sent from the cellular phone.
- Only the Phone Book items with at least one telephone number registered in the captured Phone Book data are displayed on the Phone Book screen.
- 1. Touch the key to display the Phone Book screen.
- 2. Touch the desired Name key you wish to dial.
- Flick the list up and down to scroll the list.

#### Making a call using the History

The system will memorize the Dialed/Received calls record data in the memory. You can confirm it and use it to make a call from this unit.

- 1. Touch the key. The History List screen is displayed.
- The items are sorted by Dialed, Missed and Received calls.
- Flick the list up and down to scroll the list.
- 2. Touch the desired History item key you wish to dial.

#### Answering to an incoming call

When a call comes in, the following Telephone Interrupt screen appears.

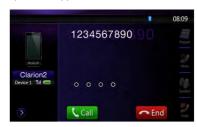

You can answer to the incoming call on this system by the following operation.

- 1. Touch the key to answer the call.

# 15. RADIO OPERATIONS

#### Listening to the Radio

- 1. Touch the **[Tuner]** button on the Main menu display. The tuner mode screen is displayed.
- 2. Press the [FM1/2/3/AM] button or touch the [Band] key on remote control to select the radio band. Each time the button is pressed, the radio reception band changes in the following order:

FM1->FM2->FM3->AM ->FM1...

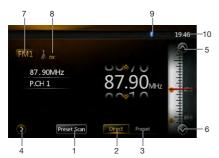

- 1. Preset Scan Button
- 2. Direct Button
- 3. Preset List Button
- 4. Frequencies Display
- 5. Tune Up
- 6. Tune Down
- 7. Band Display
- 8. LOC/DX Display
- 9. Bluetooth Display
- 10. System Time

#### Seek Tuning

- Press the [FM1/2/3/AM] button to select the radio band (FM or AM).
- Touch the sey, and then flick the BIG
   Frequency up and down to search for next available station.
- When flick the frequency up, the station is searched in the direction of higher frequency.
- When flick the frequency down, the station is searched in the direction of lower frequency.

#### **Step Tuning**

- Press the [FM1/2/3/AM] button to select the radio band (FM or AM).
- 2. Touch the a or we key in frequency panel to tune up or down by one step.

#### Recalling a preset station

- Press the [FM1/2/3/AM] button to select the desire band (FM or AM) on the tuner.
- 2. Touch the key, Press the preset station (1 to 6) on preset list.

3. Press the sey, then press the start button to auto search and store the stations.

#### Manual memory

- Touch the desired Band key to select the band you wish to store.
- Tune to a station you want to store using the seek tuning, step tuning, or preset tuning.
- 3. Touch and hold the desired Preset key you want to store for about 3 seconds.

#### **Auto Store**

The Auto Store is a function for storing up to 6 stations that are automatically searched in sequentially. If the number of receivable stations cannot reach to 6, the previous stored station remains.

- 1. Touch the **[FM1/2/3/AM]** key to select the desired band. (FM or AM)
- 2. Press the x key, and then press the start he Auto Store.

A beep sounds and the stations with good reception are stored automatically to the preset list.

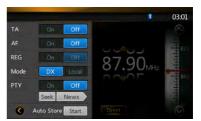

#### **Preset Scan**

The Preset Scan receives the stations stored in the preset memory in order. This function is useful when searching for the desired station in memory.

- 1. Touch the **[FM1/2/3/AM]** key to select the desired band. (FM or AM)
- 2. Touch the **[ansatz]** key to start the Preset Scan. The unit starts scanning each station for 10 seconds sequentially. But the station stored is not a valid station; the scanning time is only 2 seconds.
- 3. When the desired station is tuned in, touch the key again to stay in that station.

#### LOC/DX Setting

The DX / LOC setting changes the tuner sensitivity in order to separate closely spaced stations. This feature is useful in areas that have many radio stations in close proximity.

- Touch the [ key to switch to LOCAL tuner sensitivity.
- Touch the key to switch to DX tuner sensitivity.

# 16. AUX 1 / AUX 2 OPERATIONS

External peripheral devices, including a game console, camcorder, iPod/iPhone, etc. can be connected to the AUX 1 or AUX 2 connector on the front or back of this unit using the AVV media cables.

#### Switching to AUX IN / AV IN mode

- Press [AUX 1] or [AUX 2] button on Main Menu to select desired mode (when unit is connected). If the external
  device connected to AUX 1 or AUX 2 input have audio signal, the unit will broadcast audio of external device.
- Press [Menu] button on Operational Panel to return to the Main Menu.

You cannot directly control external devices connected to AUX 1or AUX 2 input.

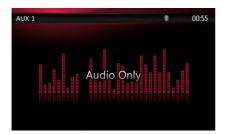

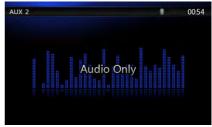

# 17. CAMERA OPERATIONS

#### Switching to Camera mode

Press [Camera] button on Main Menu to select desired mode.

The LCD will display the external camera video. The screen will display "No Video Signal" menu, if a valid camera is not connect to this head unit.

Press Menu button on Operational Panel to return to the Main Menu.

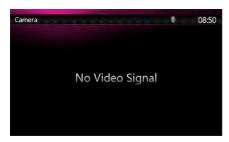

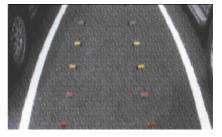

#### Note:

If the reverse cable is connected correctly to the car, the center unit to switch to camera mode automatically when the car is in reverses.

# 18. REAR SOURCE OPERATIONS

If rear monitors are installed in the rear seat and connected to the rear zone AV output, passengers in the back seats can watch the DVD/iPod Video/AUX1/AUX2 video separately from front source.

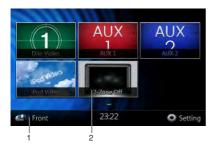

- 1. Press the button to access the rear source menu.
- Press the button again to back to front source menu.

#### **Multi-Zone Operation**

Independent sources can be played simultaneously on the unit. For example, a FM/AM console can be playback on the front screen while DVD video is available to rear passengers. But now you can't select DVD video in front.

#### **DVD Video in Rear**

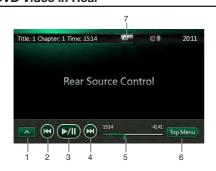

1. Next Row Buttons

Press the button can display the hidden button.

- 2. Previous chapter.
- 3. [Play or Pause video.
- 4. [ Next chapter.
- 5. Elapsed playing time indicator.
- 6. Top Menu Button

7. [ ] Front/Rear switching button
If the screen displays Rear Source, press [ ] to switch to Front Source.

If the screen displays Front Source, Press [ to switch to Rear Source.

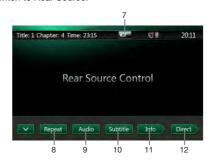

8. Repeat | Repeat switching Button

Use to repeat the Title or Chapter.

Press once to start Chapter repeat. Press again to activate Title repeat. To turn repeat off, press same button again. Repeat symbols are displayed in the info window in the upper left area of the screen.

- 9. Audio Channel switching Button
- 10. Subtitle 1: Subtitle switching Button
- 11. Info :: INFO Button
- 12. Direct chapter or title searching Button
  DVD Video Rear Source Control Info mode.

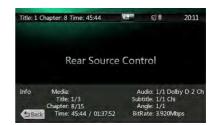

Press button to return.

#### **DVD Video Rear Source Control Direct mode.**

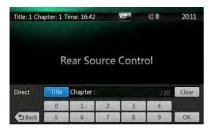

Note: AUX 1 in Rear

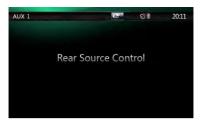

#### AUX 2 in Rear

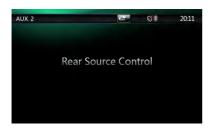

## iPod Video in Rear

#### iPod Video Rear Source Control Play Mode

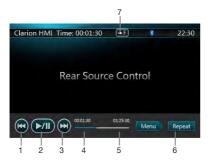

- 1. Previous file.
- 2. Play or Pause video.
- 3. [III]: Next file.
- 4. Elapsed playing time indicator.
- 5. Menu Menu:

Press the Menu button can display the iPod Video Rear Source mode screen.

- 6. Repeat Button(Same as iPod function of front source)
- 7. [ ]: Front/Rear button

If the screen displays Rear Source, press [ to switch to Front Source.

If the screen displays Front Source, Press [ to switch to Rear Source.

#### iPod Video Rear Source ID3 Mode

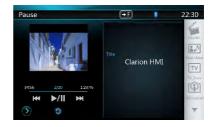

#### Note:

Remote Control in Rear

Remote Control is always available for the front source, however, it is available for the rear source if the screen displays Rear Source Control of DVD Video or iPod Video.

# 19. SETTING OPERATIONS

Press [ setting | button on the Main menu screen. The Setting menu screen will be displayed.

## General Setup Menu

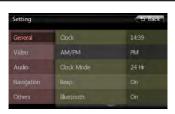

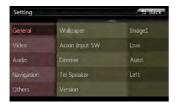

Clock: Set system clock.

AM/PM: Set AM or PM when current time mode is

12HR mode.

Clock Mode: Set the time display mode.

Beep: Turn on or turn off the beep confirmation sound.

**Bluetooth:** Set the Bluetooth ON or OFF. **Wallpaper:** Choose the desired wallpaper.

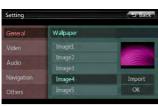

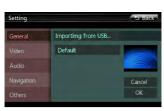

**Auxin Input SW:** Auxin input switch, including Low, Mid, High.

**Dimmer:** There are three options, Day, Night and Auto. **Tel Speaker:** There are two options, Left and Right. For example, if current setting is Left, when BT phone is coming in, only left speaker can hear the phone.

Camera Input Format: Set the PAL/NTSC according to the camera

Version: Display the software version information.

# Video Setup Menu

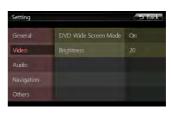

This menu includes: DVD Wide Screen Mode;

Brightness

DVD Wide Screen Mode: Set the DVD wide screen

mode on or off.

Brightness: Set brightness value from 0 to 20.

# Audio Setup Menu

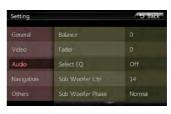

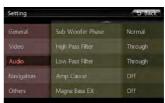

This menu includes: Balance, Fader, Select EQ, Sub Woofer Ctrl, Sub Woofer Phase, High Pass Filter, low Pass Filter, Amp Cancel and Magna Bass EX.

**Balance:** Choose the desired volume for left and right speaker.

**Fader:** Choose the desired volume for front and rear speaker.

**Select EQ:** Choose the desired mode: Bass Boost, Impact, Excite, Custom and OFF.

**Sub Woofer Ctrl:** Choose the desired sub woofer gain from 0 to 14.

**Sub Woofer Phase:** Choose the sub woofer phase normal or reverse.

**High Pass Filter:** Choose the high pass filter through/55Hz/85Hz/120Hz.

**Low Pass Filter:** Choose the low pass filter through/62Hz/95Hz/135Hz.

**Amp Cancel:** Choose the amplifier audio output on or off.

Magna Bass EX: Choose the loudness on or off.

## Navigation Setup Menu

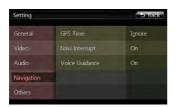

This menu includes: GPS Time, Navi Interrupt, and Voice Guidance

**GPS Time:** Set the system time to be synchronized with GPS local time or not.

Navi Interrupt: There are three choose: On/Popup/ Off. "On": The navigation screen will cover to AV screen when reaching some key point. "Popup": When small turn info window will pop up in the top of the AV screen to indicate the key point. "Off": Turn off this function.

**Voice Guidance:** Enable or disable the navigation voice guidance.

# Others Setup Menu

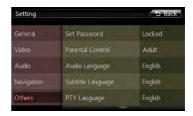

This menu include: Set Password; Parental control, Audio Language, Subtitle Language, Blinking, TS Calibrate, and Load Factory.

**Set password:** Set the password for DVD parental control.

**Parental control:** Set the rating of the age. It contains Kid Safe/G/PG/PG- 13/PG-R/R/NC- 17/Adult.

**Audio Language:** Set the Language for DVD Audio. **Subtitle Language:** Set the Language for DVD subtitle.

Blinking: Choose the blinking ON or OFF.

**TS Calibrate:** The function of it is to select the Touch Screen Calibrate YES or NO.

**Load Factory:** The function is to select to load factory default or not.

#### Set the Anti-Theft code

1. If your unit is unlocked, hold the General button more then 2 seconds, then the Anti-Theft setting mode will display. Users can change anti-theft code. Click [Yes], the numerical keypad is displayed. Enter the new password twice, then anti-theft code is set and your unit is secured.

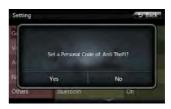

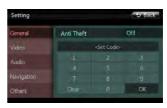

When the Anti-theft is "On", you need enter correct Anti-theft code to turn the unit on. If you enter wrong code three times, the unit is locked, and must be unlocked by the professionals.

2. If your unit is secured, hold the [General] more then 2 seconds, then the Anti-Theft setting mode will display. The numerical keypad is displayed, enter the right code to unlock.

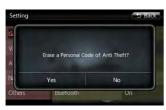

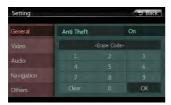

# 20. MONITOR OFF

Long Press Menu button on Operational Panel for 3 seconds, it will show "Monitor off......Touch the screen to return" and then the head unit will turn off the TFT screen. Touch any place of the screen, the TFT screen will turn on again.

# 21. TROUBLESHOOTING

# **GENERAL**

| Problem                                                            | Cause                                                                                             | Measure                                                                                                    |
|--------------------------------------------------------------------|---------------------------------------------------------------------------------------------------|----------------------------------------------------------------------------------------------------|
| Power does not turn on.<br>(No sound is produced.)                 | Fuse is blown.                                                                                    | Replace with a fuse of the same amperage. If the fuse blows again, consult your store of purchase.                                                                                                    |
|                                                                    | Incorrect wiring.                                                                                 | Consult your installation center.                                                                                                    |
| Nothing happens when buttons are pressed. Display is not accurate. | The microprocessor has malfunctioned due to noise, etc.                                           | Press the reset button with a thin rod.  Note: When the Reset button is pressed, turn off the power.  * When the Reset button is pressed, frequencies of radio stations, titles, etc. stored in memory are cleared. |
| The remote control unit does not work.                             | Direct rays of the sun fall on the light-receptive part of the remote control unit.               | When direct rays of the sun fall on the light-receptive part of the remote control unit, it may not work.                                                                                                    |
|                                                                    | The battery of the remote control unit is dead or there is no battery in the remote control unit. | Check the battery of the remote control unit.                                                                                                    |

## **DVD PLAYER**

| Problem                                         | Cause                                                                               | Measure                                                   |
|-------------------------------------------------|-------------------------------------------------------------------------------------|-----------------------------------------------------------|
| Disc cannot be loaded.                          | A disc is already loaded.                                                           | Eject the disc before loading the new one.                |
| Disc cannot be loaded.                          | There is foreign matter already in the disc slot.                                   | Remove the foreign matter, or consult a service station.  |
|                                                 | Disc is dirty.                                                                      | Clean the disc with a soft cloth.                         |
| Sound skips or is noisy.                        | Disc is heavily scratched or warped.                                                | Replace with a disc in good condition.                    |
| Sound is bad directly after power is turned on. | Condensation may form on the internal lens when the car is parked in a humid place. | Let dry for about 1 hour with the power on.               |
| Video images are not displayed.                 | The parking brake is not engaged.                                                   | Check that the parking brake is engaged.                  |
| Disc cannot play with the display "PARENTAL     | Feature exceeds set parental level.                                                 | Release the view limitation or change the parental level. |
| VIOLATION" shown.                               | - Sacaro excesses set parental level.                                               | See the subsection "Setting up the parental level".       |

# **USB DEVICE**

| Problem                                         | Cause                                                          | Measure                                                                                      |
|-------------------------------------------------|----------------------------------------------------------------|----------------------------------------------------------------------------------------------|
| USB device cannot be inserted.                  | The USB device has been inserted with wrong direction.         | Reversing the connection direction of the USB device, try it again.                          |
|                                                 | The USB connector is broken.                                   | Replace with a new USB device.                                                               |
|                                                 | The USB device is damaged.                                     | Disconnect the USB device and                                                                |
| USB device is not recognized.                   | Connectors are loose.                                          | reconnect. If the device is still not recognized, try replacing with a different USB device. |
| No sound heard and no file display on file list | No MP3/WMA file is stored in the USB device.                   | Store these files properly in the USB device.                                                |
| Sound skips or is noisy.                        | MP3/WMA files are not encoded properly.                        | Use MP3/WMA files encoded properly.                                                          |
| The video of iPod/iPhone image is disturbed     | The TV Signal setting of the iPod/iPhone is not set correctly. | Set the TV Signal setting (NTSC/PAL) of the iPod/iPhone correctly.                           |

# Bluetooth

| Problem                                                            | Cause                                                             | Measure                                                                                                  |
|--------------------------------------------------------------------|-------------------------------------------------------------------|----------------------------------------------------------------------------------------------------|
| Cannot pair the Bluetooth enable device with the car audio system. | The device does not support the profiles required for the system. | Use another device to connect.                                                                           |
|                                                                    | The Bluetooth function of the device is not enabled.              | Refer to the user manual of the device for how to enable the function.                                   |
| The audio quality is poor after                                    | The microphone is not correctly positioned.                       | Use optional external microphone and adjust the position of it.                                          |
| connection with a Bluetooth enabled device.                        | The Bluetooth reception is poor.                                  | Move the device closer to the car audio system or remove any obstacle between the device and the system. |

# TV/VTR (When connecting an optional TV tuner, etc.)

| Problem                                               | Cause                                | Measure                                                                                                    |
|-------------------------------------------------------|--------------------------------------|----------------------------------------------------------------------------------------------------|
| The image is not displayed.                           | The parking brake is not engaged.    | Check that the parking brake is engaged.                                                                                                    |
|                                                       | The brightness control is too low.   | Adjust the brightness properly.                                                                                                    |
| The display is dark.                                  | The operating condition is not good. | The temperature inside the vehicle may be 0 or lower. Set to an appropriate temperature (25 or so) and check it again.                                                                                                    |
|                                                       | The headlight of the vehicle is lit  | The display is made dark at night to prevent the glare (When the headlight of the vehicle is lit in the daytime, the display gets dark).                                                                                                    |
| When the camera is connected, the image is disturbed. | Improper NTSC/PAL setting            | Set the PAL/NTSC properly according to the camera                                                                                                    |
| There are red, green, and blue points in display.     |                                      | This is not a failure, but a phenomenon peculiar to a liquid crystal panel (The liquid crystal panel is produced according to technology with very high precision. Note that, though there are effective pixels of 99.99% or more, pixel missing or normally lit pixels account for 0.01%). |

# 22. ERROR DISPLAY

If an error occurs, one of the following displays is displayed. Take the measures described below to solve the problem.

#### **DVD PLAYER**

| Display               | Cause                                                                | Measure                                                                       |
|-----------------------|----------------------------------------------------------------------|-------------------------------------------------------------------------------|
| Invalid Disc          | A disc is caught inside the DVD deck and is not ejected.             | This is a failure of DVD deck's mechanism and consult your store of purchase. |
| Invalid Disc          | A disc cannot be played due to scratches, etc.                       | Replace with a non-scratched, non-warped disc.                                |
| Invalid Disc          | A disc is loaded upside- down inside the DVD deck and does not play. | Eject the disc then reload it properly.                                       |
| PARENTAL VIOLATION    | Parental level error                                                 | Set the correct Parental level.                                               |
| Disc Region incorrect | Region code error                                                    | Eject the disc, and replace correct region code disc.                         |

If an error display other than the ones described above appears, press the Reset button. If the problem persists, turn off the power and consult your store of purchase.

<sup>\*</sup> When the Reset button is pressed, frequencies of radio stations, titles, etc. stored in memory are cleared.

# 23. SPECIFICATIONS

#### **FM Tuner**

Frequency Range: 87.5 MHz to 108.0 MHz

Usable Sensitivity: 8 dBµV

50dB Quieting Sensitivity: 14 dBµV Alternate Channel Selectivity: 70 dB Stereo Separation: 25 dB (1 kHz)

Frequency Response: 30 Hz to 14 kHz

#### **AM Tuner**

Frequency Range: 531 kHz to 1,629 kHz

Usable Sensitivity: 30 dBµV

#### **DVD Player System**

Digital Versatile Disc System with CDDA capable

Usable discs:

DVD video disc, Compact disc

Frequency Response: 20 Hz to 20 kHz Sound/Noise Ratio: 95 dbA (1 W Ref)

Dynamic Range: 95 dB (1 kHz)

Distortion: 0.05%

Video system: NTSC/PAL

#### Audio/Video Input

Audio input voltage:  $\le 2 \, V_{rms}$ Video input voltage:  $1.0 \, V_{p-p}@75\Omega$ Audio input sensitivity (at 2 V output)

High:  $325 \text{ mV}_{rms}$ Mid:  $650 \text{ mV}_{rms}$ Low:  $1.3 \text{ V}_{rms}$ 

#### Audio/Video output

Video output voltage: 1.0 V<sub>D-D</sub> @75Ω

Screen Size: 6.2" wide type

Pixels: 1,152,000

Resolution: 800 x 480 x 3 (RGB)

#### **Bluetooth**

Specification: Bluetooth Ver 2.1+EDR

Profile: HFP1.5(Hands Free Profile)

HSP1.0 (Headset Profile)

A2DP (Advanced Audio Distribution Profile)

AVRCP1.2,1.3,1.4 (AV Remote Control Profile)

Power Class: 2

#### WMA mode

Bit rate: 64 kbps to 192 kbps

Sampling rate: 32 kHz, 44.1 kHz, 48 kHz

#### MP3 mode

Bit rate: 32 kbps to 320 kbps

Sampling rate: 32 kHz, 44.1 kHz, 48 kHz

#### **USB**

Specification: USB 1.1/2.0 (FS)

Playable audio format:

MP3(.mp3): MPEG 2/Audio Layer-3

WMA(.wma): Ver 7/8/9.1/9.2

#### Playable Video Format

Disc Video: .mp4 (MPEG4/AAC) 720\*480

.avi (MPEG4/MP3) 720\*480 .mpg (MPEG2/MP3) 720\*480

USB Video: .mp4 (MPEG4/AAC) 480\*272

.mp4 (H.264/AAC) 480\*272 .3gp (MPEG4/AAC) 480\*272 .avi (MPEG4/MP3) 480\*272 .mpg (MPEG2/MP3) 480\*272

#### General

Power source voltage:

14.4 VDC (10.8 to 15.6 V allowable)

Ground: Negative

Current consumption: 4.0 A @1 W

Auto Antenna Rated Current: 500 mA less

#### Note:

- Specifications comply with JEITA Standards.
- Specifications and design are subject to change without notice for further improvement.

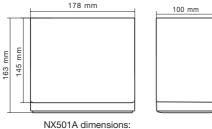

NX501A weight: 2.4 kg

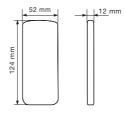

Remote Control dimensions: Remote Control weight:

50g (including battery)

# INSTALLATION / WIRE CONNECTION GUIDE

#### **CONTENTS**

| 1. | Before Starting          | .53 |
|----|--------------------------|-----|
| 2. | Package Contents         | .53 |
| 3. | General Cautions         | .54 |
| 4. | Cautions On Installation | .54 |
| 5. | Installing The Main Unit | .55 |
| 6. | Cautions On Wiring       | .57 |
| 7  | Wire Connections         | 58  |

## 1. Before Starting

- 1. This set is exclusively for use in cars with a negative ground 12 V power supply.
- 2. Read these instructions carefully.
- 3. Be sure to disconnect the battery "-" terminal before starting. This is to prevent short circuits during installation. (Figure 1)

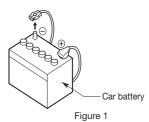

# 2. Package Contents

| Main unit                          |
|------------------------------------|
| Wiring harness1                    |
| GPS antenna 1                      |
| Clamp for GPS antenna's cable      |
| Double face tape for GPS Antenna 1 |
| Remote control unit1               |
| Battery (CR2025) 1                 |
| (Installed in remote control)      |
| Trim ring 1                        |
| Cleaning cloth1                    |
| Owner's manual and                 |
| Installation manual2               |
| Electro tap                        |
| 2DIN trim ring 200mm wide 1        |

| Flush mount bolts         | 8 |
|---------------------------|---|
| Hexagon Head Screw        | 8 |
| AV cable                  | 1 |
| Line out cable            | 1 |
| Line in cable             | 1 |
| Rear Zone out cable       | 1 |
| SWI cable                 | 1 |
| External Microphone cable | 1 |

#### 3. General Cautions

- Do not open the case. There are no user- serviceable parts inside. If you drop anything into the unit during installation, consult your dealer or an authorized Clarion service center.
- Use a soft, dry cloth to clean the case. Never use a rough cloth, thinner, benzine, or alcohol etc. For tough dirt, apply a little cold or warm water to a soft cloth and wipe off the dirt gently.

#### 4. Cautions on Installation

- 1. Prepare all articles necessary for installing the source unit before starting.
- Install the unit within 30° of the horizontal plane. (Figure 2)

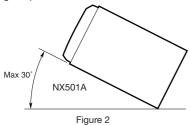

- If you have to do any work on the car body, such as drilling holes, consult your car dealer beforehand.
- 4. Use the enclosed screws for installation. Using other screws can cause damage. (Figure 3)

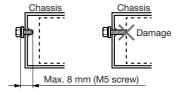

Figure 3

## 5. Installing the Main Unit

This unit is designed for fixed installation in the dashboard.

- When installing the main unit in NISSAN vehicles, use the parts attached to the unit and follow the instructions in Figure 5.
- When installing the main unit in TOYOTA vehicles, use the parts attached to the vehicle and follow the instructions in Figure 6.
- 2. Wire as shown in Section 7.
- Reassemble and secure the unit in the dashboard and set the face panel and center panel.

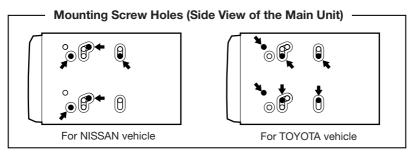

Figure 4

#### Installing the Main Unit in NISSAN Vehicle

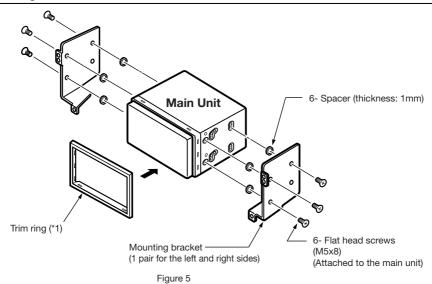

#### Note:

\* 1: Position the face panel with its wide edge at the bottom. Fit the edge into the groove of the main unit.

Owner's Manua

## Installing the Main Unit in TOYOTA Vehicle

Install by using parts attached to the vehicle. (Screws marked ★ are attached to the vehicle.)

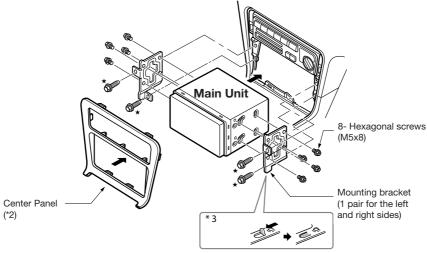

- Figure 6
- \*2. Some panel openings are too small for the unit depending on the vehicle type and model. In such a case, trim the upper and lower sides of the panel frame by about 0.5 to 1.5 mm so the unit can be inserted smoothly.
- \*3. If a hook on the installation bracket interferes with the unit, bend and flatten it with a nipper or similar tool.

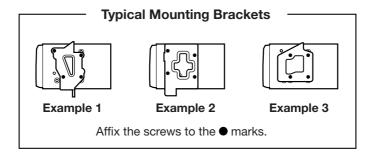

#### Vehicles other than NISSAN and TOYOTA

In some cases the center panel may require modification. (Trimming, filing, etc.)

## Removing the Main Unit

"INSTALLING THE MAIN UNIT".

When the main unit is to be removed, disassemble it in the reverse of the order in

# 6. Cautions on Wiring

- 1. Be sure to turn the power off before wiring.
- 2. Be particularly careful where you route the wires.

Keep them well away from the engine, and exhaust pipe, etc. Heat may damage the wires.

- 3. If the fuse should blow, check to see if the wiring is correct.
  - If a fuse is blown, replace it with a new one of the same amperage rating as the original (15A FUSE).
- 4. To replace the fuse, remove the old fuse on the back of the unit and insert the new one. (Figure 7)

#### NOTE:

There are various types of fuse holder. Do not let the battery side touch other metal parts.

# **A** CAUTION

After the connection, fix the cord by a clamp or insulation tape for protection.

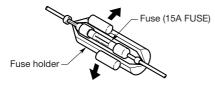

Figure 7

#### 7. Wire Connections

#### Note:

- Before installing, be sure to disconnect the negative cable of the car battery.
- In the optional devices, the RCA cables and the Connector cables are separately-sold items.

## NX501A

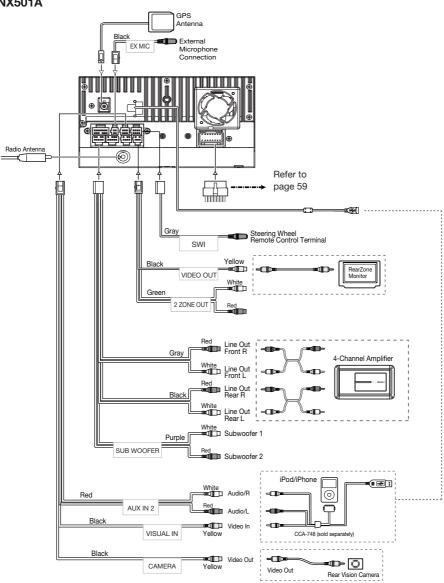

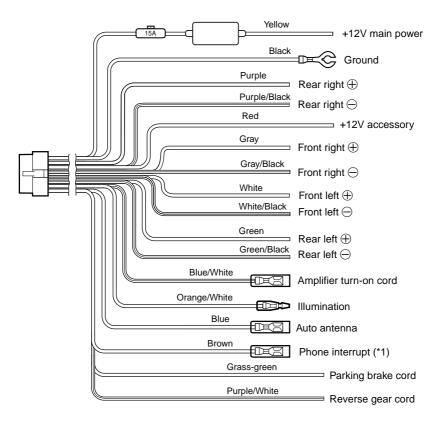

#### Note:

\*1: Connecting the PHONE INTERRUPT terminal
The phone interrupt will mute the audio if the lead receives a negative or ground signal.

#### Connecting the parking brake cord

Connect the cord to parking brake lamp ground in the meter panel.

#### Note:

- Connecting the parking brake cord to lamp ground allows you to watch iPod/iPhone video/DVD video/AV input when the parking brake is engaged.
- When the parking brake cord is not connected, the monitor will not show any video sources.
- If "AUDIO ONLY" appears on the screen just after turning on the ACC power of the car, release the parking brake while confirming safety, and then engage the parking brake again.

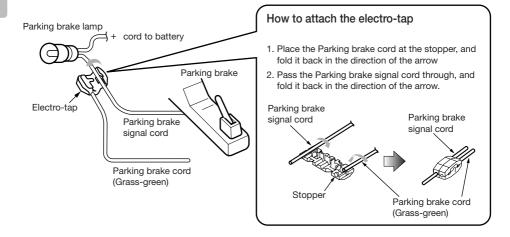

#### Connecting the accessories

. Connecting to the external amplifier

The external amplifiers can be connected to the 6 channel RCA output connections. Ensure that the connectors are not grounded or shorted to prevent damage to the unit.

Connecting to iPod/iPhone device

The iPod/iPhone device can be connected to dedicated iPod/iPhone connection on the main unit. For detailed information, refer to the instruction sheet or manual for the iPod/iPhone cable.

#### Note:

- This unit may not support all functions of all iPod/iPhone devices.
- The iPod/ iPhone connection will charge your iPod/iPhone unless the iPod/iPhone battery is completely depleted. If
  the specified cord of the cellular phone is connected to the phone interrupt cord of the main unit, the audio mute is
  activated when cellular phone in use.
- Rear View Camera Warning:

For your safety, the driver should not view the Reversing Cameras while travelling in a forward direction, which is prohibited according to Australian Road Laws.

Clarion strongly recommends that when installing a Reverse Camera to this product, the camera's power source be derived from the vehicles reversing lamp circuit either directly (if suitable) or via a relay. This will ensure that the Rear View Camera can only be viewed while the vehicle is travelling in a reverse direction.

2011/09 NX501A\_CM

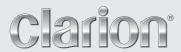

**User Manual** 

# NX501A

**Clarion Mobile Map** 

Thank you for choosing the Clarion NX501A as your navigator. Start using NX501A right away. This document is the detailed description of the navigation software. You can easily discover Clarion Mobile Map while you are using it; however, we still recommend that you read this manual to fully understand the screens and features.

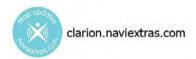

#### Easy navigation map updates

It is easy to keep the navigation system up to date. Simply download new map data from Clarion's portal site, store them on a microSD card and insert it into the Clarion NX501A via the front card slot. Unpleasant surprises are now avoided as navigation maps will match the real world.

#### **Latest Map Guarantee**

When you start using the product, you have 30 days to download the latest available map free of charge.

# **Table of contents**

| 1 Warnings and Safety information                                 | 6  |
|-------------------------------------------------------------------|----|
| 2 Getting started                                                 | 7  |
| 2.1 Buttons and other controls on the screen                      | 8  |
| 2.1.1 Using keyboards                                             |    |
| 2.1.2 Beyond single screen tap                                    |    |
| 2.2 Map screen                                                    |    |
| 2.2.1 Navigating on the map                                       |    |
| 2.2.2 Position markers                                            |    |
| 2.2.2.1 Vehimarker and Lock-on-Road                               |    |
| 2.2.2.2 Selected map location (Cursor) and selected map object    |    |
| 2.2.3 Objects on the map                                          |    |
| 2.2.3.1 Streets and roads                                         |    |
| 2.2.3.2 Turn preview and Next street                              |    |
| 2.2.3.3 Lane information and Signposts                            |    |
| 2.2.3.4 Junction view                                             |    |
| 2.2.3.5 3D object types                                           | 13 |
| 2.2.3.6 Elements of the active route                              | 13 |
| 2.2.4 Manipulating the map                                        | 16 |
| 2.2.5 Quick menu                                                  | 17 |
| 2.2.6 Checking the details of the current position (Where Am I?)  | 19 |
| 2.3 Navigation menu                                               | 2  |
| 3 Navigating                                                      | 22 |
| 3.1 Selecting the destination of a route                          | 22 |
| 3.1.1 Entering an address or a part of the address                |    |
| 3.1.1.1 Entering an address                                       |    |
| 3.1.1.2 Entering the midpoint of a street as the destination      |    |
| 3.1.1.3 Selecting an intersection as the destination              |    |
| 3.1.1.4 Selecting a city/town centre as the destination           | 28 |
| 3.1.1.5 Entering an address with a postal code                    | 29 |
| 3.1.1.6 Tips on entering addresses quickly                        | 3  |
| 3.1.2 Selecting the destination from the Places of Interest       | 32 |
| 3.1.2.1 Quick search for a Place of Interest                      | 32 |
| 3.1.2.2 Searching for a Place of Interest using preset categories | 3  |
| 3.1.2.3 Searching for a Place of Interest by category             | 35 |
| 3.1.2.4 Searching for a Place of Interest by name                 |    |
| 3.1.2.5 Searching for a Place of Interest by its phone number     |    |
| 3.1.2.6 Selecting nearby assistance from 'Where Am I?'            |    |
| 3.1.3 Selecting a map location as the destination                 |    |
| 3.1.4 Selecting the destination from your Favourites              |    |
| 3.1.5 Selecting your Home location                                | 45 |

| 3.1.6 Selecting a recent destination from the History                                                                                                    | 46                                                 |
|----------------------------------------------------------------------------------------------------|----------------------------------------------------|
| 3.1.7 Entering the coordinate of the destination                                                                                                    | 46                                                 |
| 3.1.8 Navigate to a location stored in a photo                                                                                                    | 48                                                 |
| 3.1.9 Building a route from the list of destinations (Create Route)                                                                                                    | 49                                                 |
| 3.2 Viewing the entire route on the map                                                                                                    | 49                                                 |
| 3.3 Checking route parameters and accessing route related functions                                                                                                    | 50                                                 |
| 3.4 Modifying the route                                                                                                    | 51                                                 |
| 3.4.1 Selecting a new destination when already having a route: New Route, V Destination                                                                                                    |                                                    |
| 3.4.2 Setting a new starting position for the route                                                                                                    | 52                                                 |
| 3.4.3 Editing the list of destinations (Edit Route)                                                                                                    | 53                                                 |
| 3.4.4 Pausing the active route                                                                                                    | 54                                                 |
| 3.4.5 Cancelling the active route                                                                                                    | 54                                                 |
| 3.4.6 Checking route alternatives when planning the route                                                                                                    | 54                                                 |
| 3.4.7 Checking route alternatives for an existing route                                                                                                    | 55                                                 |
| 3.4.8 Changing the vehicle used in route planning                                                                                                    | 56                                                 |
| 3.4.9 Changing the road types used in route planning                                                                                                    | 57                                                 |
| 3.5 Saving a location as a Favourite destination                                                                                                    | 58                                                 |
| 3.6 Saving a location as an alert point                                                                                                    | 59                                                 |
| 3.7 Editing an alert point                                                                                                    | 59                                                 |
| 3.8 Watching the simulation of the route                                                                                                    | 60                                                 |
| 4 Reference Guide                                                                                                    | 62                                                 |
|                                                                                                    | <i>c</i> 2                                         |
| 4.1 Concepts                                                                                                    | 62                                                 |
| 4.1 Concepts                                                                                                    |                                                    |
| •                                                                                                    | 62                                                 |
| 4.1.1 Smart Zoom                                                                                                    | 62<br>62                                           |
| 4.1.1 Smart Zoom                                                                                                    | 62<br>62<br>62                                     |
| 4.1.1 Smart Zoom                                                                                                    | 62<br>62<br>62                                     |
| 4.1.1 Smart Zoom                                                                                                    | 62<br>62<br>62<br>64                               |
| 4.1.1 Smart Zoom                                                                                                    | 62<br>62<br>62<br>64<br>64                         |
| 4.1.1 Smart Zoom                                                                                                    | 62<br>62<br>64<br>64<br>65                         |
| 4.1.1 Smart Zoom  4.1.2 Daytime and night colour themes  4.1.3 Route calculation and recalculation  4.1.4 Green routing  4.1.5 Road safety cameras and other proximity alert points  4.1.6 Speed limit warning  4.2 'More' menu.                                                                                                    | 62<br>62<br>64<br>64<br>65<br>65                   |
| 4.1.1 Smart Zoom 4.1.2 Daytime and night colour themes 4.1.3 Route calculation and recalculation 4.1.4 Green routing 4.1.5 Road safety cameras and other proximity alert points 4.1.6 Speed limit warning 4.2 'More' menu 4.3 Settings menu                                                                                                    | 62<br>62<br>64<br>64<br>65<br>65<br>67             |
| 4.1.1 Smart Zoom 4.1.2 Daytime and night colour themes 4.1.3 Route calculation and recalculation 4.1.4 Green routing 4.1.5 Road safety cameras and other proximity alert points 4.1.6 Speed limit warning 4.2 'More' menu. 4.3 Settings menu 4.3.1 Sound and Warnings.                                                                                                    | 62<br>62<br>64<br>64<br>65<br>65<br>65<br>67       |
| 4.1.1 Smart Zoom 4.1.2 Daytime and night colour themes 4.1.3 Route calculation and recalculation 4.1.4 Green routing. 4.1.5 Road safety cameras and other proximity alert points 4.1.6 Speed limit warning 4.2 'More' menu. 4.3 Settings menu 4.3.1 Sound and Warnings. 4.3.2 Customise Quick menu.                                                                                                    | 62<br>62<br>64<br>64<br>65<br>65<br>67<br>68<br>69 |
| 4.1.1 Smart Zoom 4.1.2 Daytime and night colour themes 4.1.3 Route calculation and recalculation 4.1.4 Green routing 4.1.5 Road safety cameras and other proximity alert points 4.1.6 Speed limit warning 4.2 'More' menu. 4.3 Settings menu 4.3.1 Sound and Warnings. 4.3.2 Customise Quick menu 4.3.3 Route settings.                                                                                                    | 62<br>62<br>64<br>64<br>65<br>65<br>67<br>68<br>69 |
| 4.1.1 Smart Zoom 4.1.2 Daytime and night colour themes 4.1.3 Route calculation and recalculation 4.1.4 Green routing 4.1.5 Road safety cameras and other proximity alert points 4.1.6 Speed limit warning 4.2 'More' menu. 4.3 Settings menu 4.3.1 Sound and Warnings 4.3.2 Customise Quick menu 4.3.3 Route settings. 4.3.4 Green routing settings                                                                           | 6262646465656768697172                             |
| 4.1.1 Smart Zoom 4.1.2 Daytime and night colour themes 4.1.3 Route calculation and recalculation 4.1.4 Green routing 4.1.5 Road safety cameras and other proximity alert points 4.1.6 Speed limit warning 4.2 'More' menu. 4.3 Settings menu 4.3.1 Sound and Warnings 4.3.2 Customise Quick menu 4.3.3 Route settings 4.3.4 Green routing settings 4.3.5 Select map content                                                   | 626262646565676869697172                           |
| 4.1.1 Smart Zoom 4.1.2 Daytime and night colour themes 4.1.3 Route calculation and recalculation 4.1.4 Green routing 4.1.5 Road safety cameras and other proximity alert points 4.1.6 Speed limit warning 4.2 'More' menu 4.3 Settings menu 4.3.1 Sound and Warnings 4.3.2 Customise Quick menu 4.3.3 Route settings. 4.3.4 Green routing settings 4.3.5 Select map content 4.3.6 Map settings.                               | 6262626465656768696971727273                       |
| 4.1.1 Smart Zoom 4.1.2 Daytime and night colour themes 4.1.3 Route calculation and recalculation 4.1.4 Green routing 4.1.5 Road safety cameras and other proximity alert points 4.1.6 Speed limit warning 4.2 'More' menu 4.3 Settings menu 4.3.1 Sound and Warnings 4.3.2 Customise Quick menu 4.3.3 Route settings. 4.3.4 Green routing settings 4.3.5 Select map content 4.3.6 Map settings 4.3.7 Visual guidance settings | 626262646565676869697172727374                     |

| 5 | Glossary       | 7 | 5 |
|---|----------------|---|---|
| 7 | Convright note | 7 | 7 |

# 1 Warnings and Safety information

The navigation system helps you find your way to your destination with a connected GPS receiver. Clarion Mobile Map does not transmit your GPS position; others cannot track you.

It is important that you look at the display only when it is safe to do so. If you are the driver of the vehicle, we recommend that you operate Clarion Mobile Map before you start your journey. Plan the route before your departure and stop if you need to change the route.

You must obey the traffic signs and follow the road geometry. If you deviate from the recommended route, Clarion Mobile Map changes the instructions accordingly.

Never place NX501A where it obstructs the driver's view, where it is in the deployment zone of an airbag or where it might cause injuries in an accident.

For more information, consult the End User Licence Agreement (page **Error! Bookmark not defined.**).

# 2 Getting started

Clarion Mobile Map is optimised for in-car use. You can use it easily by tapping the screen buttons and the map with your fingertips.

When using the navigation software for the first time, an initial setup process starts automatically. Do as follows:

 Select the written language of the application interface. Later you can change it in Regional settings (page 74).

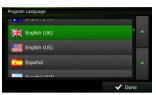

2. Read the End User Licence Agreement. Tap to continue.

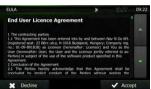

3. The Configuration wizard starts. Tap to continue.

4. Select the language and speaker used for voice guidance messages. Later you can change it in Sound and Warnings settings (page 74).

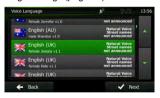

If needed, modify the time format and unit settings. Later you can change them in Regional settings (page 74).

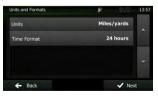

6. If needed, modify the default route planning options. Later you can change them in Route settings (page 69).

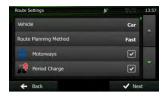

- The initial setup is now complete. The Configuration wizard can be restarted later from the Settings menu (page 67).
- 8. Clarion Mobile Map offers you to watch the tutorial that leads you through the basic steps of navigation. Tap if you would like to get an instant understanding of the functions of your software. You can run it later if you choose

After the initial setup, the Map screen appears and you can start using Clarion Mobile Map.

#### 2.1 Buttons and other controls on the screen

When you are using Clarion Mobile Map, you usually tap buttons on the touch screen.

You only need to confirm selections or changes if the application needs to restart, it needs to perform a major reconfiguration, or you are about to lose some of your data or settings. Otherwise, Clarion Mobile Map saves your selections and applies the new settings without confirmation as soon as you use the controls.

| Type                 | Example             | Description                                                                                                    | How to use it                                                                                                    |
|----------------------|---------------------|----------------------------------------------------------------------------------------------------|----------------------------------------------------------------------------------------------------|
| Button               | Find                | Tap it to initiate a function, to open a new screen, or to set a parameter.                                                                               | Tap it once.                                                                                                    |
| Button<br>with value | Viewpoint<br>Normal | Some buttons display the current value of a field or setting. Tap the button to change the value. After the change, the new value is shown on the button. | Tap it once.                                                                                                    |
| Icon                 | Distance<br>16.9 km | Shows status information.                                                                                                    | Some icons also function as a button. Tap them once.                                                                                                    |
| List                 | Impgert Lanyungs    | When you need to select<br>from several options, they<br>appear in a list.                                                                                | Grab the list anywhere and slide your finger up or down. Depending on the speed of the sliding, the list will scroll fast or slow, only a bit or till the end.  Alternatively, move between pages with the and buttons and tap the value that you want. |

| Туре                | Example                                                                                                    | Description                                                                                                    | How to use it                                                                                                    |
|---------------------|----------------------------------------------------------------------------------------------------|----------------------------------------------------------------------------------------------------|----------------------------------------------------------------------------------------------------|
| Radio<br>button     |                                                                                                    | When there are only a few choices, radio buttons may be used instead of lists. Only one value can be selected.                               |                                                                                                    |
| Switch              |                                                                                                    | When there are only two choices, a checkmark shows whether the feature is enabled.                                                           | Tap it to turn the switch on or off.                                                                                                   |
| Slider              |                                                                                                    | When a feature can be set to different values in a range, Clarion Mobile Map shows an indicator on a gauge that displays and sets the value. | Drag the handle to move the slider to its new position.     Tap the slider where you want the handle to appear; the thumb jumps there. |
| Virtual<br>keyboard | CONSTANT COQUELIN (AVENUE)  CONSTANT COQUELIN (AVENUE)  T  S  D  F  G  T  T  T  A  S  D  F  G  T  T  T  T  T  T  T  T  T  T  T  T | Alphabetic and alphanumeric keyboards to enter text and numbers.                                                                             | Each key is a touch screen button.                                                                                                    |

# 2.1.1 Using keyboards

You only need to enter letters or numbers when you cannot avoid it. You can type with your fingertips on the full-screen keyboards and you can switch between various keyboard layouts, for example English, Greek or numerical.

| Task                                                                                                    | Instruction                                                                                                    |
|----------------------------------------------------------------------------------------------------|----------------------------------------------------------------------------------------------------|
| Switching to another keyboard layout, for<br>example from an English keyboard to a<br>Greek keyboard      | Tap the new keyboard layout from the list.                                                                                 |
| Correcting your entry on the keyboard                                                                     | Tap to remove the unneeded character(s).  Tap and hold the button to delete several characters or the entire input string. |
| Entering a space, for example between a<br>first name and a family name or in multi-<br>word street names | Tap the screen. button at the bottom centre of the                                                                         |
| Entering numbers and symbols                                                                              | Tap to switch to a keyboard offering numeric and symbol characters.                                                        |

| Task                                                                  | Instruction |
|-----------------------------------------------------------------------|-------------|
| Finalising the keyboard entry (accepting the suggested search result) | Tap .       |
| Finalising the keyboard entry (opening the list of search results)    | Tap Results |
| Finalising the keyboard entry (saving your input)                     | Tap Oone    |
| Cancelling the keyboard entry (returning to the previous screen)      | Tap Back    |

# 2.1.2 Beyond single screen tap

You usually need to tap the screen only once. However, some useful features can be accessed with combined touch screen tapping. Those are the following:

|                                | <u> </u>                                                                                                    |
|--------------------------------|----------------------------------------------------------------------------------------------------|
| Action                         | Details                                                                                                    |
| Tapping and holding the screen | Tap and keep pressing the following buttons to reach extra functions:                                                                                                    |
|                                | Tap and hold     Map screen appears.  Back on list and menu screens: the                                                                                                    |
|                                | • Tap and hold any of the                                                                                                    |
|                                | the map continuously.                                                                                                    |
|                                | Tap and hold on keyboard screens: you can delete several characters quickly.                                                                                                    |
|                                | Tap and hold or in long lists: you can scroll pages continuously.                                                                                                    |
| Gestures (drag&drop)           | You need to drag and drop the screen only in cases like:                                                                                                    |
|                                | Moving the handle on a slider.                                                                                                    |
|                                | Scrolling the list: grab the list anywhere and slide your finger up or down. Depending on the speed of the sliding, the list will scroll fast or slow, only a bit or till the end. |
|                                | Moving the map in map browsing mode: grab the map, and move it in the desired direction.                                                                                           |

#### 2.2 Map screen

#### 2.2.1 Navigating on the map

The Map screen is the most frequently used screen of Clarion Mobile Map.

A small live map is displayed on the startup screen, the Navigation menu, as a part of the

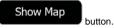

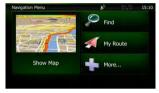

To enlarge this small map and open the Map screen, tap

Show Map

This map shows the current position (the Vehimarker, a red arrow by default), the recommended route (an orange line), and the surrounding map area.

When there is no GPS position, the Vehimarker is transparent. It shows your last known position.

You see coloured dots circling around a satellite symbol in the top left corner. The more green dots you see, the closer you are to get the valid GPS position.

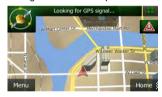

When GPS position is available, the Vehimarker is displayed in full colour, now showing your current position.

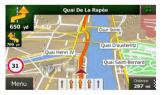

There are screen buttons and data fields on the screen to help you navigate. During navigation, the screen shows route information.

By default, only one data field is displayed in the bottom right corner. Tap this field to see all route data fields.

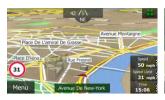

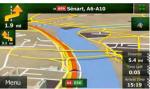

Tap any of the data fields to suppress others and display only the selected one. The data fields are different when you are navigating an active route and when you have no specified destination (the orange line is not displayed).

Default data fields when cruising without a destination (tap and hold any of the fields to change its value):

| Field                  | Description                                                                                                    |
|------------------------|----------------------------------------------------------------------------------------------------|
| Speed<br>61 km/h       | Shows your current speed given by the GPS receiver.                                                                                                    |
| Speed Limit<br>70 km/h | Shows the speed limit of the current road if the map contains it.                                                                                                    |
| Time<br>17:11          | Shows the current time corrected with time zone offset. The accurate time comes from the GPS satellites, and the time zone information comes from the map or it can be set manually in Regional settings. |
|                        | (The current time is always displayed in the top left corner of menu screens.)                                                                                                    |

Default data fields when navigating a route (tap and hold any of the fields to change its value):

| Field                 | Description                                                                                                    |
|-----------------------|----------------------------------------------------------------------------------------------------|
| Distance<br>16.9 km   | Shows the distance you need to travel on the route before reaching your final destination.                                                     |
| Time Left<br>0:16     | Shows the time needed to reach the final destination of the route based on information available for the remaining segments of the route.      |
| Arrival Time<br>17:22 | Shows the estimated arrival time at the final destination of the route based on information available for the remaining segments of the route. |

#### 2.2.2 Position markers

#### 2.2.2.1 Vehimarker and Lock-on-Road

When your GPS position is available, Clarion Mobile Map marks your current position with the Vehimarker. By default, this marker is a red arrow, but you can change this icon in Settings.

The Vehimarker may not show your exact GPS position and heading. If roads are near, it is aligned to the nearest road to suppress GPS position errors, and the direction of the icon is aligned to the direction of the road.

#### 2.2.2.2 Selected map location (Cursor) and selected map object

You can mark a map location in the following ways:

- Tap the map when navigating,
- Tap the map when you are asked to confirm the destination at the end of a search, or
- Tap the map in Find on Map (page 43)

When a map location is selected, the Cursor appears at the selected point on the map. The

Cursor is displayed with a radiating red dot ( ) to make it visible at all zoom levels.

The location of the Cursor can be used as the destination of the route, a new alert point, you can search for Places around it. or you can save this location as one of your Favourite

destinations.

You can also select some of the objects on the map. If you tap the map at the icon of a Place

You can also select some of the objects on the map. If you tap the map at the icon of a Place of Interest or an alert point, the object will be selected (you see a red circling border around the object), and you can get information about this object or use it as a route point.

## 2.2.3 Objects on the map

#### 2.2.3.1 Streets and roads

Clarion Mobile Map shows the streets in a way that is similar to how the paper road maps show them. Their width and colours correspond to their importance: you can easily tell a motorway from a small street.

#### 2.2.3.2 Turn preview and Next street

When navigating a route, the top section of the Map screen shows information about the next route event (manoeuvre) and the next street or the next city/town.

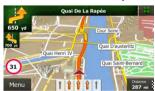

There is a field in the top left corner that displays the next manoeuvre. Both the type of the event (turn, roundabout, exiting motorway, etc.) and its distance from the current position are displayed.

A smaller icon shows the type of the second next manoeuvre if it is near the first one. Otherwise, only the next manoeuvre is displayed.

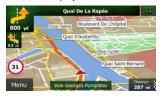

Most of these icons are very intuitive. The following table lists some of the frequently shown route events. The same symbols are used in both fields:

| Icon       | Description                                           |  |  |
|------------|-------------------------------------------------------|--|--|
| <b>1</b>   | Turn left.                                            |  |  |
| <b>**</b>  | Turn right.                                           |  |  |
| <b>₽</b>   | Turn back.                                            |  |  |
|            | Bear right.                                           |  |  |
| 4          | Turn sharp left.                                      |  |  |
| 4          | Keep left.                                            |  |  |
| 1          | Continue straight in the intersection.                |  |  |
| <b>(</b>   | Go left on the roundabout, 3rd exit (next manoeuvre). |  |  |
|            | Enter roundabout (second next manoeuvre).             |  |  |
| #          | Enter motorway.                                       |  |  |
| Ir         | Exit motorway.                                        |  |  |
|            | Board ferry.                                          |  |  |
|            | Leave ferry.                                          |  |  |
|            | Approaching a waypoint.                               |  |  |
| <b>388</b> | Approaching the destination.                          |  |  |

#### 2.2.3.3 Lane information and Signposts

When navigating on multilane roads, it is important to take the appropriate lane in order to follow the recommended route. If lane information is available in the map data, Clarion Mobile Map displays the lanes and their directions using small arrows at the bottom of the map. Highlighted arrows represent the lanes you need to take.

Where additional information is available, signposts substitute arrows. Signposts are displayed at the top of the map. The colour and style of the signposts are similar to the real ones you can see above road or by the roadside. They show the available destinations and the number of the road the lane leads to.

All signposts look similar when cruising (when there is no recommended route). When navigating a route, only the signpost that points to the lane(s) to be taken is displayed in vivid colours; all others are darker.

If you want to hide the currently displayed signposts, tap any of them and the normal Map screen returns until new signpost information is received.

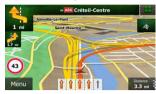

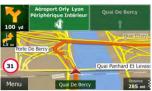

#### 2.2.3.4 Junction view

If you are approaching a motorway exit or a complex intersection and the needed information exists, the map is replaced with a 3D view of the junction. The lanes you need to take are displayed with arrows. Signposts can also be present if information is available.

If you want to hide the currently displayed junction, tap the picture and the Map screen returns.

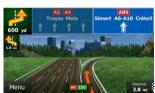

## 2.2.3.5 3D object types

Clarion Mobile Map supports the following 3D object types:

| Туре           | Description                                                                                                    |
|----------------|----------------------------------------------------------------------------------------------------|
| 3D terrain     | 3D terrain map data shows changes in terrain, elevations or depressions in the land when you view the map in 2D, and use it to plot the route map in 3D when you navigate. Hills and mountains are shown in the background of the 3D map, and illustrated by colour and shading on the 2D map. |
| Elevated roads | Complex intersections and vertically isolated roads (such as overpasses or bridges) are displayed in 3D.                                                                                                    |
| 3D landmarks   | Landmarks are 3D artistic or block representations of prominent or well-known objects.                                                                                                    |
| 3D buildings   | 3D block representation of full city building data containing actual building size and position on the map.                                                                                                    |

#### 2.2.3.6 Elements of the active route

Clarion Mobile Map shows the route in the following way:

| Symbol | Name        | Description                                                                                                    |
|--------|-------------|----------------------------------------------------------------------------------------------------|
|        | Start point | Your current position displayed on the map. If roads are near, it is aligned to the nearest road.  Normally if GPS position is available, the route |

| Symbol     | Name                                                    | Description                                                                                                    |
|------------|---------------------------------------------------------|----------------------------------------------------------------------------------------------------|
|            |                                                         | starts from the current position. If there is no valid GPS position, Clarion Mobile Map uses the last known position as the start point.                                                                                                    |
|            | Waypoint (intermediate destination)                     | An intermediate destination of the route before reaching the final destination.                                                                                                    |
| <b>388</b> | Destination (end point)                                 | The final destination of the route.                                                                                                    |
|            | Route colour                                            | The route always stands out with its colour on the map, both in daytime and in night colour mode.                                                                                                    |
|            | Streets and roads that are excluded from the navigation | You can choose whether you want to use or avoid certain road types (page 69). However, when Clarion Mobile Map cannot avoid such roads, the route will include them and it will show them in a colour that is different from the route colour. |

# 2.2.4 Manipulating the map

Tap the map anywhere to browse it during navigation. The map stops following the current position (the Vehimarker, a red arrow by default, is not locked in a fix position on the screen any more) and control buttons appear to help you modify the map view.

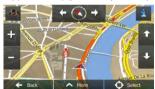

| Action                        | Button(s)  | Description                                                                                                    |
|-------------------------------|------------|----------------------------------------------------------------------------------------------------|
| Moving the map with drag&drop | No buttons | You can move the map in any direction: tap and hold the map, and move your finger towards the direction you want to move the map.                                                                                                    |
| Zooming in and out            | # =        | Changes how much of the map is displayed on the screen.                                                                                                    |
|                               | ,,         | Clarion Mobile Map uses high-quality vector maps that let you examine the map at various zoom levels, always with optimised content. It always displays street names and other text with the same font size, never upside-down, and you only see the streets and objects that you need. |
|                               |            | Map scaling has a limit in 3D map view mode. If you zoom out further, the map switches to 2D view mode.                                                                                                    |
|                               |            | Tap the button once to modify the view in large steps, or tap and hold the button to modify it continuously and smoothly.                                                                                                    |

| Action                         | Button(s)           | Description                                                                                                    |
|--------------------------------|---------------------|----------------------------------------------------------------------------------------------------|
| Tilting up and down            | 1                   | Changes the vertical view angle of the map in 3D mode.  Tap the button once to modify the view in large                                                                               |
|                                |                     | steps, or tap and hold the button to modify it continuously and smoothly.                                                                                                    |
| Rotating left and right        | → , ←               | Changes the horizontal view angle of the map.  Tap the button once to modify the view in large steps, or tap and hold the button to modify it continuously and smoothly.              |
| 2D or 3D view                  | <b>♣</b> . ■        | Tap this button to switch between the 3D perspective and 2D top-down map view modes.                                                                                                  |
| Compass in 2D map<br>view mode | <b>♦</b> , <b>~</b> | The direction of the compass shows North. Tap the button to switch to North-up view, and then tap again to rotate the map in the previous direction.                                  |
| Compass in 3D map<br>view mode | ♦ ₫                 | The direction of the compass shows North. Tap the button to switch to North-up view, and then tap again to rotate the map in the previous direction.                                  |
| Location information           | i                   | Tap this button to open a new screen with information about the selected map point, the Cursor.                                                                                       |
| Return to normal navigation    | <b>←</b> Back       | Tap this button to move the map back to follow the current GPS position. Automatic map rotation is also re-enabled.  The map manipulation buttons disappear and navigation continues. |
| Additional options             | <b>∧</b> More       | Tap this button to open a list of additional features like saving the Cursor as a Favourite destination, or searching for Places around the Cursor.                                   |
| Select destination             | Select              | Tap this button to select the Cursor as a new destination. The route is automatically calculated.                                                                                     |

# 2.2.5 Quick menu

The Quick menu is a selection of controls and functions that are frequently needed during navigation. It can be opened directly from the Map screen by tapping

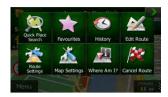

The menu will close after a few seconds of inactivity or if you tap

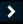

Most of these functions are shortcuts. They are accessible from the menu system.

There are more functions available than the number of buttons in the menu. In Settings, you can choose the function of each button (page 69). The following options are available:

| Button                  | Description                                                                                                    | Shortcut for                                         |
|-------------------------|----------------------------------------------------------------------------------------------------|------------------------------------------------------|
| Quick Place<br>Search   | This function lets you search for a Place along your route or around your current location if there is no route calculated.                                                           | Find / Find Places /<br>Quick Search (page<br>32)    |
| Favourites              | This button opens the list of your Favourite destinations.                                                                                                    | Find / Favourite (page 44)                           |
| History                 | This button opens the History list. You can select one of your previous destinations.                                                                                                 | Find / History (page<br>46)                          |
| Edit Route              | This button opens the route editing function.                                                                                                    | My Route / Edit Route                                |
| Route<br>Settings       | I his button opens the route related settings.                                                                                                    | More / Settings /<br>Route Settings (page<br>69)     |
| Map Settings            | This button opens the map related settings.                                                                                                    | More / Settings / Map<br>Settings (page 72)          |
| Where Am I?             | This button opens a special screen with information about the current position and a button to search for nearby emergency or roadside assistance. For details, see the next chapter. | Tap the Current Street<br>field on the Map<br>screen |
| Cancel Route            | This button cancels the route and stops navigation. The button is replaced with the next one if waypoints are given.                                                                  | My Route / Cancel<br>Route (page 54)                 |
| Remove<br>Next Waypoint | This button skips the next waypoint from the route.                                                                                                    |                                                      |

| Button                 | Description                                                                                                    | Shortcut for                                                 |
|------------------------|----------------------------------------------------------------------------------------------------|--------------------------------------------------------------|
| Overview               | This button opens a 2D map scaled and positioned to show the entire route.                                     | My Route / Overview<br>(page 49)                             |
| Visual<br>Guidance     | This button opens the Visual Guidance settings screen.                                                         | More / Settings /<br>Visual Guidance<br>(page 73)            |
| Avoid                  | This button lets you bypass parts of the recommended route.                                                    | My Route /<br>Avoidances                                     |
| Trip Monitor           | This button opens the Trip Monitor screen where you can manage your previously saved trip logs and track logs. | More / Trip Monitor<br>(page 65)                             |
| Itinerary              | This button opens the list of manoeuvres (the itinerary).                                                      | Tap the top of the Map screen during navigation.             |
| Save Route             | With this function you can save the active route for later use.                                                | My Route / More /<br>Save Route                              |
| Load Route             | With this function you can replace the active route with a previously saved route.                             | My Route / More /<br>Load Route                              |
| Find Places            | With this function you can search for Places of Interest in various different ways.                            | Find / Find Places<br>(page 32)                              |
| Simulate<br>Navigation | This button opens the Map screen and starts simulating the active route.                                       | My Route / More /<br>Simulate Navigation<br>(page 60)        |
| GPS Info               | This button opens the GPS Information screen with satellite position and signal strength information.          | Tap the top of the Map screen when there is no GPS reception |
| Home                   | This button offers your Home location as a destination.                                                        |                                                              |

# 2.2.6 Checking the details of the current position (Where Am I?)

This screen contains information about the current position (or about the last known position if GPS reception is not available) and a button to search for useful Places nearby.

.

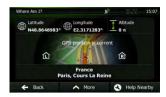

You can access this screen from the map in one of the following ways:

 If the current street is displayed below the Vehimarker (the current position on the map), tap it to open the Where Am I? screen.

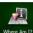

Open the Quick menu and tap the Where Am 17 button.

Information on this screen:

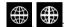

Latitude and Longitude (coordinate of the current position in WGS84 format).

- Altitude (elevation information coming from the GPS receiver often inaccurate).
- : House number on the left.
- : House number on the right.
- In the middle of the screen you can see whether the position is current, or the time left since it was last updated.
- Address details (when available) of the current position are also displayed at the bottom.

You can also perform some actions on this screen:

Tap More to save the current position as a Favourite destination.

You can also search for assistance near your current position. Tap open a new screen for the Quick search:

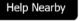

to

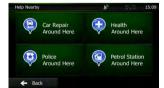

The following services can be searched around the current position or the last known position:

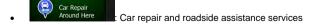

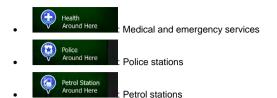

Tap any of the buttons, select a Place from the list, and navigate to it.

## 2.3 Navigation menu

You can reach all parts of Clarion Mobile Map from the Navigation menu.

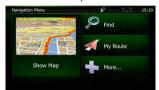

You have the following options:

- Tap
   to select your destination by entering an address or selecting a place of interest, a location on the map or one of your Favourite destinations. You can also look up your recent destinations from the Smart History or enter a coordinate.
- Tap
   My Route
   to display the route parameters and the route in its full length
   on the map. You can also perform route-related actions such as editing or cancelling
   your route, setting a start point for the route, picking route alternatives, avoiding parts
   of the route, simulating navigation or adding the destination to your Favourites.
- Tap More...

  to customise the way the navigation software works, watch the Tutorial, simulate demo routes, or to run some additional applications.
- Show Map
   to start navigating on the map. The button itself is a miniature live map that shows your current position, the recommended route and the surrounding map area. Tap the button to enlarge the map to the full screen.

## 3 Navigating

You can set up your route in different ways:

- If you need a route for immediate navigation, you can select the destination and start navigating to it right away (normal navigation).
- You can also plan a route independently of your current GPS position or even without GPS reception (to achieve this, you need to turn off the GPS receiver and set a new starting point in My Route / Edit Route by tapping the flag icon at the current position).

You can plan routes with multiple destinations. Select the first destination. Then select a second destination and add it to your route to create a multi-point route. You can add as many destinations to your route as you like.

## 3.1 Selecting the destination of a route

Clarion Mobile Map offers you several ways of choosing your destination:

- Enter a full address or a part of an address, for example a street name without a house number or the names of two intersecting streets (page 22).
- Enter an address with postal code (page 29). This way you do not need to select the name of the city/town and the search for street names might be faster as well.
- Use a built-in Place of Interest as your destination (page 32).
- Select a location on the map with the Find on Map feature (page 43).
- Use a previously saved Favourite destination (page 44).
- Select a location from the History of previously used destinations (page 46).
- Enter the coordinate of the destination (page 46).
- Use the location where a photo was taken (page 48).

## 3.1.1 Entering an address or a part of the address

If you know at least a part of the address, it is the quickest way to select the destination of the route.

Using the same screen, you can find an address by entering:

- · the exact address, including house number
- the centre of a city/town
- an intersection
- the midpoint of a street
- any of the above, starting the search with the postal code (page 29)

## 3.1.1.1 Entering an address

To enter an address as the destination, do as follows:

1. If you are on the Map screen, tap

Menu
to return to the Navigation menu.

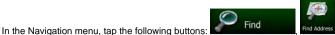

- 3. By default, Clarion Mobile Map proposes the country and city/town where you are. If
- needed, tap keyboard, and select one country from the list of results.

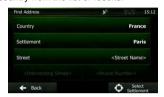

4. If needed, select a new city/town:

2.

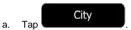

- b. Start entering the name of the city/town on the keyboard.
- c. Find the city/town you need:
  - The most likely city/town name is always shown in the input field. To accept it, tap
  - If the desired name does not show up, the names that match the string
    appear in a list after entering a couple of characters (to open the list of

results before it appears automatically, tap the city/town from the list.

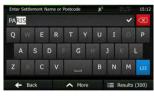

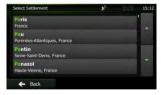

Enter the street name:

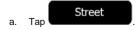

- b. Start entering the street name on the keyboard.
- c. Find the street you need:
  - The most likely street name is always shown in the input field. To accept
     it. tap

 If the desired name does not show up, the names that match the string appear in a list after entering a couple of characters (to open the list of

results before it appears automatically, tap

Results

). Select the street from the list.

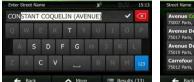

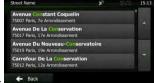

- 6. Enter the house number:
  - a. Tap < House Number >
  - b. Enter the house number on the keyboard. (To enter letters, tap
  - c. Tap

    to finish entering the address. (If the entered house number cannot be found, the midpoint of the street is selected as the destination.)

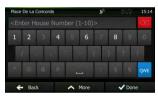

7. A full screen map appears with the selected point in the middle. If necessary, tap the map somewhere else to modify the destination. The Cursor ( ) appears at the new location. Tap

Next to confirm the destination, or tap

8. After a short summary of the route parameters, the map appears showing the entire route. The route is automatically calculated. Tap garameters, or tap and start your journey.

to select a different destination.

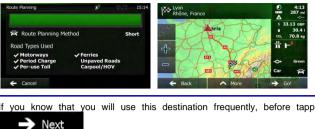

If you know that you will use this destination frequently, before tapping

Next

to confirm the destination, put it on the list of your

Favourites first: tap

More

then

Add to Favourites, give a

The map with the destination returns automatically. Now you can start your journey.

## 3.1.1.2 Entering the midpoint of a street as the destination

You can navigate to the midpoint of a street if the house number is not available:

If you are on the Map screen, tap menu.

Menu to return to the Navigation menu.

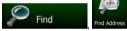

- 2. In the Navigation menu, tap the following buttons:
- 3. If necessary, modify the country and city/town as described earlier (page 22).
- 4. Enter the street name:

∜Tip!

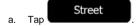

- b. Start entering the street name on the keyboard.
- c. Find the street you need:
  - The most likely street name is always shown in the input field. To accept
     it. tap
  - If the desired name does not show up, the names that match the string appear in a list after entering a couple of characters (to open the list of

results before it appears automatically, tap Results ). Select the street from the list.

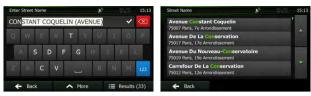

5. Instead of entering the house number, tap street is selected as the destination.

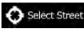

The midpoint of the

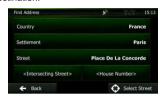

- 6. A full screen map appears with the selected point in the middle. If necessary, tap the map somewhere else to modify the destination. The Cursor ( ) appears at the new location. Tap

  Next to confirm the destination, or tap to select a different destination.
- 7. After a short summary of the route parameters, the map appears showing the entire route. The route is automatically calculated. Tap arameters, or tap and start your journey.

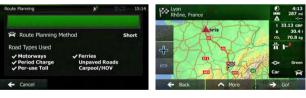

#### 3.1.1.3 Selecting an intersection as the destination

To enter an address as the destination, do as follows:

- If you are on the Map screen, tap

  Menu
  to return to the Navigation menu.
- 2. In the Navigation menu, tap the following buttons:
- 3. If necessary, modify the country and city/town as described earlier (page 22).

- 4. Enter the street name:
  - a. Tap
  - b. Start entering the street name on the keyboard.
  - c. Find the street you need:
    - The most likely street name is always shown in the input field. To accept
       it. tap
    - If the desired name does not show up, the names that match the string
      appear in a list after entering a couple of characters (to open the list of

results before it appears automatically, tap

Results

Results

). Select

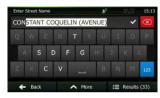

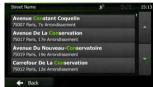

- 5. Enter the intersecting street name:
  - <Intersecting Street>
    - If only a few intersecting streets exist, their list appears immediately.
    - In case of a longer street, the keyboard screen appears. Start entering
      the name of the intersecting street on the keyboard. As soon as the street
      names that match the entered string can be shown on one screen, their
      list appears automatically. Select from the list.

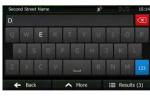

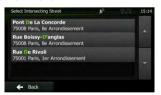

6. A full screen map appears with the selected point in the middle. If necessary, tap the map somewhere else to modify the destination. The Cursor ( ) appears at the new location. Tap

Next to confirm the destination, or tap to select a different destination.

7. After a short summary of the route parameters, the map appears showing the entire route. The route is automatically calculated. Tap and start your journey.

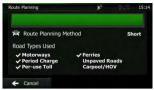

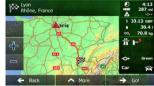

## 3.1.1.4 Selecting a city/town centre as the destination

The city/town centre is not the geometric centre of the city/town but an arbitrary point the map creators have chosen. In towns and villages, it is usually the most important intersection; in larger cities, it is one of the important intersections.

1. If you are on the Map screen, tap

Menu
to return to the Navigation menu.

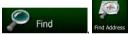

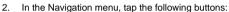

- 3. If necessary, modify the country as described earlier (page 22).
- 4. Select the destination city/town:

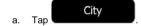

- b. Start entering the name of the city/town on the keyboard.
- c. Find the city/town you need:
  - The most likely city/town name is always shown in the input field. To accept it, tap
  - If the desired name does not show up, the names that match the string appear in a list after entering a couple of characters (to open the list of

results before it appears automatically, tap the city/town from the list.

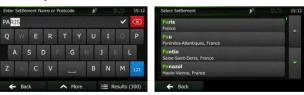

 Instead of entering the street name, tap the displayed city/town becomes the destination of the route.

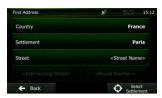

6. A full screen map appears with the selected point in the middle. If necessary, tap the map somewhere else to modify the destination. The Cursor ( ) appears at the new location. Tap

Next to confirm the destination, or tap to select a different destination.

7. After a short summary of the route parameters, the map appears showing the entire route. The route is automatically calculated. Tap and start your journey.

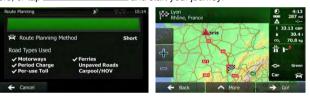

## 3.1.1.5 Entering an address with a postal code

All of the above address searching possibilities can be performed with entering the postal code instead of the city/town name. Find below an example with a full address:

- If you are on the Map screen, tap

  Menu
  to return to the Navigation menu.
- 2. In the Navigation menu, tap the following buttons:
- 3. If necessary, modify the country as described earlier (page 22).
- 4. Enter a new city/town using its postal code:

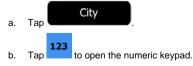

c. Start entering the postal code.

- d. Find the city/town you need:
  - The most likely postal code is always shown in the input field. To accept
     it. tap
  - If the desired number does not show up, open the list of results by tapping Results

    Select the postal code from the list.

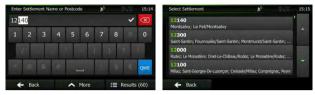

- 5. Enter the street name:
  - a. Tap
  - b. Start entering the street name on the keyboard.
  - c. Find the street you need:
    - The most likely street name is always shown in the input field. To accept
       it, tap
    - If the desired name does not show up, the names that match the string
      appear in a list after entering a couple of characters (to open the list of

results before it appears automatically, tap

Results

No. Select

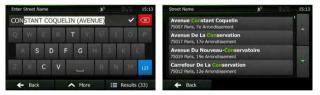

- 6. Enter the house number:
  - a. Tap
  - b. Enter the house number on the keyboard. (To enter letters, tap
  - c. Tap to finish entering the address. (If the entered house number cannot be found, the midpoint of the street is selected as the destination.)

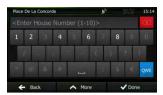

A full screen map appears with the selected point in the middle. If necessary, tap the map somewhere else to modify the destination. The Cursor ( Next new location. Tap to confirm the destination, or tap Back to select a different destination.

After a short summary of the route parameters, the map appears showing the entire More route. The route is automatically calculated. Tap to modify route Go parameters, or tap and start your journey.

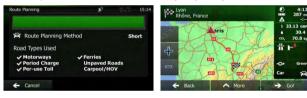

## 3.1.1.6 Tips on entering addresses quickly

- When you are entering the name of a city/town or a street:
  - Only those letters are offered on the keyboard that appear in possible search results. All other characters are greyed out.
  - As you are typing, the most likely result is always displayed in the input field. If the guess is correct, tap to select it.
  - Results After entering a couple of letters, tap to list the items that contain the specified letters.
- You can speed up finding an intersection:
  - Search first for the street with a less common or less usual name; fewer letters are enough to find it.
  - If one of the streets is shorter, search for that one first. You can then find the second one faster.
- You can search for both the type and the name of a road. If the same word appears in several names, for example in the name of streets, roads and avenues, you can obtain the result faster if you enter the first letter of the street type: For example, enter 'PI A' to obtain Pine Avenue and skip all Pine Streets and Pickwick Roads.

 You can also search in postal codes. As postal codes consist of only a few characters, this is usually faster than entering the name of the city/town.

## 3.1.2 Selecting the destination from the Places of Interest

You can select your destination from the Places of Interest included with Clarion Mobile Map. Using the same screen, you can find a Place in different ways:

- · with the Quick search feature, you can quickly find a nearby Place by its name
- with the Preset search feature, you can find frequently searched types of Places with only a few screen taps
- you can search for a Place by its category
- · you can search for a Place by its name

In addition, you can search for special services from the 'Where Am I?' screen.

#### 3.1.2.1 Quick search for a Place of Interest

The Quick search feature lets you quickly find a Place by its name. The search is always carried out

- along the recommended route if it exists or
- around your current location if there is no destination given.
- 1. Start the Quick search function:

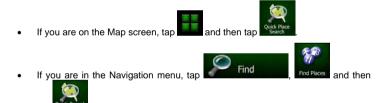

2. Using the keyboard, start entering the name of the Place.

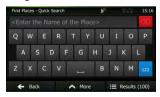

3. After entering a few letters, tap names containing the entered character sequence.

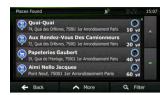

(optional) The Places in the list are ordered by the length of the necessary detour (when navigating a route) or by their distance from the <u>current position</u> (when no

destination is given). If you need to reorder the list, tap

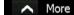

- Browse the list if necessary and tap one of the list items. A full screen map appears with the selected point in the middle. The name and address of the Place is displayed at the top of the screen.
- 6. (optional) Tap to see the details of the selected Place. Tap to return to the map.

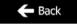

7. If necessary, tap the map somewhere else to modify the destination. The Cursor

Next

to confirm the

destination, or tap Back to select a different destination.

8. After a short summary of the route parameters, the map appears showing the entire route. The route is automatically calculated. Tap to modify route parameters, or tap and start your journey.

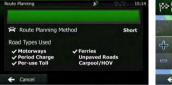

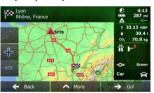

#### 3.1.2.2 Searching for a Place of Interest using preset categories

The Preset search feature lets you quickly find the most frequently selected types of Places.

If you are on the Map screen, tap

Menu
to return to the Navigation menu.

2. In the Navigation menu, tap the following buttons:

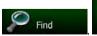

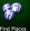

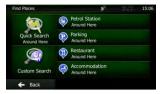

#### 3. The preset search categories appear:

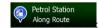

- If an active route exists, petrol stations are searched along the route.
- If there is no active route (destination is not selected), they are searched around the current position.
- If the current position is not available either (no GPS signal), they are searched around the last known position.

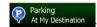

- If an active route exists, parking lots are searched around the destination
  of the route
- If there is no active route (destination is not selected), they are searched around the current position.
- If the current position is not available either (no GPS signal), they are searched around the last known position.

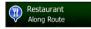

- If an active route exists, restaurants are searched along the route.
- If there is no active route (destination is not selected), they are searched around the current position.
- If the current position is not available either (no GPS signal), they are searched around the last known position.

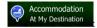

- If an active route exists, accommodation is searched around the destination of the route.
- If there is no active route (destination is not selected), they are searched around the current position.
- If the current position is not available either (no GPS signal), they are searched around the last known position.
- 4. Tap any of the quick search buttons to get an instant list of Places.

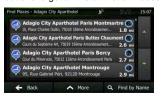

(optional) The Places in the list are ordered by their distance from the current or last known position, from the destination or by the length of the necessary detour. If you More need to reorder the list, tap

Browse the list if necessary and tap one of the list items. A full screen map appears with the selected point in the middle. The name and address of the Place is displayed at the top of the screen.

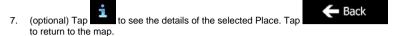

If necessary, tap the map somewhere else to modify the destination. The Cursor

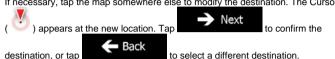

After a short summary of the route parameters, the map appears showing the entire More route. The route is automatically calculated. Tap to modify route Go parameters, or tap and start your journey.

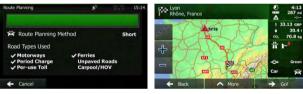

# 3.1.2.3 Searching for a Place of Interest by category

You can search for Places of Interest by their categories and subcategories.

Menu If you are on the Map screen, tap to return to the Navigation menu.

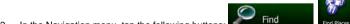

In the Navigation menu, tap the following buttons:

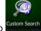

- 3.
- Select the area around which the Place should be searched for:
  - Around Here to search around the current position or if it is not Tap available, around the last know position. (The result list will be ordered by the distance from this position.)

- Tap
   Tap
   to search for a place within a selected city/town. (The result list will be ordered by the distance from the centre of the selected city/town.)
- Tap
   Around
   Tap
   to search for a place around the destination of the active route. (The result list will be ordered by the distance from the destination.)
- Along Route
   to search along the active route, and not around a given point. This is useful when you search for a later stopover that results in a minimal detour only, such as searching for upcoming petrol stations or restaurants. (The result list will be ordered by the length of the necessary detour.)

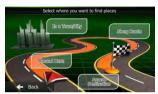

5. (optional) If you have selected In a Town/City, select the city/town to search in.

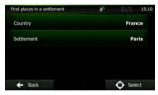

6. Select one of the main Place categories (e.g. Accommodation) or tap

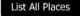

to list all Places around the selected location or along the route.

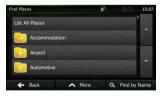

7. Select one of the Place subcategories (e.g. Hotel or Motel) or tap to list all Places in the selected main category around the selected location or along the route.

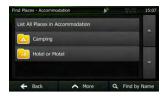

8. Sometimes the list of brands in the selected Place subcategory appears. Select one brand or tap to list all Places in the selected subcategory around the selected location or along the route.

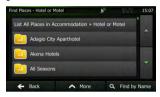

9. Finally, the results appear in a list.

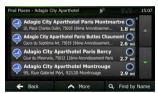

- 10. (optional) The Places in the list are ordered by their distance from the current or last known position, from the selected city/town, from the destination or by the length of the
  More
  - necessary detour. If you need to reorder the list, tap

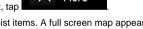

- 11. Browse the list if necessary and tap one of the list items. A full screen map appears with the selected point in the middle. The name and address of the Place is displayed at the top of the screen.
- 12. (optional) Tap to see the details of the selected Place. Tap to return to the map.
- 13. If necessary, tap the map somewhere else to modify the destination. The Cursor

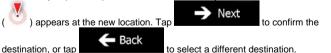

14. After a short summary of the route parameters, the map appears showing the entire route. The route is automatically calculated. Tap

Go

and start your journey.

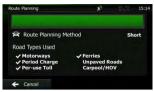

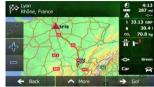

## 3.1.2.4 Searching for a Place of Interest by name

You can search for Places of Interest by their names. You can search around different locations or along your route in the whole Place database or in one Place category or subcategory only.

Menu If you are on the Map screen, tap to return to the Navigation menu

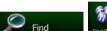

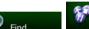

In the Navigation menu, tap the following buttons:

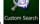

- 3.
- 4. Select the area around which the Place should be searched for:
  - Around Here to search around the current position or if it is not Tap available, around the last know position. (The result list will be ordered by the distance from this position.)
  - In a Town/City Tap to search for a place within a selected city/town. (The result list will be ordered by the distance from the centre of the selected city/town.)
  - Around Destination to search for a place around the destination of the active route. (The result list will be ordered by the distance from the destination.)
  - Along Route to search along the active route, and not around a Tap given point. This is useful when you search for a later stopover that results in a minimal detour only, such as searching for upcoming petrol stations or restaurants. (The result list will be ordered by the length of the necessary detour.)

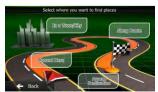

5. (optional) If you have selected In a Town/City , select the city/town to search in.

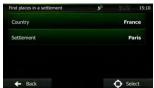

Select one of the main Place categories (e.g. Accommodation) to search in or tap
 Find by Name to search among all Places.

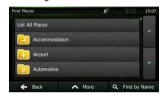

Select one of the Place subcategories (e.g. Hotel or Motel) to search in or tap
 Find by Name

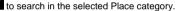

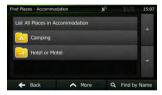

8. Tap Find by Name if you have not done it before.

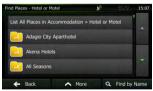

9. Using the keyboard, start entering the name of the Place.

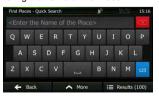

10. After entering a few letters, tap names containing the entered character sequence.

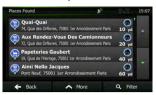

- 11. (optional) The Places in the list are ordered by their distance from the current or last known position, from the selected city/town, from the destination or by the length of the necessary detour. If you need to reorder the list, tap
- 12. Browse the list if necessary and tap one of the list items. A full screen map appears with the selected point in the middle. The name and address of the Place is displayed at the top of the screen.
- 13. (optional) Tap to see the details of the selected Place. Tap to return to the map.
- 14. If necessary, tap the map somewhere else to modify the destination. The Cursor

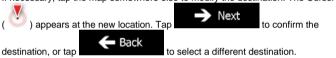

15. After a short summary of the route parameters, the map appears showing the entire route. The route is automatically calculated. Tap and start your journey.

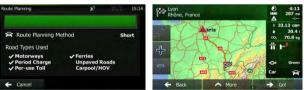

#### 3.1.2.5 Searching for a Place of Interest by its phone number

You can search for Places of Interest by their phone number:

- If you are on the Map screen, tap

  Menu
  to return to the Navigation menu.
- 2. In the Navigation menu, tap the following buttons:

The numeric keyboard appears. Enter the phone number you are looking for or a part of it.

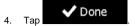

5. The list of Places with the entered sequence in their phone number appears.

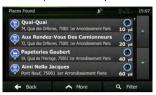

 (optional) The Places in the list are ordered by their distance from the current or last known position, from the selected city/town, from the destination or by the length of the necessary detour. If you need to reorder the list, tap

Browse the list if necessary and tap one of the list items. A full screen map appears with the selected point in the middle. The name and address of the Place is displayed at the top of the screen.

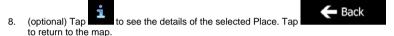

9. If necessary, tap the map somewhere else to modify the destination. The Cursor

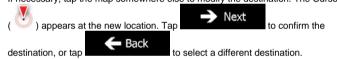

10. After a short summary of the route parameters, the map appears showing the entire

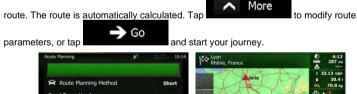

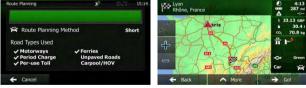

## 3.1.2.6 Selecting nearby assistance from 'Where Am I?'

You can quickly search for nearby assistance from the 'Where Am I?' screen.

1. On the Map screen, tap to open the Quick menu.

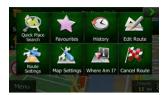

Around Here

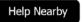

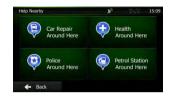

Preset search categories appear, all for searching around the current position (or around the last known position if the current position is not available):

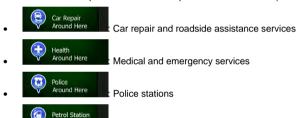

Petrol stations Tap any of the quick search buttons to get an instant list of that type of Places.

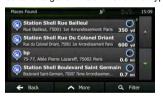

(optional) The Places in the list are ordered by their distance from the current or last known position, from the selected city/town, from the destination or by the length of the More necessary detour. If you need to reorder the list, tap

6. Browse the list if necessary and tap one of the list items. A full screen map appears with the selected point in the middle. The name and address of the Place is displayed at the top of the screen.

**←** Back (optional) Tap to see the details of the selected Place. Tap to return to the map.

8. If necessary, tap the map somewhere else to modify the destination. The Cursor

( ) appears at the new location. Tap

destination, or tap

to select a different destination.

9. After a short summary of the route parameters, the map appears showing the entire route. The route is automatically calculated. Tap

The route is automatically calculated. Tap

The route is automatically calculated. Tap

The route is automatically calculated. Tap

The route is automatically calculated. Tap

The route is automatically calculated. Tap

The route is automatically calculated. Tap

The route is automatically calculated. Tap

The route is automatically calculated. Tap

The route is automatically calculated. Tap

The route is automatically calculated. Tap

The route is automatically calculated. Tap

The route is automatically calculated. Tap

The route is automatically calculated. Tap

The route is automatically calculated. Tap

The route is automatically calculated. Tap

The route is automatically calculated. Tap

The route is automatically calculated. Tap

The route is automatically calculated. Tap

The route is automatically calculated. Tap

The route is automatically calculated. Tap

The route is automatically calculated. Tap

The route is automatically calculated. Tap

The route is automatically calculated. Tap

The route is automatically calculated. Tap

The route is automatically calculated. Tap

The route is automatically calculated. Tap

The route is automatically calculated. Tap

The route is automatically calculated. Tap

The route is automatically calculated. Tap

The route is automatically calculated. Tap

The route is automatically calculated. Tap

The route is automatically calculated. Tap

The route is automatically calculated. Tap

The route is automatically calculated. Tap

The route is automatically calculated. Tap

The route is automatically calculated. Tap

The route is automatically calculated. Tap

The route is automatically calculated. Tap

The route is automatically calculated. Tap

The route is automatically calculated. Tap

The route is automatically calculated. Tap

The route is automatically calculated. Tap

The route is automatically calculated. Tap

The route is autom

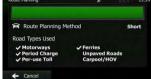

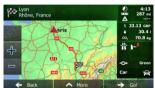

# 3.1.3 Selecting a map location as the destination

- If you are on the Map screen, tap

  Menu
  to return to the Navigation menu.
- 2. In the Navigation menu, tap the following buttons:
- 3. Locate your destination on the map: move and scale the map as needed.

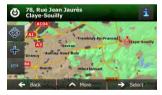

 Tap the location that you want to select as your destination. The Cursor ( appears.

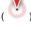

- 5. Tap to select the Cursor as the destination.
- 6. After a short summary of the route parameters, the map appears showing the entire route. The route is automatically calculated. Tap to modify route parameters, or tap and start your journey.

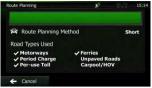

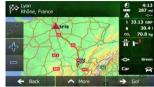

## 3.1.4 Selecting the destination from your Favourites

You can select a location that you have already saved as a Favourite to be your destination. Adding a location to the list of Favourite destinations is described on page 58.

1. Access the list of Favourites:

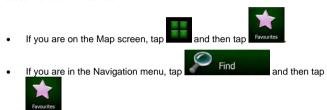

2. The list of Favourite destinations is displayed.

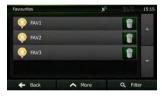

3. Tap the Favourite that you want to set as your destination. If necessary, browse down to see more of the list or tap name of the Favourite destination.

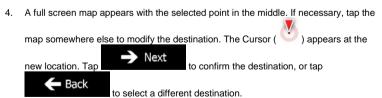

5. After a short summary of the route parameters, the map appears showing the entire route. The route is automatically calculated. Tap arameters, or tap and start your journey.

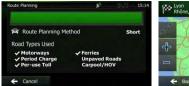

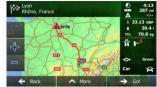

## 3.1.5 Selecting your Home location

To navigate to your Home location, first you need to save it. Seach for your address or More browse the map and when the Cursor is at the desired location, tap Save as Home select

Now that the Home location is set, you can quickly navigate to it:

- To select the Home location, do one of the following:
  - If you are on the Map screen, tap and then tap (this button can be added to the Quick menu in Settins - page 69).
  - Find If you are in the Navigation menu, tap and then tap
- A full screen map appears with the selected point in the middle. If necessary, tap the map somewhere else to modify the destination. The Cursor ( Next new location. Tap to confirm the destination, or tap Back to select a different destination.
- 3. After a short summary of the route parameters, the map appears showing the entire More route. The route is automatically calculated. Tap to modify route Go parameters, or tap and start your journey.

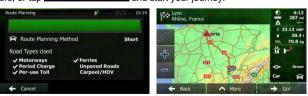

## 3.1.6 Selecting a recent destination from the History

The destinations that you have set earlier appear in the History.

1. Access the History:

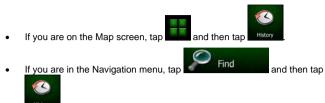

The list of recent destinations appears. Smart History promotes three destinations to the first page based on your previous routes (most likely destinations). The rest of the destinations are ordered by time they were last selected. If necessary, scroll the list to see earlier destinations.

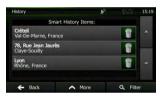

- 3. Select a destination from the list.
- 4. A full screen map appears with the selected point in the middle. If necessary, tap the map somewhere else to modify the destination. The Cursor ( ) appears at the new location. Tap

  Next to confirm the destination, or tap to select a different destination.
- After a short summary of the route parameters, the map appears showing the entire route. The route is automatically calculated. Tap parameters, or tap and start your journey.

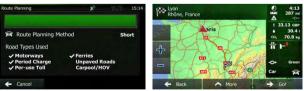

## 3.1.7 Entering the coordinate of the destination

You can also select a destination by entering its coordinate. Do as follows:

If you are on the Map screen, tap

Menu
to return to the Navigation menu.

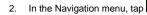

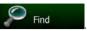

- 3. Tap Coordinates
- 4. You can enter the latitude and longitude values in any of the following formats: decimal degrees; degrees and decimal minutes; or degrees, minutes and decimal seconds.

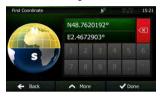

5. (optional) If necessary, tap the coordinate in UTM format.

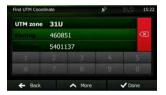

- 6. When finished, tap
- 7. A full screen map appears with the selected point in the middle. If necessary, tap the map somewhere else to modify the destination. The Cursor ( ) appears at the Next to confirm the destination, or tap to select a different destination.
- 8. After a short summary of the route parameters, the map appears showing the entire route. The route is automatically calculated. Tap garameters, or tap Go and start your journey.

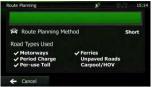

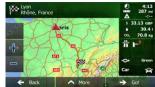

Picture

## 3.1.8 Navigate to a location stored in a photo

You can also set the location stored in a photo as your destination. Do as follows:

- If you are on the Map screen, tap

  Menu
  to return to the Navigation menu.
- 2. In the Navigation menu, tap

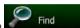

3. Open the menu and tap

folder or in a "pictures" folder.

- 4. The list of photos stored in the device appears. Select one photo from the list.
  - A full screen map appears with the selected point in the middle. If necessary, tap the map somewhere else to modify the destination. The Cursor ( ) appears at the new location. Tap

    Next to confirm the destination, or tap

    to select a different destination.
- 6. After a short summary of the route parameters, the map appears showing the entire route. The route is automatically calculated. Tap to modify route parameters, or tap and start your journey.

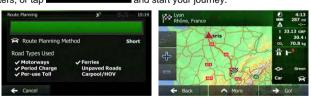

Note! Only geotagged JPG files contain location information. That is why these kind of files can only be used in navigation. Other picture files do not appear in the list.

Files must be located on an inserted SD card or USB pendrive, either in the root

### 3.1.9 Building a route from the list of destinations (Create Route)

You can also build your route destination by destination from the My Route menu.

If you are on the Map screen, tap

Menu
to return to the Navigation menu.

2. In the Navigation menu, tap

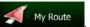

3 Tap Create Route

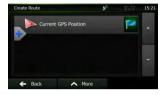

- There is only one line in the list of route points, the start point of the route, normally the current GPS position.
- 5. Tap to select the destination.
- 6. The Destination menu appears and you can select the destination of the route the same way as described in the previous sections.

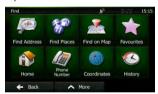

7. When the new destination is selected, the list returns.

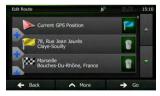

8. To add more destinations, tap where you want to insert the new route point in the list, and repeat the above procedure.

# 3.2 Viewing the entire route on the map

It is easy to get a map overview of the active route. Do as follows:

If you are on the Map screen, tap

Menu
to return to the Navigation menu.

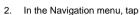

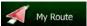

3. Tap Overview . The active route is displayed in its full length on the map together with additional information and controls.

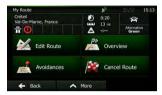

# 3.3 Checking route parameters and accessing route related functions

You can check different parameters of the route recommended by Clarion Mobile Map.

If you are on the Map screen, tap

Menu
to return to the Navigation menu.

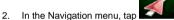

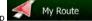

- 3. The following pieces of information are displayed:
  - The name and/or address of the destination.
    - Warning icons (if any). They provide extra information about your route (e.g. unpaved roads or toll roads to be taken).
    - · The total time of the route.
    - The total length of the route.
    - The symbol of the vehicle type used in route calculation.
    - The route planning method (e.g. Fast).

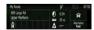

- 4. You have the following options on this screen (for detailed instructions on how to use them, see the next chapter):
  - Tap Edit Route to edit the route: to add or remove destinations or change their sequence. You can also set a route start point other than your current location. This can be useful to plan and save a future trip.
  - Tap Overview to display the entire route on the map.

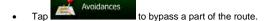

- Tap
   Cancel Route to delete the active route.
- Tap More
   to open a list with more options like selecting from
   route alternatives, changing route parameters, simulating the route, saving the
   active route or loading a previously saved route.

# 3.4 Modifying the route

When navigation is already started, there are several ways to modify the active route. The following sections show some of those options.

# 3.4.1 Selecting a new destination when already having a route: New Route, Waypoint or Final Destination

If you already have a recommended route and you select a new destination as described in the above sections, the application will ask you whether to start a new route, add a new waypoint (intermediate destination) to the route or append the newly selected destination at the end of the current route.

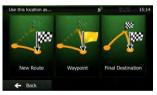

- Tap to plan a new route to the newly selected location. The previous destination and waypoint(s) are deleted.
- Tap to add the newly selected location as an intermediate destination to your route. The other destinations of the route remain intact. Note: the new waypoint is placed among destinations to keep the route optimal. To decide where a waypoint to appear, use the Edit Route feature.
- Tap to append the newly selected destination at the end of the route. The
  other destinations of the route remain intact. The previous final destination is now the
  last waypoint.

### 3.4.2 Setting a new starting position for the route

For normal navigation, all routes are planned from the current position. In order to check future routes, simulate them or see their length in time and distance, you can turn off the GPS receiver. Then you can set the starting point of the route to a different location than the current GPS position.

1. If you are on the Map screen, tap to return to the Navigation menu.

2. In the Navigation menu, tap

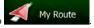

3. If you already have a route, tap

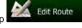

If you are starting a new route,

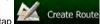

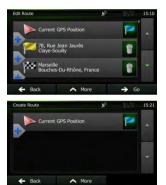

 The first line is the start of the route, normally the current GPS position. Tap and confirm your action at the warning message.

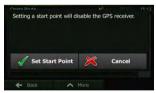

The Destination menu appears and you can select the start point of the route the same way you select a destination.

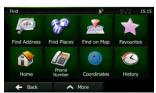

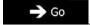

- 6. When the new start point is set, tap
- The map returns with a transparent Vehimarker (showing that there is no GPS reception). If an active route already existed, it is now recalculated starting from the selected location.

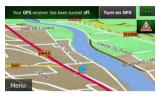

8. To return to normal navigation, tap

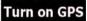

### 3.4.3 Editing the list of destinations (Edit Route)

You can edit the route by modifying the list of destinations. You can add or remove destinations, modify the start position or reorder the list.

If you are on the Map screen, tap

Menu
to return to the Navigation menu.

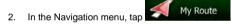

3 Tap Edit Route

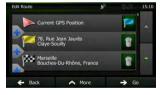

- 4. You have the following options:
  - Tap to add a new destination.
  - Tap to delete a destination.
  - Tap to modify the start point of the route.
  - Tap
     More to reorder the list. You can do it manually or you can let the application optimise the route for you.

### 3.4.4 Pausing the active route

You do not need to pause the active route: when you start driving again, Clarion Mobile Map restarts the voice instructions from your position.

### 3.4.5 Cancelling the active route

To cancel the navigated route, do one of the following:

If you are on the Map screen, tap and then tap Concel Route. (If you have a route with waypoints, you need to tap Remove until all waypoints are deleted.)

My Route

Cancel Route

In the Navigation menu, tap
 The active route is deleted with all its waypoints.

### 3.4.6 Checking route alternatives when planning the route

You can select from different route alternatives or change the route planning method after you have selected a new destination. Do as follows:

Select a destination as explained earlier, and get to the route confirmation screen.

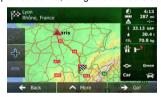

2. Tap More

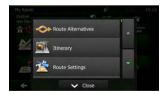

- Route Alternatives
   Tap
- You see the basic details of three route alternatives with the selected route planning method. Tap any of them to see it on the map.

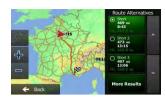

5. Or if you cannot find a good alternative, tap routes with different routing methods.

More Results

and scroll down for

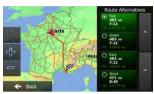

6. Select one of the route alternatives and tap previous screen. Clarion Mobile Map recalculates the route. The orange line now shows the new recommended route.

# 3.4.7 Checking route alternatives for an existing route

To recalculate the active route with a different route planning method, you can modify the Route settings (page 69). There is another way to do this and to compare different route alternatives with the same route planning method. Do as follows:

My Route

If you are on the Map screen, tap

Menu
to return to the Navigation menu.

2. In the Navigation menu, tap

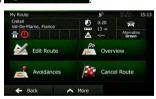

3. Tap More

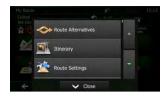

- 4. Tap
- You see the basic details of three route alternatives with the selected route planning method. Tap any of them to see it on the map.

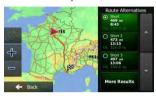

6. Or if you cannot find a good alternative, tap routes with different routing methods.

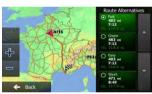

 Select one of the route alternatives then tap and hold seconds to return to the Map screen. Clarion Mobile Map recalculates the route. The orange line now shows the new recommended route.

### 3.4.8 Changing the vehicle used in route planning

To recalculate the active route for a different vehicle, do as follows. These changes can also be made in Settings (page 69).

1. On the Map screen, tap and then tap

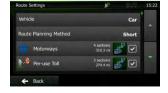

2. Tap Vehicle and then tap one of the following:

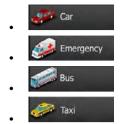

Clarion Mobile Map recalculates the route optimised for the new vehicle type. The orange line now shows the new recommended route.

### 3.4.9 Changing the road types used in route planning

To recalculate the active route with different road type preferences, do as follows. These changes can also be made in Settings (page 69).

1. On the Map screen, tap

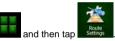

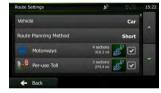

- Tap any of the listed road types to modify the route. If needed, scroll the list for all road types. You have the following options (their order depends on the selected vehicle type):
  - You might need to avoid motorways when you are driving a slow car or you are towing another vehicle.
  - Period Charge
     Charge roads are pay roads where you can purchase a pass or vignette to use the road for a longer period of time. They can be enabled or disabled separately from toll roads.
  - Per-use Toll
     Clarion Mobile Map includes toll roads (pay roads where there is a per-use charge) in the routes by default. If you disable toll roads, Clarion Mobile Map plans the best toll-free route.
  - Clarion Mobile Map includes ferries in a planned route by default. However, a map does not necessarily contain information about the accessibility of temporary ferries. You might also need to pay a fare on ferries.

- Unpaved Roads
   Clarion Mobile Map excludes unpaved roads by default:
   unpaved roads can be in a bad condition and usually you cannot reach the speed limit on them.
- 3. Tap

  to confirm the changes. Clarion Mobile Map recalculates the route. The orange line now shows the new recommended route.

### 3.5 Saving a location as a Favourite destination

You can add any location to Favourites, the list of frequently used destinations. Planning a route to one of the Favourite destinations is described on page 44.

- Select a destination as described before. It can be an address, a Place, any location on the map, a previously used destination from History, a coordinate or a location where a photo was taken.
- 2. When the full screen map appears with the selected location in the middle, tap

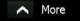

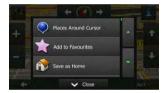

- 3. Tap Add to Favourites
- (optional) Using the keyboard, you can change the name offered for the Favourite. Tap
   to enter numbers or symbols.

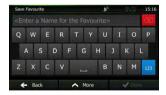

5. Tap to save the location as a new Favourite destination.

# 3.6 Saving a location as an alert point

You can save any map location as an alert point (for example a speed camera or a railway crossing).

1. Browse the map and select a location. The red Cursor appears there.

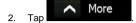

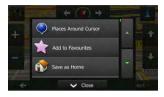

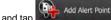

3. Scroll down the list and tap

4. On the newly opened screen, select the type of the alert point, the direction from which you expect the alert, and (if applicable) the speed limit for this alert point.

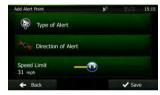

5. Tap Save to save the location as a new alert point.

# 3.7 Editing an alert point

You can edit a previously saved or uploaded alert point (for example a speed camera or a railway crossing).

 Browse the map and select the alert point to edit. The red circle appears around the alert point.

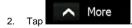

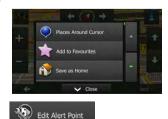

3. Scroll down the list and tap

On the newly opened screen, modify the type of the alert point, the direction from which you expect the alert, or (if applicable) the speed limit for this alert point.

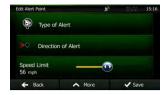

5. Tap Save to save the changes to the alert point.

# 3.8 Watching the simulation of the route

You can run a simulated navigation that demonstrates the active route. Do as follows:

If you are on the Map screen, tap

Menu
to return to the Navigation menu.

My Route

2. In the Navigation menu, tap

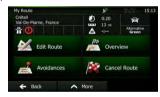

More

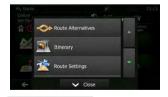

Scroll down the list and tap
 starting point of the route, and using a realistic speed, it leads you through the whole recommended route.

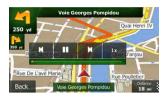

- (optional) You have the following controls during the simulation (the control buttons disappear after a few seconds but you can open them again if you tap the map):
  - Jump to the next route event (manoeuvre).
  - Pause the simulation.
  - Jump to the previous route event (manoeuvre).
  - Tap to increase the speed of the simulation to 4, 8 or 16 times faster.
     Now tap again to return to the normal speed.
- 2. Tap to stop the simulation.

### 4 Reference Guide

On the following pages you will find the description of the different concepts and menu screens of Clarion Mobile Map.

### 4.1 Concepts

### 4.1.1 Smart Zoom

Smart Zoom provides much more than just a usual automatic zoom feature:

- While following a route: when approaching a turn, it will zoom in and raise the view
  angle to let you easily recognise your manoeuvre at the next junction. If the next turn is
  at a distance, it will zoom out and lower the view angle to be flat so you can see the
  road in front of you.
- While driving without an active route: Smart Zoom will zoom in if you drive slowly
  and zoom out when you drive at high speed.

### 4.1.2 Daytime and night colour themes

Clarion Mobile Map uses different colour themes during the day and during the night for both the map and the menu screens.

- Daytime colours are similar to paper road maps, and the menus are bright.
- The night colour themes use dark colours for large objects to keep the average brightness of the screen low.

Clarion Mobile Map offers different daytime and night colour profiles. It can also switch automatically between the daytime and the night schemes based on the current time and GPS position a few minutes before sunrise, when the sky has already turned bright, and a few minutes after sunset, before it becomes dark.

#### 4.1.3 Route calculation and recalculation

Clarion Mobile Map calculates the route based on your preferences:

- Route planning methods:
  - Gives a quick route if you can travel at or near the speed limit on all roads. Usually the best selection for fast and normal cars.
  - Short : Gives a route that has the smallest total distance of all possible routes. It can be practical for slow vehicles.
  - Green: Gives a quick but fuel efficient route based on the fuel consumption data given in Green Routing settings (page 71). Travel cost and

 ${\rm CO_2}$  emission calculations are estimations only. They cannot take elevations, curves and traffic conditions into account.

Results in a route with fewer turns and no difficult manoeuvres. With this option, you can make Clarion Mobile Map to take, for example, the motorway instead of a series of smaller roads or streets.

### · Vehicle types:

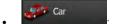

- Manoeuvre restrictions and directional constraints are taken into account when planning a route.
- · Roads are used only if access for cars is allowed.
- Private roads and resident-only roads are used only if they are inevitable to reach the destination.
- Walkways are excluded from routes.

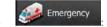

- All manoeuvres are available in intersections.
- Directional constraints are taken into account the way that opposite direction is allowed with a low speed.
- A private road is used only if the destination is there.
- Walkways are excluded from routes.

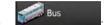

- Manoeuvre restrictions and directional constraints are taken into account when planning a route.
- · Roads are used only if access for buses is allowed.
- Private roads, resident-only roads and walkways are excluded from routes.

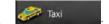

- Manoeuvre restrictions and directional constraints are taken into account when planning a route.
- Roads are used only if access for taxis is allowed.
- Private roads, resident-only roads and walkways are excluded from routes.
- Road types used or avoided in route calculation:

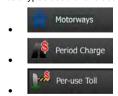

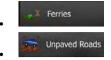

For further information about Route settings, see page 69.

Green Routing

### 4.1.4 Green routing

Route calculation is not only about finding the quickest or shortest route. For some of the vehicle types, you can also check the fuel consumption and CO<sub>2</sub> emission when planning a route, and you can create cost effective routes with less effect on the environment.

In Settings, select to enter the necessary parameters of your vehicle and the average fuel price. You can also select whether you want to see the difference between your route and the green route even if the selected routing method is not Green.

After the above parameters are set, select get a fast but also fuel efficient route. Note that travel cost and CO<sub>2</sub> emission calculations are estimations only. They cannot take elevations, turns, curves and traffic conditions into account. Also, this routing is not meant to give you the "greenest" route of all. It is still important to travel quickly so the result is a fast route with low fuel consumption and CO<sub>2</sub> emission.

With a vehicle type where green routing is selectable, whichever route planning method is selected, the Green details are also shown when you confirm the route:

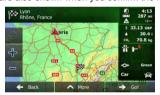

If the selected route planning method is not Green, and you have allowed the application to show the green alternative, the price, fuel consumption and  $CO_2$  emission differences between your selected route and the Green route are also shown on this screen:

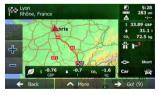

Tap the field with these details to switch the route to Green immediately.

### 4.1.5 Road safety cameras and other proximity alert points

There is a special proximity warning for road safety cameras (like speed or red light cameras) and other proximity alert points (like schools or railroad crossings). These alert points are

preloaded in Clarion Mobile Map. You can download more from clarion.naviextras.com or you can upload points in a specific text file if needed.

You can also add your own alert points or edit the preloaded or uploaded points. See page 59 for details.

The application can warn you when you approach road safety cameras like speed cameras or dangerous areas like school zones or railroad crossings. You can set up the different alert types individually in Sound and Warning settings (page 68).

The following alert types are available:

- Audio warning: beeps or the spoken type of the alert can be played while you are approaching one of these points, or extra alert sounds if you exceed the given speed limit while approaching.
- Visual warning: the type of the alert point, its distance and the related speed limit appear on the Map screen while you are approaching one of these cameras. The distance from the camera is also displayed.

For some of the alert points, the enforced or expected speed limit is available. For these points, the audio alert can be different if you are below or above the given speed limit.

- Only when speeding: The audio alert is only played when you exceed the given speed limit.
- When approaching: The audio alert is always played. In order to draw your attention, the alert can be different if you exceed the speed limit.

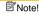

The warning for road safety cameras is disabled when the GPS position is not yet available or if you are in certain countries where road safety camera warning is prohibited.

### 4.1.6 Speed limit warning

Maps may contain information about the speed limits of the road segments. Clarion Mobile Map is able to warn you if you exceed the current limit. This information may not be available for your region (ask your local dealer), or may not be fully correct for all roads in the map. Speed warning can be fine-tuned in Sound and Warning settings (page 68).

You can set the relative speed above which the application initiates the warning.

The following alert types are available:

- Audio warning: you receive a verbal warning when you exceed the speed limit with the given percentage.
- · Visual warning: the current speed limit is shown on the map when you exceed it (for

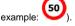

You can also choose to see the speed limit sign on the map all the time.

### 4.2 'More' menu

The 'More' menu provides you with various options and additional applications. Tap the

following buttons:

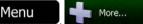

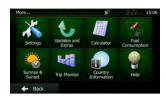

| Button                 | Description                                                                                                    |
|------------------------|----------------------------------------------------------------------------------------------------|
| Settings               | You can configure the program settings, and modify the behaviour of Clarion Mobile Map. Fine-tune route planning options, change the look of the Map screen, turn on or off warnings, or restart the Configuration wizard, etc.                                                                                                    |
|                        | See the next chapter for details.                                                                                                    |
| Updates and Extras     | Visit clarion.naviextras.com to get additional content, such as new maps or 3D landmarks and useful applications.                                                                                                    |
| Calculator             | The scientific calculator helps you in all your calculation needs. Tap the Mode button for additional functions and use the memory to save your results.                                                                                                    |
| Fuel<br>Consumption    | The Fuel consumption monitor helps you keep track of the consumption of your car even if you do not use navigation for all your journeys. Set the initial odometer value and then record the distance taken and fuel filled in whenever you fill your car. You can also set reminders for regular car maintenance.                                                                                     |
| Sunrise &<br>Sunset    | Tap this button to see the sunlit and dark areas of the world. Your current location and route points are marked on the map. Tap the Details button to see the exact sunrise and sunset times for all your route points (your current location, all waypoints and the final destination).                                                                                                    |
| Trip Monitor           | If you save your trip logs when you arrive at some of your destinations or let the application automatically save the trip logs for you, those logs are all listed here. Tap one of the trips to see the trip statistics, speed and altitude profile. If track log has also been saved, you can display it on the map with the selected colour. Track logs can be exported to GPX files for later use. |
| Country<br>Information | Select a country from the list and see useful driving information about the selected country. Information may include speed limits on different road types, the maximum blood alcohol level and any compulsory equipment you need to show when stopped by the police.                                                                                                    |
| Help                   | Read the Tutorial to get instant understanding of the functions of your software.                                                                                                    |
| , seep                 | Run the Demo to watch sample route simulations to see how navigation works.                                                                                                    |
|                        | The About section provides you with product information. Read the Software and Database End User License Agreement, or check the map and other contents of the application. You can also access program usage statistics.                                                                                                    |

# 4.3 Settings menu

You can configure the program settings, and modify the behaviour of Clarion Mobile Map. Tap

the following buttons:

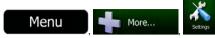

The Settings menu has several options. Tap or scroll with your finger to see the full list.

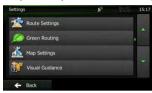

| Button                     | Description                                                                                                    |
|----------------------------|----------------------------------------------------------------------------------------------------|
| Sound and Warnings         | Adjust the sound volume, mute your device or change the voice guidance language. In addition, you can enable and set up different warnings and alerts.                                                                                                    |
| Customize Quick Menu       | The content of the Quick menu (page 17) is fully customisable. Tap the button you want to change, and select its new function from the list.                                                                                                    |
| Route Settings             | These settings determine how routes will be calculated. Select the type of vehicle you are driving, the road types used in route planning, and the route planning method.                                                                                                    |
| Green Routing              | These settings determine how Green routes will be calculated. They are also used to display the cost and CO <sub>2</sub> emission of routes.                                                                                                    |
| Select Map Content         | This button is visible if your navigation software is equipped with both open-source community maps and paid maps from professional map content providers. You can select which maps you wish to use.                                                                                                    |
| Map Settings               | You can fine-tune the appearance of the Map screen. Adjust the map view to your needs, choose suitable colour themes from the list for both daytime and night use, change the red arrow to a 3D car model, show or suppress 3D buildings, turn track logging on or off, and manage you Place visibility sets (which Places to show on the map). |
| Visual Guidance            | Settings related to guidance on the map screen can be adjusted here.                                                                                                    |
| Display                    | Display related settings.                                                                                                    |
| Regional                   | These settings allow you to customise the application for your local language, measurement units, time and date settings and formats, as well as to choose the time zone.                                                                                                    |
| Trip Monitor               | Trip logs and track logs contain useful information about your trips. Trip logs can be saved manually when you reach your destination or you can turn on the automatic saving here.                                                                                                    |
| Start Configuration Wizard | Modify the basic software parameters set during the initial setup process. For details, see page 7.                                                                                                    |
| Reset to Defaults          | Delete all saved data and reset all settings to their factory defaults.                                                                                                    |

4.3.1 Sound and Warnings

| 4.3.1 Sound and V      | varnings                                                                                                    |
|------------------------|----------------------------------------------------------------------------------------------------|
| Button                 | Description                                                                                                    |
| Volume                 | Tap this button to adjust the volume of the different sounds in the application. A new screen shows the different sound types and their controls. See below for details.                                                                                                    |
| Voice language         | This button shows the current voice guidance profile. By tapping the button, you can select a new profile from the list of available languages and speakers. Tap any of these to hear a sample voice prompt. Just tap Back when you have selected the new spoken language.                                                                                                    |
| Speed Warning Settings | Maps may contain information about the speed limits of the road segments. Clarion Mobile Map is able to warn you if you exceed the current limit. This information may not be available for your region (ask your local dealer), or may not be fully correct for all roads in the map. This setting lets you decide whether you wish to receive visible and/or audible warnings.                                                                                                    |
|                        | Adjust the slider to set the relative speed above which the application initiates the warning.                                                                                                    |
|                        | The following alert types are available:                                                                                                    |
|                        | <ul> <li>Audio warning: you receive a verbal warning when you exceed<br/>the speed limit with the given percentage.</li> </ul>                                                                                                    |
|                        | Visual warning: the current speed limit is shown on the map when you exceed it.                                                                                                    |
|                        | If you prefer to see the speed limit sign on the map all the time (normally it is shown only if your speed exceeds it), you can set it here.                                                                                                    |
| Speed Camera Warning   | This feature allows you to receive a warning when approaching a Road Safety Camera. You must ensure on your own liability that using this feature is legal in the country where you intend to use it.                                                                                                    |
|                        | This button is not displayed when GPS position is not available or if you are in certain countries where road safety camera warning is prohibited. Even if the button is available, you are responsible for checking whether it is legal to use this feature at your location.                                                                                                    |
| Proximity Alerts       | The application can warn you when you approach road safety cameras like speed cameras or dangerous areas like school zones or railroad crossings. Tap this button and set the different alert types individually. The following alert types are available: Audio warning: beeps or the name of the alert type can be played while you are approaching the camera, or extra alert sounds if you exceed the speed limit while approaching one of these cameras. Visual warning: the type of the alert point, its distance and the related speed limit appear on the Map screen while you are approaching one of these cameras. The distance from the camera is also displayed. For some of the alert points, the enforced or expected speed limit is available. For these points, the audio alert can be different if you are below or above the given speed limit. Only when speedlimit. When approaching: The audio alert is always played. In order to draw your attention, the alert can be different if you exceed the speed limit. Road safety cameras are not displayed in the list when GPS position is not available or if you are in certain countries where road safety camera warning is prohibited. |

| Button | Description                                                                                                    |
|--------|----------------------------------------------------------------------------------------------------|
|        | Maps may contain driver alert information. Tap this button to turn on or off these warnings and to set the distance from the hazard to receive the warning at. These can be set individually for the different warning types. |

### 4.3.2 Customise Quick menu

The content of the Quick menu (page 17) is fully customisable. Tap the button you want to change, and select its new function from the list.

The list of available functions and their descriptions are on page 17.

### 4.3.3 Route settings

These settings determine how routes will be calculated.

| Button                | Description                                                                                                    |
|-----------------------|----------------------------------------------------------------------------------------------------|
|                       | You can set the type of vehicle you will use to navigate the route. Based upon this setting, some of the road types can be excluded from the route, or some of the restrictions may not be taken into account in route calculation. |
| Route Planning Method | The route calculation can be optimised for different situations and vehicle types by changing the planning method. See below for details.                                                                                           |

To let the route fit your needs, you can also set which road types are to be considered for or to be excluded from the route if possible.

Excluding a road type is a preference. It does not necessarily mean total prohibition. If your destination can only be accessed using some of the excluded road types, they will be used but only as much as necessary. In this case a warning icon will be shown on the My Route screen, and the part of the route not matching your preference will be displayed in a different colour on the map.

In the list of road types you can see in how many segments and what total length of the road type is used in the current route.

| Button        | Description                                                                                                    |
|---------------|----------------------------------------------------------------------------------------------------|
| Motorways     | You might need to avoid motorways when you are driving a slow car or you are towing another vehicle.                                                                                                    |
| Period Charge | Charge roads are pay roads where you can purchase a pass or vignette to use the road for a longer period of time. They can be enabled or disabled separately from toll roads.                                 |
| Per-use Toll  | Clarion Mobile Map includes toll roads (pay roads where there is a per-<br>use charge) in the routes by default. If you disable toll roads, Clarion<br>Mobile Map plans the best toll-free route.             |
| ** Ferries    | Clarion Mobile Map includes ferries in a planned route by default. However, a map does not necessarily contain information about the accessibility of temporary ferries. You might also need to pay a fare on |

| Button        | Description                                                                                                    |
|---------------|----------------------------------------------------------------------------------------------------|
|               | ferries.                                                                                                    |
| Unpaved Roads | Clarion Mobile Map excludes unpaved roads by default: unpaved roads can be in a bad condition and usually you cannot reach the speed limit on them. |

# Vehicle types:

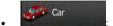

- Manoeuvre restrictions and directional constraints are taken into account when planning a route.
- Roads are used only if access for cars is allowed.
- Private roads and resident-only roads are used only they are inevitable to reach the destination.
- Walkways are excluded from routes.

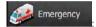

- All manoeuvres are available in intersections.
- Directional constraints are taken into account the way that opposite direction is allowed with a low speed.
- A private road is used only if the destination is there.
- Walkways are excluded from routes.

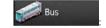

- Manoeuvre restrictions and directional constraints are taken into account when planning a route.
- · Roads are used only if access for buses is allowed.
- Private roads, resident-only roads and walkways are excluded from routes.

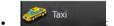

- Manoeuvre restrictions and directional constraints are taken into account when planning a route.
- Roads are used only if access for taxis is allowed.
- Private roads, resident-only roads and walkways are excluded from routes.

### **Route Planning Method types:**

| Button | Description |
|--------|-------------|
|--------|-------------|

| Button | Description                                                                                                    |
|--------|----------------------------------------------------------------------------------------------------|
| Fast   | Gives a quick route if you can travel at or near the speed limit on all roads. Usually the best selection for fast and normal cars.                                                                                                    |
| Short  | Gives a short route to minimise the distance to travel. It can be practical for slow vehicles. Searching for a short route regardless of the speed, this route type is rarely practical for normal vehicles.                                                     |
| Green  | Gives a quick but fuel efficient route based on the fuel consumption data given in Green Routing settings (page 71). Travel cost and $CO_2$ emission calculations are estimations only. They cannot take elevations, curves and traffic conditions into account. |
| Easy   | Results in a route with fewer turns and no difficult manoeuvres. With this option, you can make Clarion Mobile Map to take, for example, the motorway instead of a series of smaller roads or streets.                                                           |

# 4.3.4 Green routing settings

These settings determine how Green routes will be calculated. They are also used to display the cost and  $\text{CO}_2$  emission of routes.

| Button                      | Description                                                                                                    |
|-----------------------------|----------------------------------------------------------------------------------------------------|
| Fuel Consumption Urban      | Enter the average consumption of your vehicle when used in built-up                                                                                                    |
|                             | areas. If necessary, tap  More and select to change the measurement unit.                                                                                                    |
| Fuel Consumption Rural      | Enter the average consumption of your vehicle when used on                                                                                                    |
|                             | highways. If necessary, tap  fuel Economy to change the measurement unit.                                                                                                    |
| Type of Engine              | Select the engine and fuel type of your vehicle. This helps in estimating the $\mathrm{CO}_2$ emission.                                                                                                    |
| Price of Fuel               | Enter the average fuel price for travel cost calculation. If necessary,  More tap the currency.  More and select to change                                                                                                    |
| Calculate Green Alternative | If the selected routing method is not Green, you can have your route compared to the best green alternative on the screen when confirming the route. If this alternative is much better than the selected method, you can quickly switch to Green mode. |

### 4.3.5 Select map content

This setting is available if your navigation software is equipped with both open-source community maps and paid maps from professional map content providers. You can choose between the two map types.

- Community maps can be edited by anyone. In some parts of the world, these maps
  can be more detailed and may contain more street names and house numbers than
  paid maps. However, due to their nature they might not always be accurate enough. If
  you cannot find a location that you are familiar with, we encourage you to go to the
  website <a href="https://www.openstreetmap.org">www.openstreetmap.org</a> and add it yourself to the map. Updated community
  maps will be downloadable periodically from <a href="majority-clarity-clarity-
- Paid maps are quite reliable, because they are created by professional map-making companies. However, in some parts of the world they may contain less detail than community maps.

Note that after changing the map content, the software is restarted. If you already have a planned route, it will be recalculated to match the newly selected map.

### 4.3.6 Map settings

You can fine-tune the appearance of the Map screen. Adjust the map view to your needs, choose suitable colour themes from the list for both daytime and night use, change the red arrow to a 3D car model, show or hide 3D buildings, turn track logging on or off, and manage you Place visibility sets (which Places to show on the map).

The map is always shown on the screen so that you can see the effect when you change a setting.

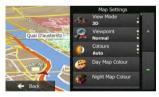

| Button              | Description                                                                                                    |
|---------------------|----------------------------------------------------------------------------------------------------|
| View Mode<br>3D     | Switch the map view between a 3D perspective view and a 2D top-down view.                                                                                                 |
| Viewpoint<br>Normal | Adjust the basic zoom and tilt levels to your needs. Three levels are available.                                                                                          |
| Colors<br>Auto      | Switch between daytime and night colour modes or let the software switch between the two modes automatically a few minutes before sunrise and a few minutes after sunset. |
| Day Map Colour      | Select the colour scheme used in daytime mode.                                                                                                    |
| Night Map Colour    | Select the colour scheme used in night mode.                                                                                                    |
| 3D Vehicle Gallery  | Replace the default position marker to one of the 3D vehicle models. You can select separate icons for different vehicle types selected for                               |

| Button           | Description                                                                                                    |
|------------------|----------------------------------------------------------------------------------------------------|
|                  | route planning. Separate icons can be used for car, pedestrian and the other vehicles.                                                                                                    |
| Landmarks<br>ON  | Show or suppress 3D landmarks, 3D artistic or block representations of prominent or well-known objects.                                                                                                    |
| Buildings<br>ON  | Show or suppress 3D city models, 3D artistic or block representation of full city building data containing actual building size and position on the map.                                                                                                    |
| Track Logs<br>ON | Turn on or off track log saving, that is, saving the sequence of the locations your journeys go through.                                                                                                    |
| Place Markers    | Select which Places to show on the map while navigating. Too many Places make the map crowded so it is a good idea too keep as few of them on the map as possible. For this, you have the possibility to save different Place visibility sets. You have the following possibilities: |
|                  | Tap the checkbox to show or hide the Place category.                                                                                                    |
|                  | Tap the name of the Place category to open the list of its subcategories.                                                                                                    |
|                  | Tap     To save the current Place visibility set or to load a previously saved one. Here you can also revert to the default visibility settings.                                                                                                    |

# 4.3.7 Visual guidance settings

Settings related to guidance on the map screen can be adjusted here.

| Data Fields        | The data fields in the corner of the Map screen can be customised. Tap this button and select the values you want to see. The values can be different when you navigate a route from when you are just cruising without a given destination. You can select general trip data like your current speed or the altitude, or route data related to your final destination or the next waypoint on your route. |
|--------------------|----------------------------------------------------------------------------------------------------|
|                    | Whenever adequate information is available, lane information similar to the real ones on road signs above the road is displayed at the top of the map. You can turn this feature on or off.                                                                                                    |
|                    | If you are approaching a motorway exit or a complex intersection and the needed information exists, the map is replaced with a 3D view of the junction. You can turn this feature on or let the map be displayed for the whole route.                                                                                                    |
| Route Progress Bar | Turn on the route progress bar to see your route as a straight line on the left side of the map. The red arrow represents your current position and moves up as you travel. Waypoints are also displayed on the line.                                                                                                    |

### 4.3.8 Display settings

Display related settings include menu animations, separate skins for daytime and night use and the brightness of the display.

Menu Animations

When animation is turned on, buttons on menus and keyboard screens appear in an animated way. Screen transitions are also animated.

# 4.3.9 Regional settings

These settings allow you to customise the application for your local language, measurement units, time and date settings and formats, as well as to choose the time zone.

| Button           | Description                                                                                                    |
|------------------|----------------------------------------------------------------------------------------------------|
| Program language | This button displays the current written language of the user interface. By tapping the button, you can select a new language from the list of available languages. The application will restart if you change this setting; you are asked to confirm this. |
|                  | You can set the distance units to be used by the program. Clarion Mobile Map may not support all the listed units in some voice guidance languages.                                                                                                    |
|                  | Select between 12 and 24 hours time display and the various international date display formats.                                                                                                    |
|                  | By default, time zone is taken from the map information and adjusted by your current location. Here you can set time zone and daylight saving manually.                                                                                                    |

### 4.3.10 Trip monitor settings

Trip logs contain useful information about your trips. Trip logs can be saved manually when you reach your destination or you can turn on the automatic saving here. You can access these logs in the Trip monitor. Trip monitor is available from the More menu.

|                    | Trip monitor can record statistical data of your trips. If you need these logs later, you can let the application save them automatically for you.                                                                          |
|--------------------|----------------------------------------------------------------------------------------------------|
| TTIP database size | This is not a button. This line shows the current size of the trip database, the sum of all trip and track logs saved.                                                                                                    |
| Save traditing     | Track logs, the sequence of the positions given by the GPS receiver, can be saved together with trip logs. They can later be displayed on the map. You can let the application save the track log whenever it saves a trip. |

# 5 Glossary

### 2D/3D GPS reception

The GPS receiver uses satellite signals to calculate its (your) position and needs at least four signals to give a three-dimensional position, including elevation. Because the satellites are moving and because objects can block the signals, your GPS device might not receive four signals. If three satellites are available, the receiver can calculate the horizontal GPS position but the accuracy is lower and the GPS device does not give you elevation data: only 2D reception is possible.

### **Active route**

The currently navigated route. Whenever the destination is set, the route is active until you delete it, reach your destination or you quit Clarion Mobile Map. See also: Route.

### City Centre

The city/town centre is not the geometric centre of the city/town but an arbitrary point the map creators have chosen. In towns and villages, it is usually the most important intersection; in larger cities, it is one of the important intersections.

### Colour theme

Clarion Mobile Map comes with different colour themes for daytime or night use of the map and menu screens. Themes are custom graphic settings and they can have different colours for streets, blocks or surface waters in 2D and 3D modes, and they display shades or shadows in different ways in 3D mode.

One daytime scheme and one night scheme is always selected for the map and for the menus. Clarion Mobile Map uses them when it switches from day to night and back.

### **GPS** accuracy

Several factors have impact on the deviation between your real position and the one given by the GPS device. For example, signal delay in the ionosphere or reflecting objects near the GPS device have a different and varying impact on how accurately the GPS device can calculate your position.

### Map

Clarion Mobile Map works with digital maps which are not simply the computerised versions of traditional paper maps. Similarly to the paper road maps, the 2D mode of digital maps show you streets, roads, and elevation is also shown by colours.

In 3D mode, you can see the altitude differences, for example valleys and mountains, elevated roads, and in selected cities 3D landmarks and 3D buildings are also displayed.

You can use digital maps interactively: you can zoom in and out (increase or decrease the scale), you can tilt them up and down, and rotate them left and right. In GPS-supported navigation, digital maps facilitate route planning.

### **Road Safety Camera**

Special alert points for speed, red light or bus lane cameras. Different data sources are available. You can configure Clarion Mobile Map to warn you when you approach one of these cameras.

Detecting the location of Road Safety Cameras is prohibited in certain countries. It is the sole responsibility of the driver to check whether this feature can be used during the trip.

The software is capable of showing and warning for more than just cameras. Various other types of proximity alert points like school zones and railway crossings are also available.

#### Route

A sequence of route events, i.e. manoeuvres (for example, turns and roundabouts) to reach the destination. The route contains one start point and one or more destinations. The start point is the current (or last known) position by default. If you need to see a future route, the start point can be replaced with any other given point.

### Track-up map orientation

In Track-up mode the map is rotated so its top always points in the current driving direction. This is the default orientation in 3D map view mode.

### Vehimarker

The current position is shown with a red arrow on the map by default. The direction of the red arrow shows the current heading. This position marker can be replaced with different vehicle symbols. You can even specify different Vehimarkers for different route types (depending on which vehicle type is selected for route calculation).

# 7 Copyright note

The product and the information contained herein are subject to change without prior notification.

This manual may not, in whole or in part, be reproduced or transmitted in any form either electronically or mechanically, including photocopying and recording, without the express written consent of Clarion.

© 2010 - Clarion

Data Source © 2006-2010 Tele Atlas. All rights reserved. This material is proprietary and the subject of copyright protection, database right protection and other intellectual property rights owned by Tele Atlas or its suppliers. The use of this material is subject to the terms of a license agreement. Any unauthorised copying or disclosure of this material will lead to criminal and civil liabilities.

All rights reserved.